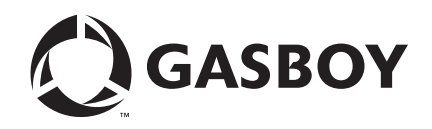

Gasboy® Fleet PLUS

# Installation and Implementation Guide to Passport® Authorization Server (PAS)

#### **Computer Programs and Documentation**

All Gasboy computer programs (including software on diskettes and within memory chips) and documentation are copyrighted by, and shall remain the property of, Gasboy. Such computer programs and documents may also contain trade secret information. The duplication, disclosure, modification, or unauthorized use of computer programs or documentation is strictly prohibited, unless otherwise licensed by Gasboy.

#### **Federal Communications Commission (FCC) Warning**

This equipment has been tested and found to comply with the limits for a Class A digital device pursuant to Part 15 of the FCC Rules. These limits are designed to provide<br>reasonable protection against harmful interference residential area is likely to cause harmful interference in which case the user will be required to correct the interference at his own expense. Changes or modifications not expressly<br>approved by the manufacturer could voi

#### **Approvals**

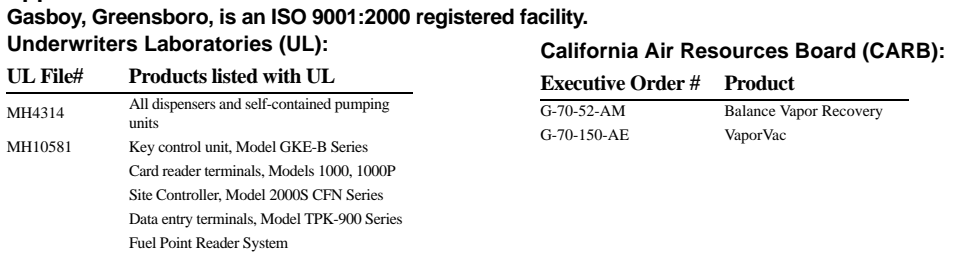

#### **National Conference of Weights and Measures (NCWM) - Certificate of Compliance (CoC):**

Gasboy pumps and dispensers are evaluated by NCWM under the National Type Evaluation Program (NTEP). NCWM has issued the following CoC:

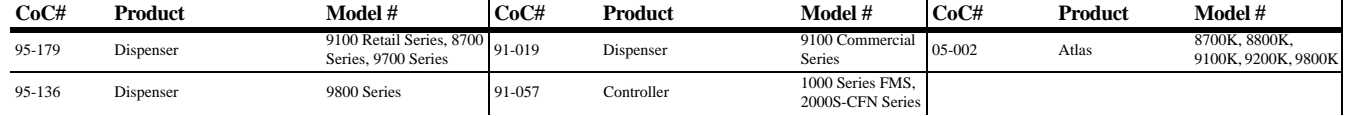

#### **Trademarks**

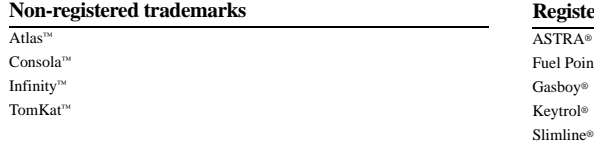

#### **Registered trademarks**

ASTRA®  $\frac{1}{2}$ int®

Additional US and foreign trademarks pending.

Other brand or product names shown may be trademarks or registered trademarks of their respective holders.

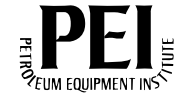

## **Table of Contents**

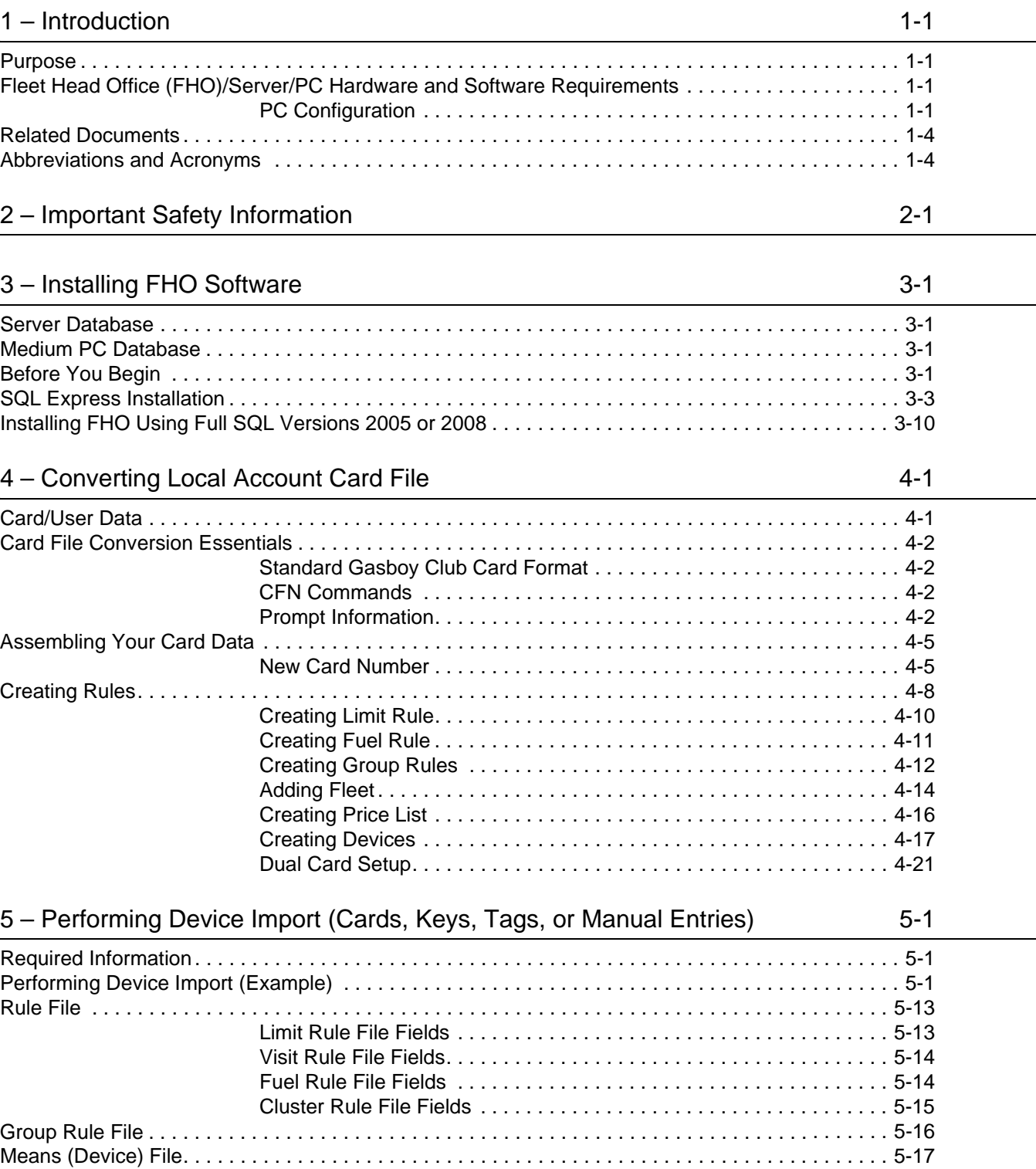

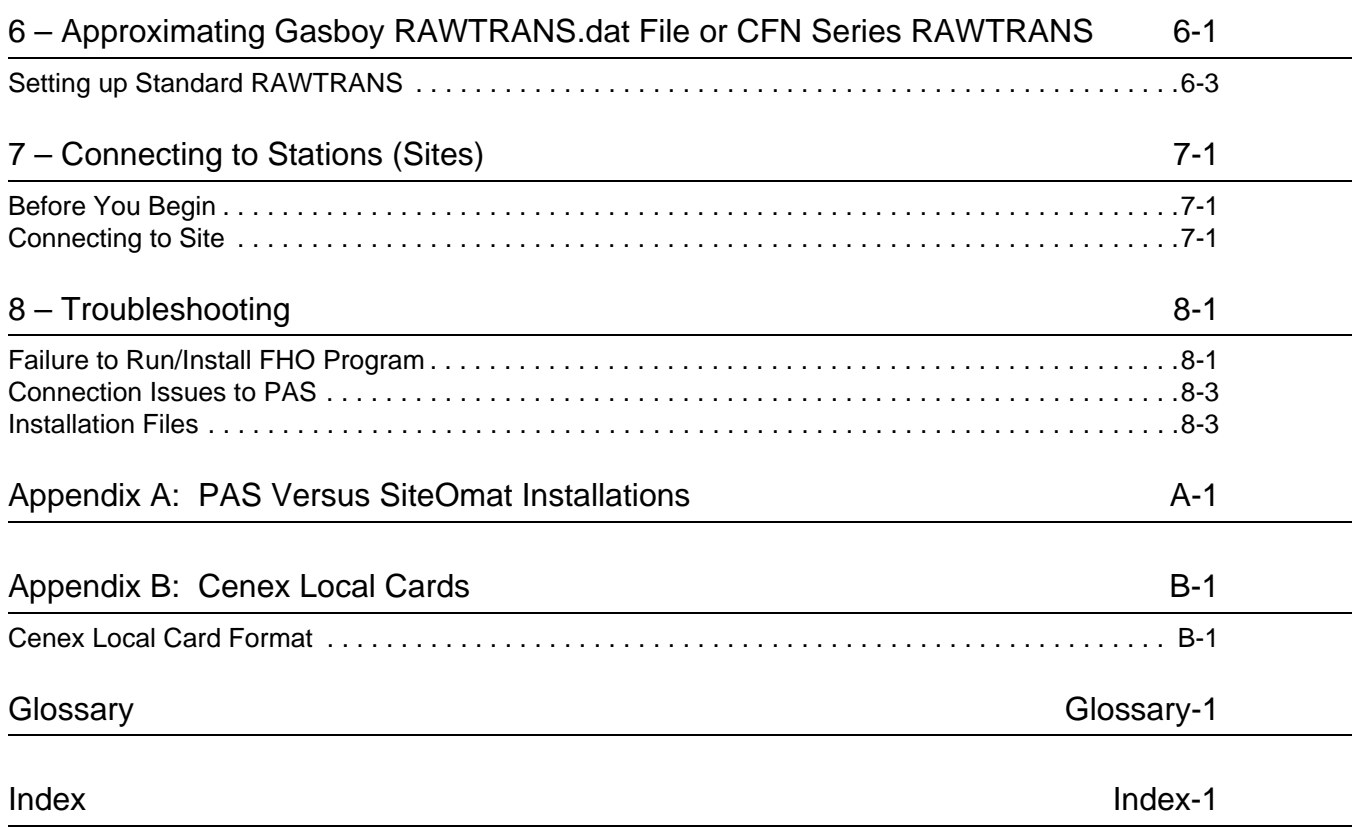

## <span id="page-4-0"></span>**1 – Introduction**

## <span id="page-4-1"></span>**Purpose**

This manual is intended for end users to help them convert their existing Cash Flow Network (CFN®) systems to Gasboy® Fleet PLUS.

This manual covers common aspects of installation and implementation. For more information, refer to *MDE-4821 Fleet Head Office System Installation and User's Manual* at <http://www.gasboy.com/us/content/technical-documentation>.

The intention of this manual is to guide customers through a setup that allows them to continue doing business with the PLUS system the same way that they currently do business. To adjust the methods of doing business, contact your Gasboy Authorized Service Contractor (ASC).

## <span id="page-4-4"></span><span id="page-4-2"></span>**Fleet Head Office (FHO)/Server/PC Hardware and Software Requirements**

## <span id="page-4-3"></span>**PC Configuration**

## **Minimum PC Hardware Configuration**

Following table lists the PC configuration for the KS612K001 - Single Site FHO PC hardware configuration:

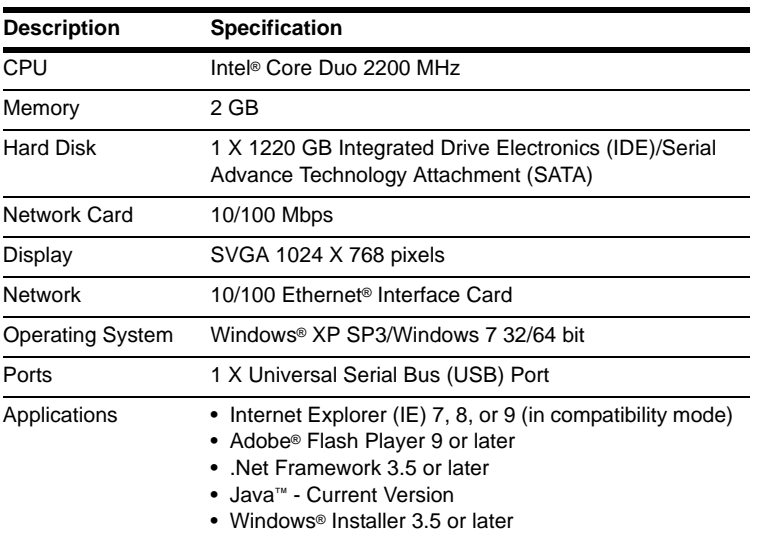

## **Medium PC Hardware Configuration**

Following table lists the PC configuration for KS612K002 - Up to 5 sites FHO and KS612K003 - Up to 10 sites FHO:

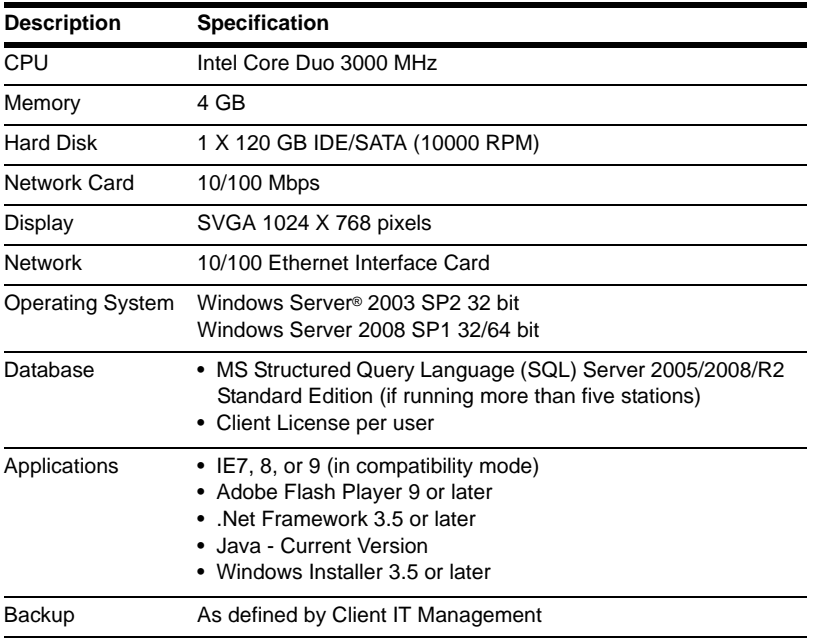

## **Server Hardware Configuration**

## **FHO and FMS Server Configuration**

Following table lists the PC configuration for the KS612K004 - Up to 20 sites FHO, KS612K015 - Up to 35 sites FHO, and KS612K005 - Up to 50 sites FHO:

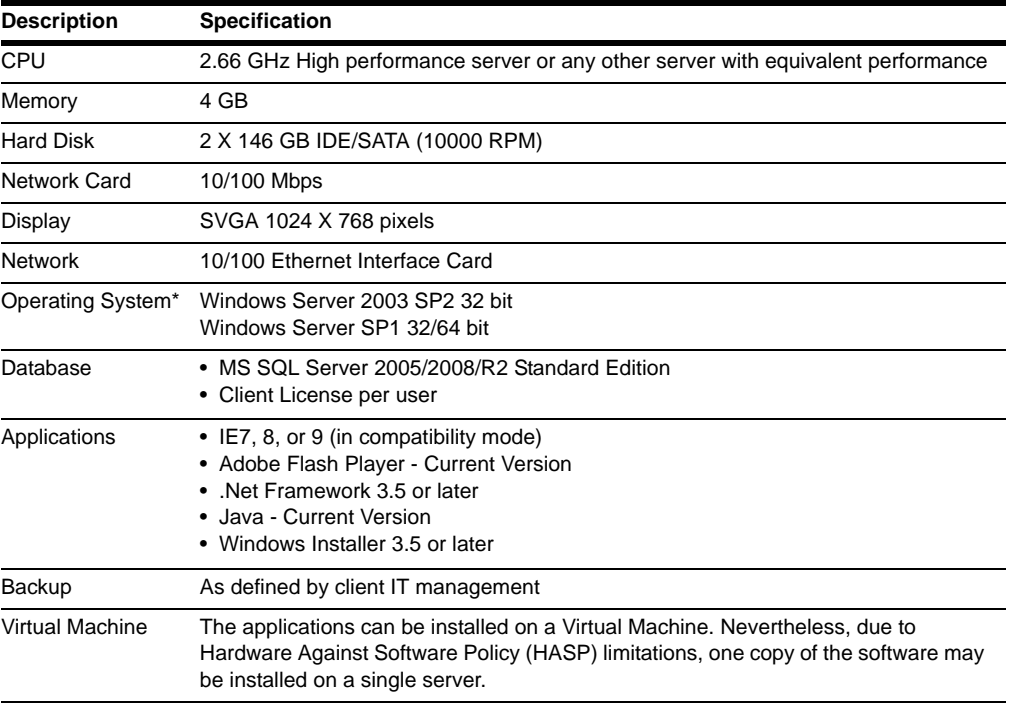

*Note: It is highly recommended to use a dedicated server for the FHO/FMS applications. If customers choose to run the application on a non-dedicated server, they assume the responsibility to verify that the server is properly resourced and networked to facilitate its applications.*

## **VMware®**

Virtual Servers may be used. However, the customer's virtual hosting solution must facilitate USB Passthrough. In Gasboy's experience, VMware 5.0 and later does facilitate USB Passthrough, although a Digi® Anywhere USB® may be used as well and is recommended for many scenarios. A number of software solutions are available that allow a HASP to be plugged into a PC somewhere on the network and mapped to FHO. However, Gasboy does not yet recommend a specific vendor, so it is up to the customers to vet the appropriate solution for their environment.

## **HASP Key**

Either in Server or PC configuration, the hardware equipment must include a HASP (dongle) provided for proper operation. A dongle or security device is a small piece of hardware that connects to a computer via the USB connection.

## **Anywhere USB**

Customers may use the Anywhere USB solution, available online. This is a box that has USB ports that can be mapped over your network to your server. It requires a static IP Address. This device can be used when an ESX Host cannot support the USB key or the version of VMware does not facilitate USB Passthrough, or a customer would like to place the HASP key at a remote location for disaster recovery purposes [\(https://www.digi.com/products/usb/](https://www.digi.com/products/usb/anywhereusb#overview) [anywhereusb#overview](https://www.digi.com/products/usb/anywhereusb#overview)).

## **SQL Connections**

The Gasboy PLUS system runs on an SQL Database. Five (5) and fewer stations (controllers) may run on SQL Express. If a customer has more than five stations (controllers), a full version of SQL Server 2005 or 2008/R2 will be needed. Gasboy can connect to a global SQL Database on another machine as long as the path is known, and it has a user ID and password with System Administrator privileges to create the database and read/write privileges to maintain and update the database.

## **Networking**

A static IP address should be assigned for both the FHO server and each SiteOmat/Passport® Authorization Server (PAS). If you have three sites, you will need one for the server and three for the sites if only one controller is present at each site. The technician will need the assigned IP address when installing the equipment.

The Gasboy system communicates over ports 8090, 80, 2443, 2444, 2445, 2446, and 443. Ensure that these are open between the FHO and stations.

Other software requirements are to install the latest versions of Java, .Net, Adobe Reader, and Flash for optimal performance. You may also want a way for the Gasboy Helpdesk to remotely connect to your server to help troubleshoot or support any unexpected future issues. Gasboy recommends TeamViewer 7.

## <span id="page-7-0"></span>**Related Documents**

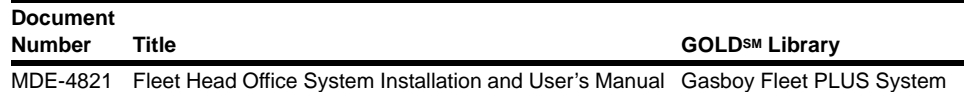

## <span id="page-7-1"></span>**Abbreviations and Acronyms**

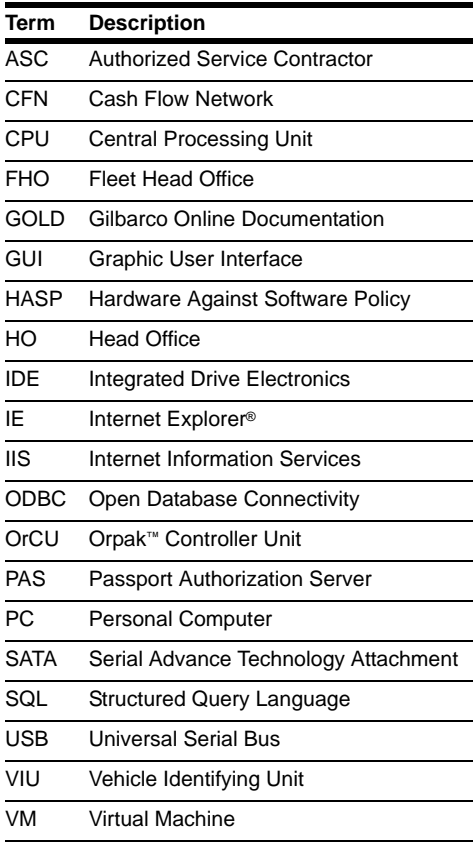

## <span id="page-8-0"></span>**2 – Important Safety Information**

*Notes: 1) Save this Important Safety Information section in a readily accessible location.*

> *2) Although DEF is non-flammable, diesel is flammable. Therefore, for DEF cabinets that are attached to diesel dispensers, follow all the notes in this section that pertain to flammable fuels.*

This section introduces the hazards and safety precautions associated with installing, inspecting, maintaining or servicing this product. Before performing any task on this product, read this safety information and the applicable sections in this manual, where additional hazards and safety precautions for your task will be found. Fire, explosion, electrical shock or pressure release could occur and cause death or serious injury, if these safe service procedures are not followed.

#### **Preliminary Precautions**

You are working in a potentially dangerous environment of flammable fuels, vapors, and high voltage or pressures. Only trained or authorized individuals knowledgeable in the related procedures should install, inspect, maintain or service this equipment.

### **Emergency Total Electrical Shut-Off**

The first and most important information you must know is how to stop all fuel flow to the pump/dispenser and island. Locate the switch or circuit breakers that shut off all power to all fueling equipment, dispensing devices, and Submerged Turbine Pumps (STPs).

## **! ! WARNING**

The EMERGENCY STOP, ALL STOP, and PUMP STOP buttons at the cashier's station WILL NOT shut off electrical power to the pump/dispenser. This means that even if you activate these stops, fuel may continue to flow uncontrolled.

You must use the TOTAL ELECTRICAL SHUT-OFF in the case of an emergency and not the console's ALL STOP and PUMP STOP or similar keys.

#### **Total Electrical Shut-Off Before Access**

Any procedure that requires access to electrical components or the electronics of the dispenser requires total electrical shut off of that unit. Understand the function and location of this switch or circuit breaker before inspecting, installing, maintaining, or servicing Gasboy equipment.

#### **Evacuating, Barricading and Shutting Off**

Any procedure that requires access to the pump/dispenser or STPs requires the following actions:

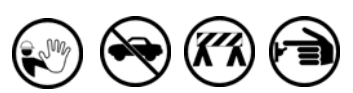

- An evacuation of all unauthorized persons and vehicles from the work area
- Use of safety tape, cones or barricades at the affected unit(s)
- A total electrical shut-off of the affected unit(s)

#### **Read the Manual**

Read, understand and follow this manual and any other labels or related materials supplied with this equipment. If you do not understand a procedure, call a Gasboy Authorized Service Contractor or call the Gasboy Support Center at 1-800-444-5529. It is imperative to your safety and the safety of others to understand the procedures before beginning work.

#### **Follow the Regulations**

Applicable information is available in National Fire Protection Association (NFPA) 30A; *Code for Motor Fuel Dispensing Facilities and Repair Garages*, NFPA 70; *National Electrical Code (NEC)*, Occupational Safety and Health Administration (OSHA) regulations and federal, state, and local codes. All these regulations must be followed. Failure to install, inspect, maintain or service this equipment in accordance with these codes, regulations and standards may lead to legal citations with penalties or affect the safe use and operation of the equipment.

#### **Replacement Parts**

Use only genuine Gasboy replacement parts and retrofit kits on your pump/dispenser. Using parts other than genuine Gasboy replacement parts could create a safety hazard and violate local regulations.

### **Safety Symbols and Warning Words**

This section provides important information about warning symbols and boxes.

**Alert Symbol** 

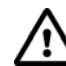

This safety alert symbol is used in this manual and on warning labels to alert you to a precaution which must be followed to prevent potential personal safety hazards. Obey safety directives that follow this symbol to avoid possible injury or death.

#### **Signal Words**

These signal words used in this manual and on warning labels tell you the seriousness of particular safety hazards. The precautions below must be followed to prevent death, injury or damage to the equipment:

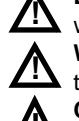

**DANGER**: Alerts you to a hazard or unsafe practice which will result in death or serious injury.

**WARNING**: Alerts you to a hazard or unsafe practice that could result in death or serious injury.

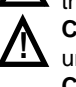

**CAUTION** with Alert symbol: Designates a hazard or unsafe practice which may result in minor injury. **CAUTION** without Alert symbol: Designates a hazard or unsafe practice which may result in property or equipment damage.

### **Working With Fuels and Electrical Energy Prevent Explosions and Fires**

Fuels and their vapors will explode or burn, if ignited. Spilled or leaking fuels cause vapors. Even filling customer tanks will cause potentially dangerous vapors in the vicinity of the dispenser or island.

DEF is non-flammable. Therefore, explosion and fire safety warnings do not apply to DEF fluid lines.

**No Open Fire**

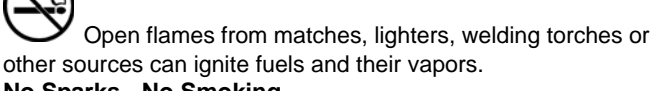

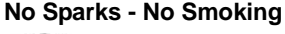

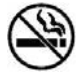

Sparks from starting vehicles, starting or using power tools, burning cigarettes, cigars or pipes can also ignite fuels and their vapors. Static electricity, including an electrostatic charge on your body, can cause a spark sufficient to ignite fuel vapors. Every time you get out of a vehicle, touch the metal of your vehicle, to discharge any electrostatic charge before you approach the dispenser island.

#### **Working Alone**

It is highly recommended that someone who is capable of rendering first aid be present during servicing. Familiarize yourself with Cardiopulmonary Resuscitation (CPR) methods, if you work with or around high voltages. This information is available from the American Red Cross. Always advise the station personnel about where you will be working, and caution them not to activate power while you are working on the equipment. Use the OSHA Lockout/Tagout procedures. If you are not familiar with this requirement, refer to this information in the service manual and OSHA documentation.

#### **Working With Electricity Safely**

Ensure that you use safe and established practices in working with electrical devices. Poorly wired devices may cause a fire, explosion or electrical shock. Ensure that grounding connections are properly made. Take care that sealing devices and compounds are in place. Ensure that you do not pinch wires when replacing covers. Follow OSHA Lockout/Tagout requirements. Station employees and service contractors need to understand and comply with this program completely to ensure safety while the equipment is down.

#### **Hazardous Materials**

Some materials present inside electronic enclosures may present a health hazard if not handled correctly. Ensure that you clean hands after handling equipment. Do not place any equipment in the mouth.

### **! WARNING**

The pump/dispenser contains a chemical known to the State of California to cause cancer.

### **! WARNING**

The pump/dispenser contains a chemical known to the State of California to cause birth defects or other reproductive harm.

## **In an Emergency**

#### **Inform Emergency Personnel**

Compile the following information and inform emergency personnel:

- Location of accident (for example, address, front/back of building, and so on)
- Nature of accident (for example, possible heart attack, run over by car, burns, and so on)
- Age of victim (for example, baby, teenager, middle-age, elderly)
- Whether or not victim has received first aid (for example, stopped bleeding by pressure, and so on)
- Whether or not a victim has vomited (for example, if swallowed or inhaled something, and so on)

### **! WARNING**

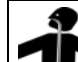

- Gasoline/DEF ingested may cause
- unconsciousness and burns to internal organs. Do not induce vomiting. Keep airway open. Oxygen may be needed at scene. Seek medical advice immediately.

### **! WARNING**

DEF generates ammonia gas at higher temperatures. When opening enclosed panels, allow the unit to air out to avoid breathing vapors.

If respiratory difficulties develop, move victim away from source of exposure and into fresh air. If symptoms persist, seek medical attention.

### **! WARNING**

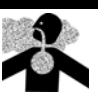

Gasoline inhaled may cause unconsciousness and burns to lips, mouth and lungs. Keep airway open.

Seek medical advice immediately.

## **! WARNING**

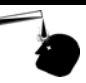

Gasoline/DEF spilled in eyes may cause burns to eye tissue.

Irrigate eyes with water for approximately 15 minutes.

Seek medical advice immediately.

## **! WARNING**

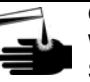

Gasoline/DEF spilled on skin may cause burns. Wash area thoroughly with clear water. Seek medical advice immediately.

### **! WARNING**

DEF is mildly corrosive. Avoid contact with eyes, skin, and clothing. Ensure that eyewash stations and safety showers are close to the work location. Seek medical advice/recommended treatment if DEF spills into eyes.

**IMPORTANT:** Oxygen may be needed at scene if gasoline has been ingested or inhaled. Seek medical advice immediately. **Lockout/Tagout**

Lockout/Tagout covers servicing and maintenance of machines and equipment in which the unexpected energization or start-up of the machine(s) or equipment or release of stored energy could cause injury to employees or personnel. Lockout/Tagout applies to all mechanical, hydraulic, chemical, or other energy, but does not cover electrical hazards. Subpart S of 29 CFR Part 1910 - Electrical Hazards, 29 CFR Part 1910.333 contains specific Lockout/Tagout provision for electrical hazards.

## **Hazards and Actions**

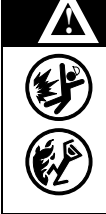

#### **WARNING**

Spilled fuels, accidents involving pumps/dispensers, or uncontrolled fuel flow create a serious hazard.

Fire or explosion may result, causing serious injury or death.

Follow established emergency procedures.

DEF is non-flammable. However it can create a slip hazard. Clean up spills promptly.

The following actions are recommended regarding these hazards:

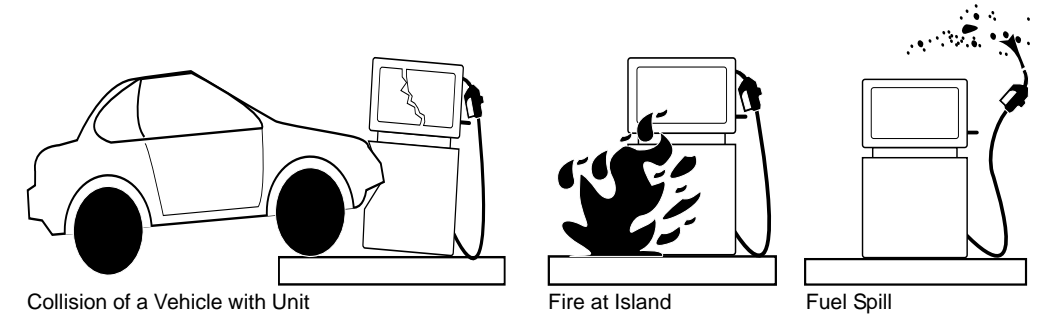

- Do not go near a fuel spill or allow anyone else in the area.
- Use station EMERGENCY CUTOFF immediately. Turn off all system circuit breakers to the island(s).
- Do not use console E-STOP, ALL STOP, and PUMP STOP to shut off power. These keys do not remove AC power and do not always stop product flow.
- Take precautions to avoid igniting fuel. Do not allow starting of vehicles in the area. Do not allow open flames, smoking or power tools in the area.
- Do not expose yourself to hazardous conditions such as fire, spilled fuel or exposed wiring.
- Call emergency numbers.

*This page is intentionally left blank.*

## <span id="page-12-0"></span>**3 – Installing FHO Software**

## <span id="page-12-1"></span>**Server Database**

Companies managing more than five stations are required to install the MS SQL Server 2005 or 2008/2008R2 Standard Edition. After SQL Server installation and before the FHO installation, restart the PC/Server.

## <span id="page-12-2"></span>**Medium PC Database**

MS SQL Express database solution is provided with the installation pack, in the Platform Support Library described below for companies managing up to five stations.

Windows Installer is required for FHO installation which includes SQL Express.

Verify that Windows Installer 4.5 or later is installed on the PC/server or download the software from [http://www.microsoft.com/downloads/details.aspx?FamilyID=5a58b56f-60b6-4412-95](http://www.microsoft.com/downloads/details.aspx?FamilyID=5a58b56f-60b6-4412-95b9-54d056d6f9f4&displaylang=en) b9-54d056d6f9f4&displaylang=en

## <span id="page-12-3"></span>**Before You Begin**

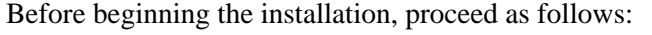

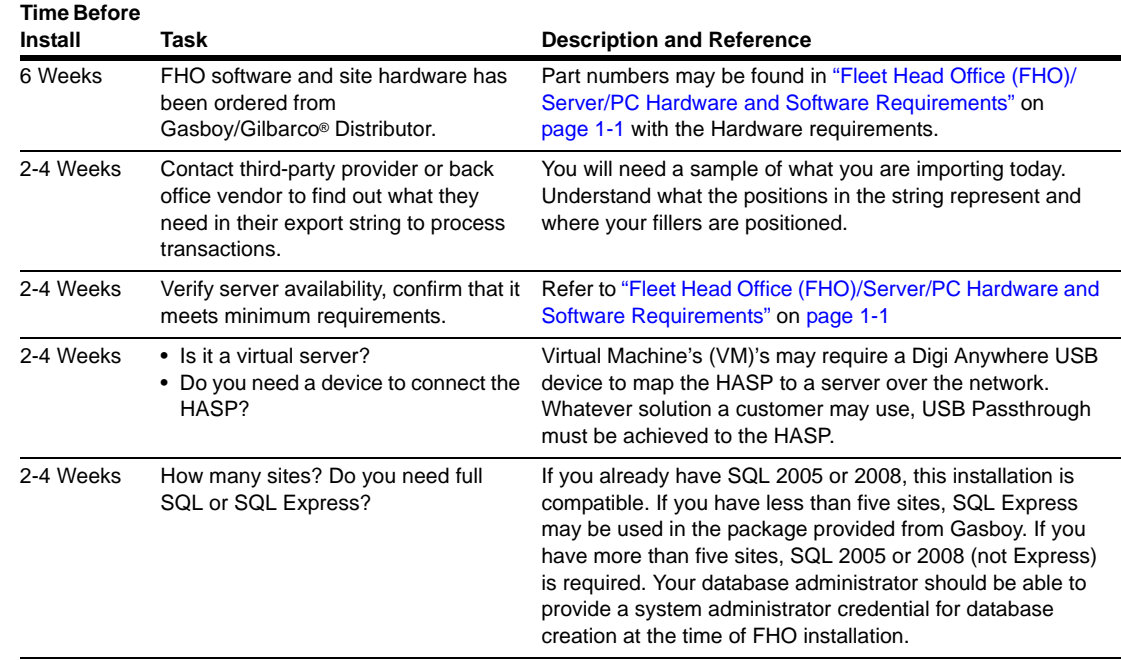

*Note: An invalid card file may only be found on the day of installation and may result in having to roll back the Passport System if cards cannot be accepted.*

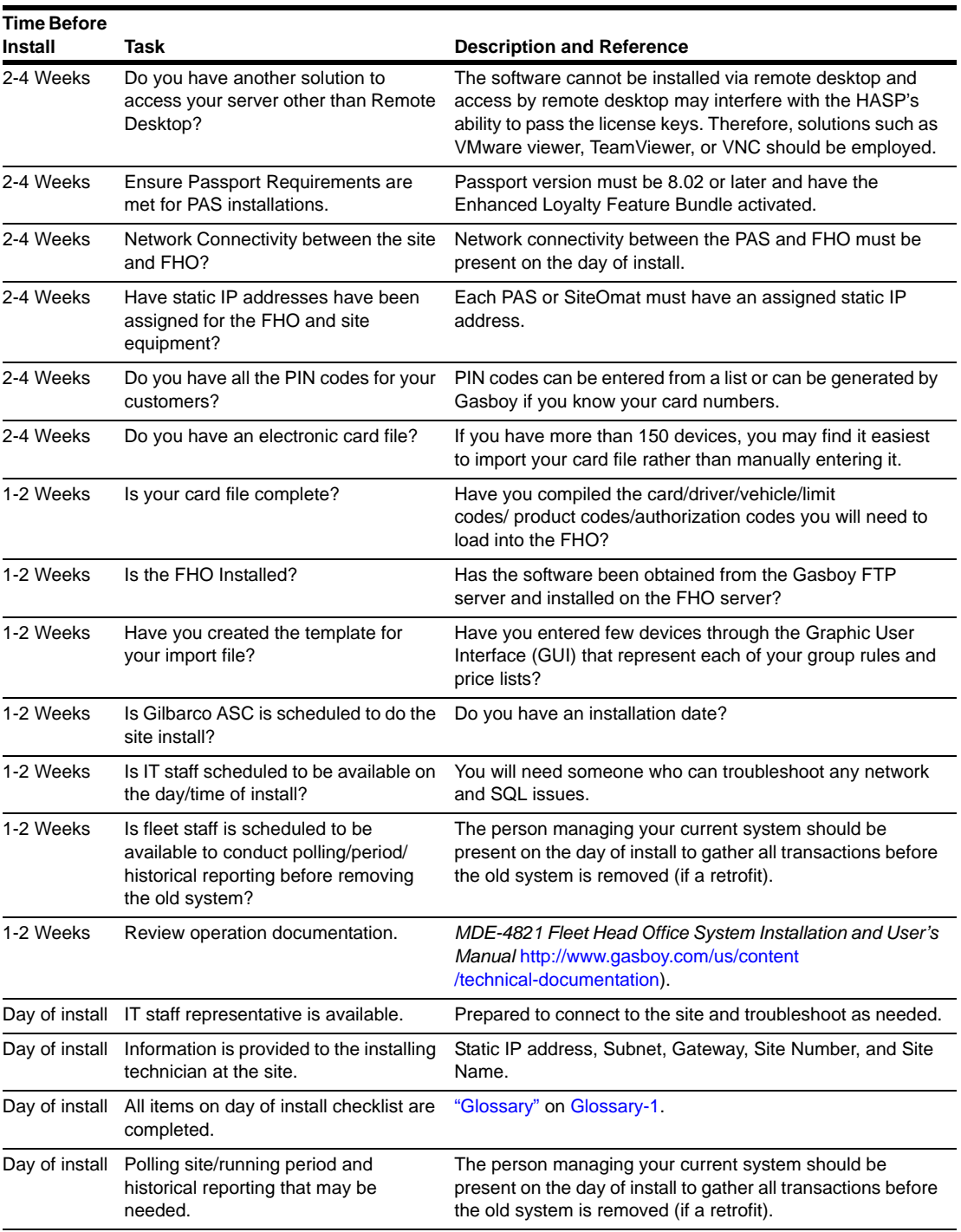

*Note: An invalid card file may only be found on the day of installation and may result in having to roll back the Passport System if cards cannot be accepted.*

## <span id="page-14-0"></span>**SQL Express Installation**

To install the FHO software using SQL Express installation, proceed as follows:

*Note: The package includes the FHO application, FHO database, and MS SQL Server Express.*

The installation file (HeadOffice\_yy\_mm\_dd\_X\_X\_X\_XX\_XXX.exe - with the correct date and version number in the file name) and the Platform Support Library are both provided on Gasboy's FTP site. Download the entire FHO Software folder to the server. A postcard containing the URL, username and password is included in the box with your HASP key.

- *Notes: 1) If you are using a Digi Anywhere USB Device, it must be set up and configured with your FHO server before beginning the FHO software installation. Do NOT insert the HASP key.*
	- *2) Do not attempt to install this software via remote desktop. A physical connection or viewer such as VNC, VMware Viewer or TeamViewer must be used. No Microsoft® Remote Desktop Connection can be open to the server.*
- **1** Start the installation by double-clicking the local copy of the Setup-Head Office executable installation file that you downloaded from the FTP site (see [Figure 3-1](#page-14-1)). Welcome screen appears (see [Figure 3-2](#page-15-0) on [page](#page-15-0) 3-4).
	- *Note: Setup.exe and Platform Support library.exe files must be run from the root directory (C:/Drive).*

<span id="page-14-1"></span>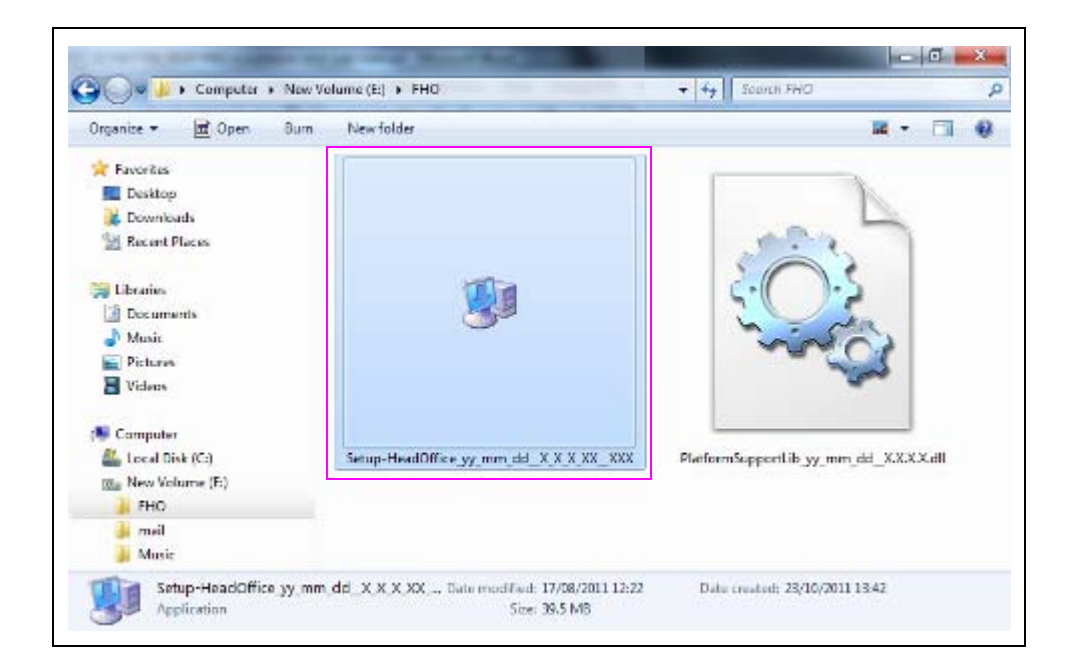

### **Figure 3-1: Installation File Icon**

The Following screens are examples. Your version numbers may differ. The following Welcome Screen appears (see [Figure 3-2](#page-15-0)).

<span id="page-15-0"></span>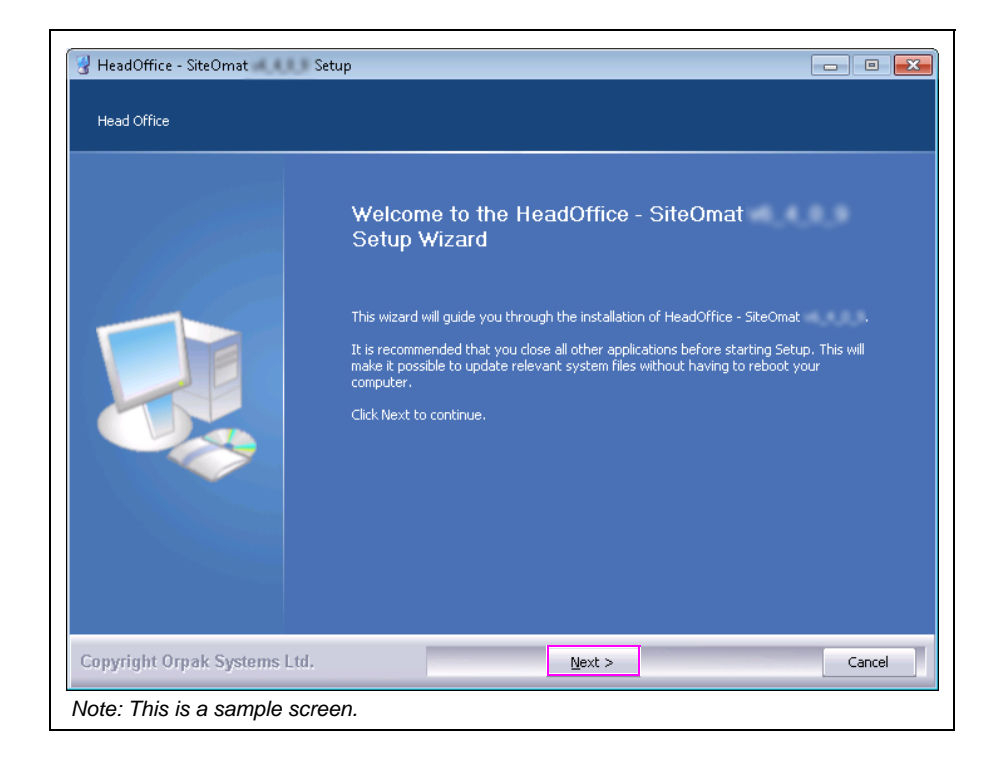

#### **Figure 3-2: Head Office Setup Wizard Welcome Screen**

 **2** Click **Next** (see [Figure 3-2\)](#page-15-0). The License Agreement screen appears (see [Figure 3-3\)](#page-15-1).

**Figure 3-3: License Agreement Screen**

<span id="page-15-1"></span>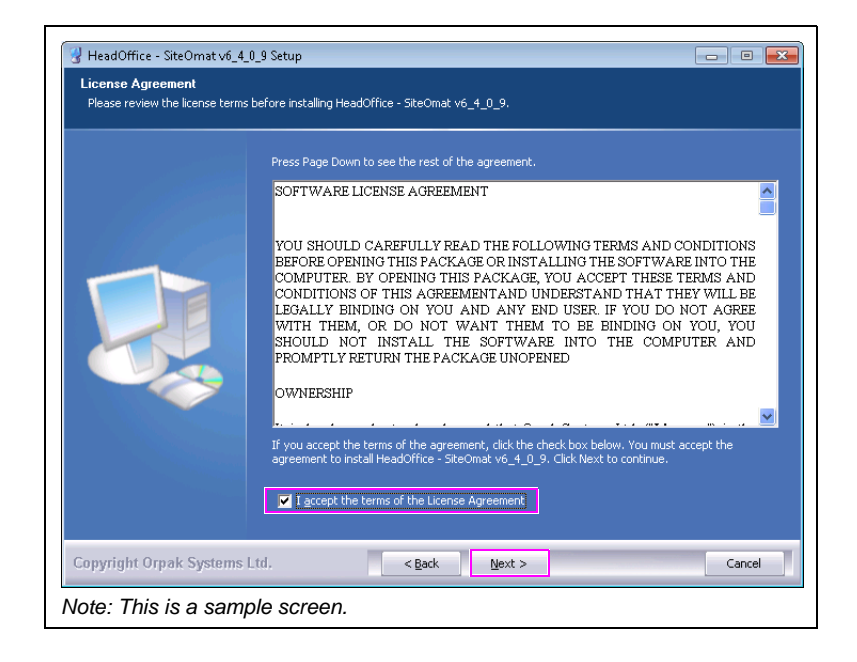

 **3** Select the I accept the terms of the License Agreement check box and click **Next** (see [Figure 3-3](#page-15-1) on [page](#page-15-1) 3-4). The Platform Support Library Welcome screen appears (see [Figure 3-4](#page-16-1)).

<span id="page-16-1"></span>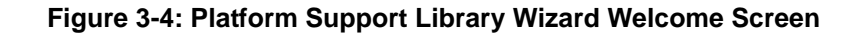

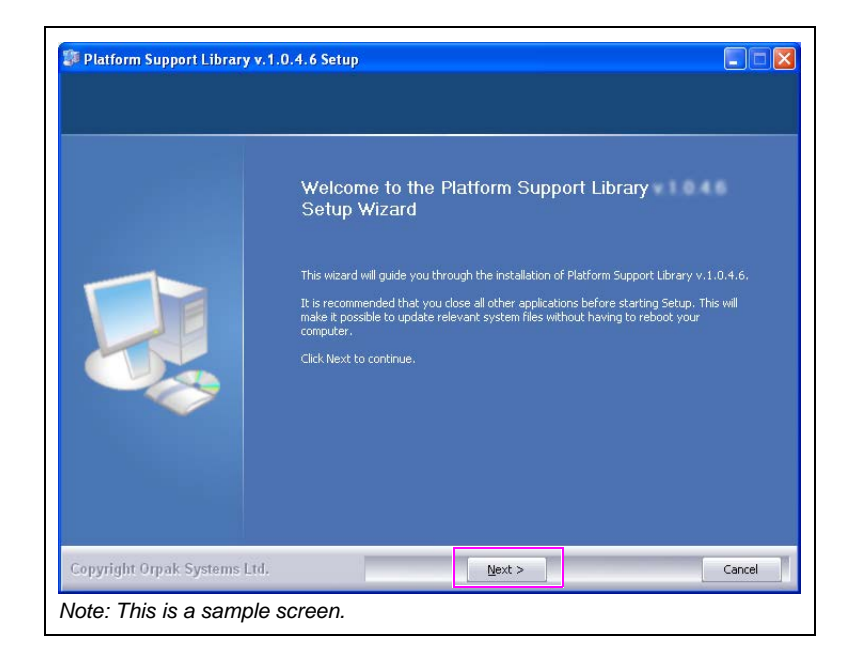

 **4** Click **Next**. The HASP driver installation message appears (see [Figure 3-5](#page-16-0)).

<span id="page-16-0"></span>**Figure 3-5: HASP Driver Installation Message**

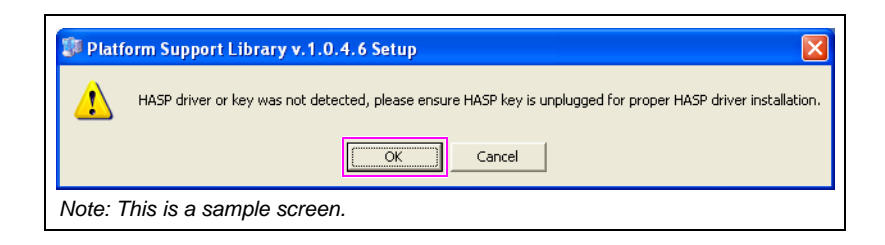

<span id="page-17-1"></span> **5** Ensure that the provided HASP key is **NOT** plugged in, as required for installing the device driver and then click **OK** (see [Figure 3-5](#page-16-0) on [page](#page-16-0) 3-5). The installation process begins. The HASP insertion message appears (see [Figure 3-6\)](#page-17-1).

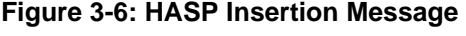

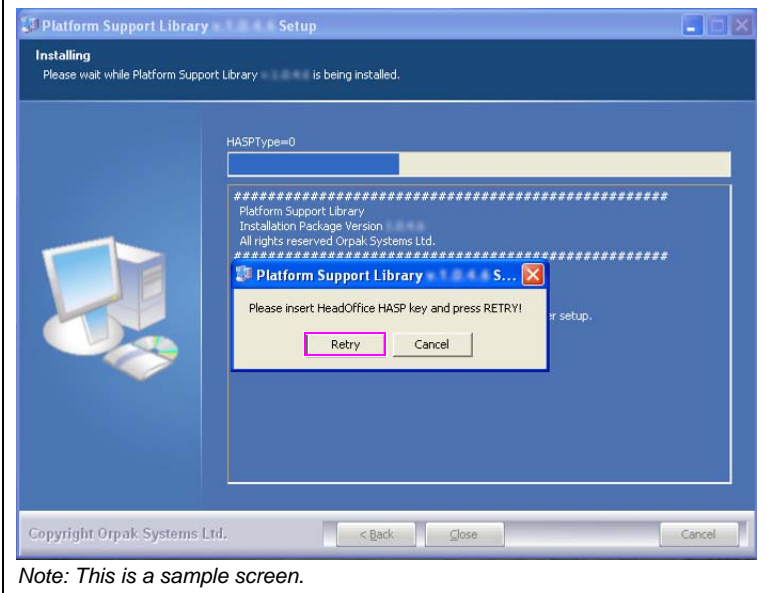

 **6** Plug the provided HASP into a free USB port and then click **Retry**. If you are using a Digi Anywhere USB device, it must be plugged into the mapped port (see [Figure 3-6\)](#page-17-1).

**Figure 3-7: SQL Server Check Message**

<span id="page-17-0"></span>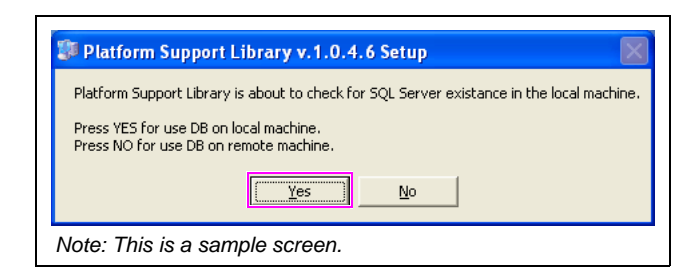

The SQL Server check message appears, the Support Library checks for the presence of the software on the computer (see [Figure 3-7](#page-17-0)).

<span id="page-18-3"></span> **7** Click **Yes**, if the FHO database is to be installed on the computer using SQL Express. The screen shown in [Figure 3-8](#page-18-0) appears. Click **No**, if you want to install the databases using an already purchased version of SQL. If you select **No**, go to step [14](#page-21-1) on [page](#page-21-1) 3-10.

### <span id="page-18-0"></span>**Figure 3-8: SQL Server Express Installation Message**

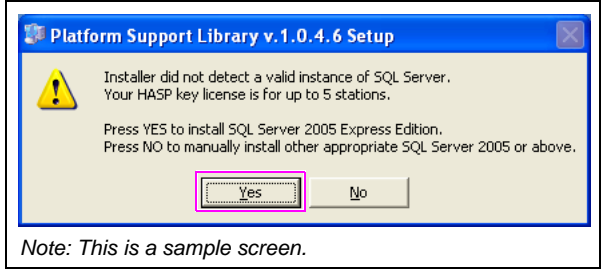

<span id="page-18-1"></span> **8** Click **Yes** to proceed with SQL Server 2005 Express Edition installation.

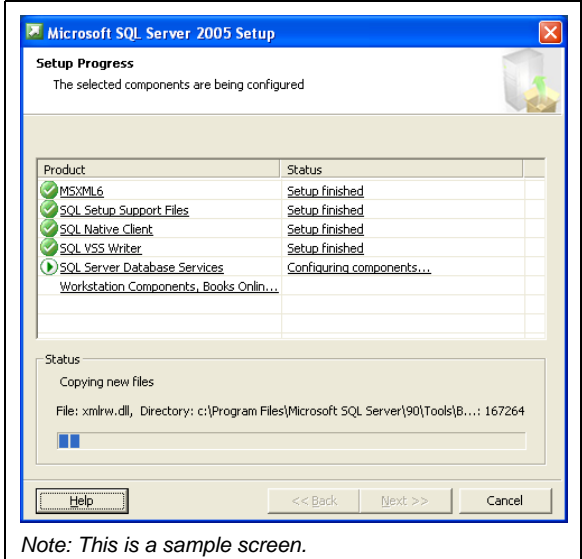

**Figure 3-9: MS SQL Server Setup Progress Screen**

- **9** Wait until the process completes (see [Figure 3-9\)](#page-18-1). After the installation is complete, a successful installation notification message appears (see [Figure 3-10](#page-18-2)).
- <span id="page-18-2"></span> **10** Click **OK** (see [Figure 3-10](#page-18-2)). The choose install location screen appears (see [Figure 3-11](#page-19-0) on [page](#page-19-0) 3-8).

## **Figure 3-10: Platform Support Library Setup Completed Successfully Message**

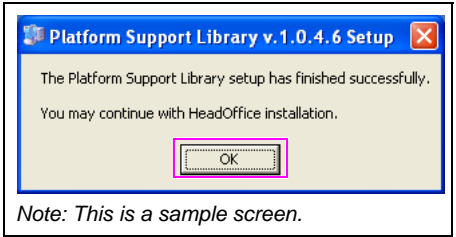

 **11** Click **Next** to install the files in the default folder (C:\Orpak), or click **Browse** to select another destination drive and then click **Next** (see [Figure 3-11\)](#page-19-0). Select installation mode screen appears (see [Figure 3-12](#page-19-1)).

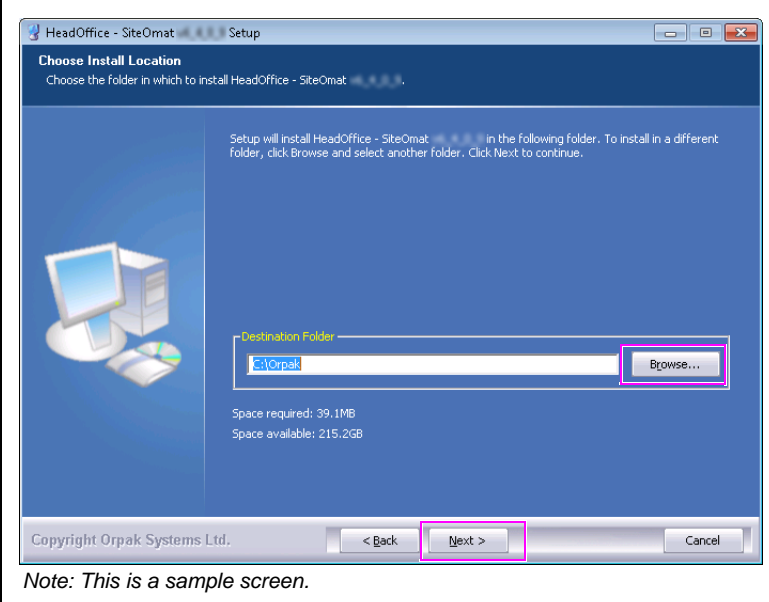

### <span id="page-19-0"></span>**Figure 3-11: Choose Install Location Screen**

<span id="page-19-1"></span> **12** Select the **Express install** radio button and click **Next** (see [Figure 3-12\)](#page-19-1).

**Figure 3-12: Select Installation Mode Screen - Express Installation**

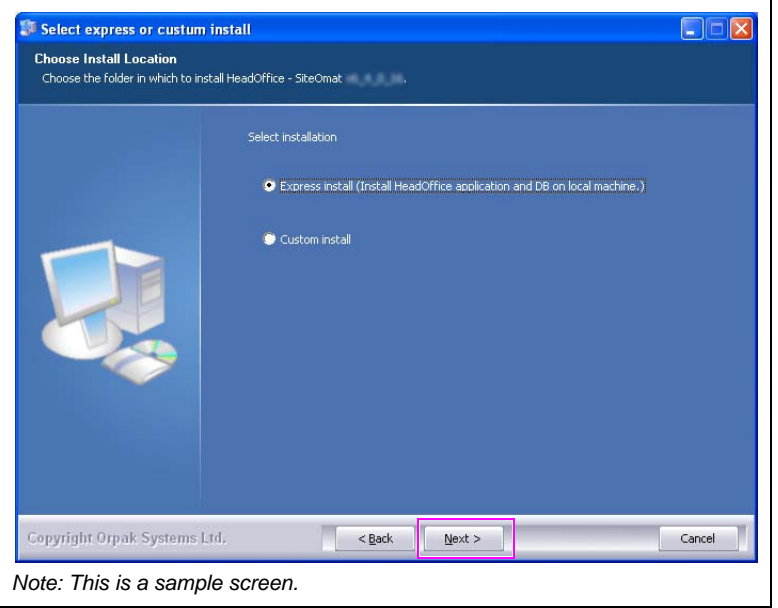

The installation process is fully automated. The Installing screen displays process messages and possible error messages see [Figure 3-13](#page-20-0).

<span id="page-20-0"></span>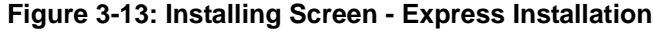

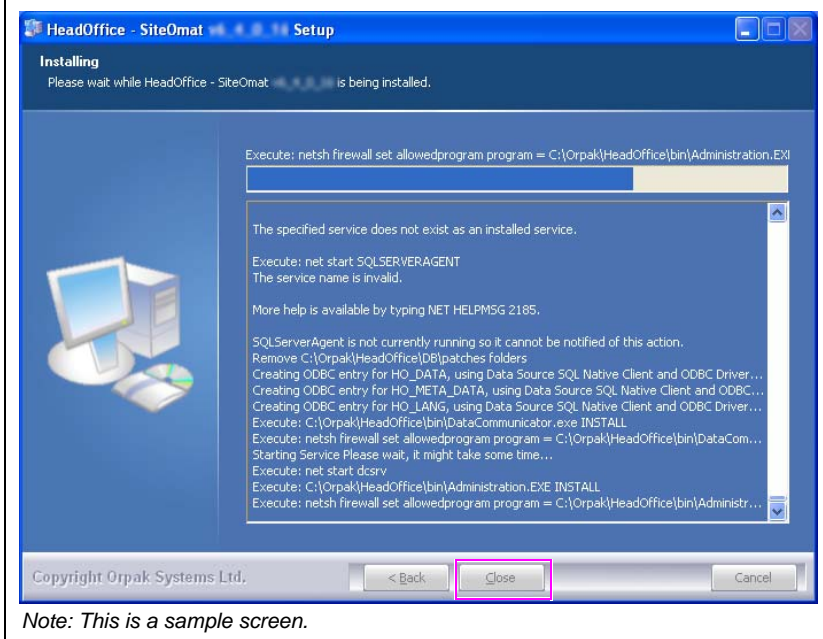

After the installation is complete, a successful installation notification message appears. (see [Figure 3-14\)](#page-20-1).

<span id="page-20-1"></span> **13** Click **OK (**see [Figure 3-14](#page-20-1)) and then click **Close** to exit the wizard.

#### **Figure 3-14: Setup Complete Message**

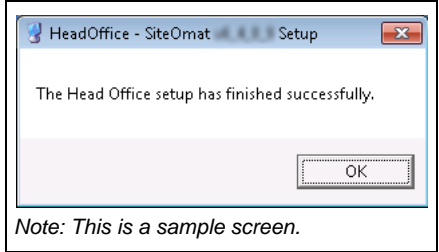

*Note: Restart the system a few minutes after completing the installation process.*

For general configuration of FHO, refer to ["Connecting to Site"](#page-78-3) on [page 7-1](#page-78-3).

Installing the FHO software using SQL Express is now complete.

## <span id="page-21-0"></span>**Installing FHO Using Full SQL Versions 2005 or 2008**

To install the FHO software using full SQL versions 2005 or 2008 (see [Figure 3-15\)](#page-21-2), proceed as follows. Full version SQL users begin here after selecting **No** at step [7](#page-18-3) on [page 3-7.](#page-18-3)

- *Notes: 1) Even with a full SQL install, the platform support library is still needed to be in the same directory as the Setup.exe to set up the HASP and installer. All other software requirements such as .NET, Java, and Flash remain the same as well.*
	- *2) Before installing HO, verify that MS SQL Server 2005 or 2008/R2 Standard Edition has been previously installed.*
- <span id="page-21-2"></span><span id="page-21-1"></span> **14** Select **Custom install** and click **Next**. The installation mode screen appears (see [Figure 3-16](#page-22-0) on [page](#page-22-0) 3-11).

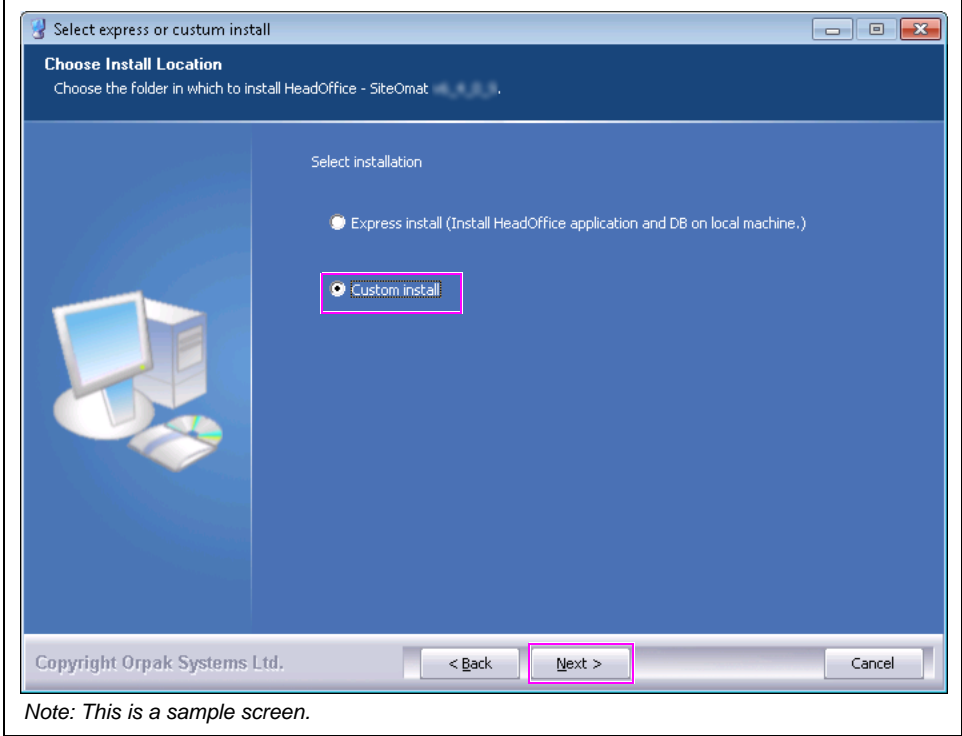

**Figure 3-15: Select Installation Mode Screen - Custom Install**

 **15** To activate the fields on the screen, select the **Custom Install** check box.

This screen allows selection of the installation mode and modification of port numbers assigned to the Head Office (HO) services.

*Note: Internet Information Services (IIS) should not be running on the server. Also, ensure that the indicated ports in [Figure 3-16](#page-22-0) on [page](#page-22-0) 3-11 are open to facilitate data transfer.* <span id="page-22-0"></span> **16** Select the type of installation, **Full Local** installation is selected by default. Click **Next** to continue. The HASP insertion message appears (see [Figure 3-17](#page-22-1)).

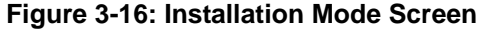

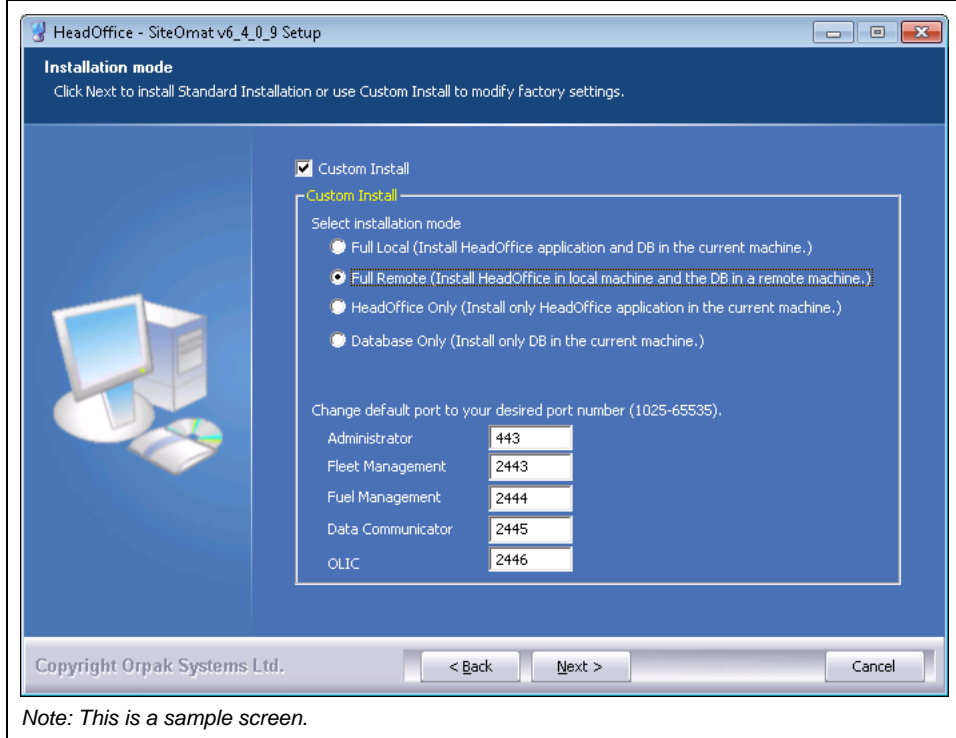

<span id="page-22-1"></span> **17** Plug the provided HASP into a free USB port and then click **Retry.** The Configure Database Parameters screen appears (see [Figure 3-18](#page-23-0) on [page](#page-23-0) 3-12).

**Figure 3-17: HASP Insertion Message**

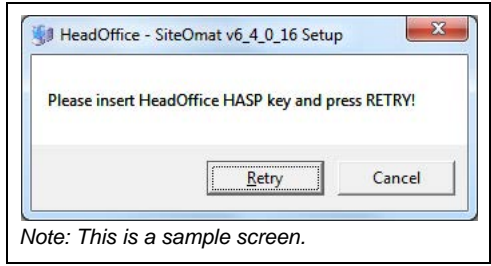

<span id="page-23-0"></span> **18** Select the SQL Instance, enter User, Password, then click **Next**. The Choose Components screen appears (see [Figure 3-19](#page-23-1)) allowing selection of the components to be installed.

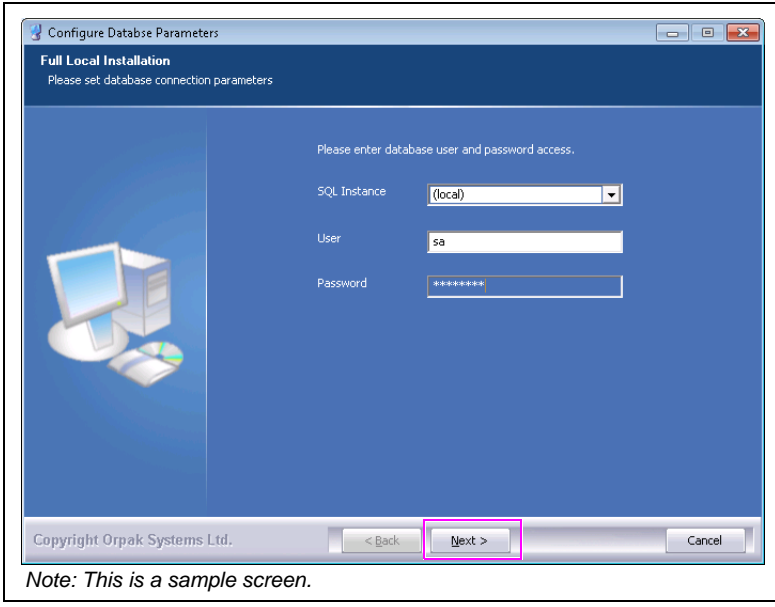

### **Figure 3-18: Configure Database Parameters Screen**

 **19** Unless otherwise specified leave as it is and click **Install** (see [Figure 3-19\)](#page-23-1).

<span id="page-23-1"></span>**Figure 3-19: Choose Components Screen**

![](_page_23_Picture_7.jpeg)

The installation process is fully automated (see [Figure 3-20](#page-24-1)). The Installing screen displays process messages and possible error messages.

| Extract: dhtmlxgrid.js 100%                                                                                                    |                     |
|----------------------------------------------------------------------------------------------------|---------------------|
| Extract: plus.gif<br>Extract: plus2.gif<br>Extract: plus3.gif<br>Extract: plus4.gif<br>Extract: plus5.gif<br>Output folder: C:\Orpak\common_htdocs\script<br>Extract: CustomReport.js 100%<br>Extract: color_picker.js 100%<br>Extract: combobox.htc 100%<br>Extract: dhtmlx_extdrag.js 100%<br>Extract: dhtmlxcombo.css 100%<br>Extract: dhtmlxcombo.is 100%<br>Extract: dhtmlxcombo_extra.js 100%<br>Extract: dhtmlxcombo_group.js 100%<br>Extract: dhtmlxcombo_whp.js 100%<br>Extract: dhtmlxcommon.js 100%<br>Extract: dhtmlxdataprocessor.js 100%<br>Extract: dhtmlxgrid.css 100%<br>Extract: dhtmlxgrid.js 100% | $\hat{\phantom{a}}$ |

<span id="page-24-1"></span>**Figure 3-20: Installing Screen - Custom Installation**

The Head Office is installed as a Windows Service; therefore it performs specific functions, without requiring user intervention.

After the installation is complete, a successful installation notification message appears (see [Figure 3-21](#page-24-0)).

<span id="page-24-0"></span> **20** Click **OK** and then click **Close** to exit the Wizard (see [Figure 3-21](#page-24-0)).

#### **Figure 3-21: Setup Complete Message**

![](_page_24_Picture_78.jpeg)

*Note: Restart the system a few minutes after completing the installation process.*

For general configuration of FHO, refer to ["Connecting to Site"](#page-78-3) on [page 7-1](#page-78-3).

*This page is intentionally left blank.*

## <span id="page-26-0"></span>**4 – Converting Local Account Card File**

When customers are using cards, manual entry or fleetkeys (not available for PAS), they must assemble their local or proprietary list of cards, also known as a card file. Restrictions and verifications are also part of the card file.

## <span id="page-26-1"></span>**Card/User Data**

Customers are responsible for assembling their driver and vehicle information, known as a card file. A card file should include the following:

- Driver/vehicle name.
- Driver/vehicle number.
- Any restrictions (limits and authorizations) to be added to the driver/vehicle (for example, diesel fuel only or a \$50 limit per transaction).
- Price lists (i.e., special pricing for specific customers).
- Whether there should be prompting for an odometer reading.
- Whether a reasonability check (maximum delta between fuelings) should be performed. *Note: Not available for PAS sites.*
- Whether PIN numbers are used and if used and which records they are associated with.
- Whether to prompt for a vehicle number.
- Card number.

```
Notes: 1) On a Magnetic Card, the PLUS System will read up to 26 digits or up to the third 
field separator in the card number (whichever comes first).
```
*2) While other systems may recognize that a position in the card number is a check digit to determine fuel type or another rule, this system views it only as a card number, and restrictions are set in the FHO application.*

## <span id="page-27-0"></span>**Card File Conversion Essentials**

## <span id="page-27-1"></span>**Standard Gasboy Club Card Format**

Following are the card file conversion essentials for the standard Gasboy Club Card format:

The standard Gasboy Club Card format is -SSSSSS-AAAAAAAAAAAAAAAAAAA-EEEE LL AU PP C. Following table lists the field code and description:

![](_page_27_Picture_222.jpeg)

*\*Refer to ["Prompt Information"](#page-27-3).*

## <span id="page-27-2"></span>**CFN Commands**

Following table lists CFN commands:

![](_page_27_Picture_223.jpeg)

## <span id="page-27-3"></span>**Prompt Information**

Following table lists the prompt information:

![](_page_27_Picture_224.jpeg)

![](_page_28_Picture_100.jpeg)

### **Examples**

[Figure 4-1](#page-28-0) is an example of converting the local account card file.

#### **Standard Recommended Gasboy Card Layout from Previous Systems**

#### **Figure 4-1: Single Card Layout**

<span id="page-28-0"></span>![](_page_28_Figure_7.jpeg)

#### **Field Codes**

Following table lists the field code:

![](_page_29_Picture_135.jpeg)

*\*Refer to ["Prompt Information"](#page-27-3) on [page](#page-27-3) 4-2.*

### **Figure 4-2: CFN MAG Card Layout**

![](_page_29_Picture_136.jpeg)

*Notes: 1) The check digit on dual cards can apply more than one restriction.*

- *2) Certain configurations for dual card layouts will not work with the PLUS system because each card will not have a unique number before the third field separator. If configured according to the Gasboy recommendation, dual cards should work without issue.*
- *3) Parameters such as fuel restrictions, limits, expiration date, and price levels can still be configured and applied to a card, but this information is not present on the card. It is linked to the card number in the setup of the device. Dual card setups also work, just in a different way.*
- *4) Each driver and/or vehicle card number MUST be unique before the third field separator and/or the 26th digit of the card number for use in the PLUS system. If numbers are not unique before the first one of those to occur in the number, it will be necessary to re-encode cards.*

## <span id="page-30-0"></span>**Assembling Your Card Data**

You should be able to get your card format and much of your needed data from you card provider and/or from your files and existing CFN3 System.

[Figure 4-3,](#page-30-2) [Figure 4-4](#page-30-3), [Figure 4-5](#page-31-0) (on [page 4-6](#page-31-0)), and [Figure 4-6](#page-32-0) (on [page 4-7\)](#page-32-0) show how your existing card data fits into the import format of the PLUS system, as well as (for certain fields) where to get that information from the CFN3 System.

<span id="page-30-2"></span>![](_page_30_Picture_112.jpeg)

### **Figure 4-3: Card Data**

## <span id="page-30-3"></span><span id="page-30-1"></span>**New Card Number**

Card Number or String in the CFN System is the new card number (see [Figure 4-4\)](#page-30-3) in the PLUS System. It corresponds to your System ID, Card Number, Account Number, and Vehicle Number.

## **Figure 4-4: Assembling Card Number**

![](_page_30_Figure_10.jpeg)

## **Expiration Date**

The expiration date is in YYMM format, where YY refers to expiration year, and MM refers to expiration month. The expiration date cannot be imported, but it can be manually entered for each device without issues (see [Figure 4-4](#page-30-3) on [page](#page-30-3) 4-5).

## **Limit and Authorization Fields**

The limit and authorization fields are combined to make up the group rules, later applied to the card in your setup and import file (see [Figure 4-4](#page-30-3) on [page](#page-30-3) 4-5).

- In the CFN System, run a P LI command, which gives the type limits.
- In the CFN System, run a P AU command, which gives the fuel amount authorization types.

<span id="page-31-0"></span>![](_page_31_Figure_8.jpeg)

### **Figure 4-5: CFN3 Commands**

## **Price Code**

The Price Code list the price lists you are using. Fixed pricing may be used in the FHO. If you use a fixed price on a device, you may transfer that to your PAS device. You may get your currently loaded prices by running a PR PRI or print price command on the CFN unit. Following command prints the price lists from the CFN3 System:

![](_page_31_Picture_262.jpeg)

![](_page_31_Picture_263.jpeg)

Fixed prices may be specified through a price list.

### **Figure 4-6: Fixed Price List**

<span id="page-32-0"></span>![](_page_32_Figure_4.jpeg)

## **Check Digit**

This field (see [Figure 4-4](#page-30-3) on [page](#page-30-3) 4-5) prompts for additional information, such as odometer, engine hours and/or PIN in the CFN3 System. The standard matrix of check digits and fields in the import file are as follows:

![](_page_32_Picture_272.jpeg)

## <span id="page-33-0"></span>**Creating Rules**

To create the rules in CFN System, proceed as follows:

- **1** Run a PR LIM command, which will give you your limits.
- **2** Run a PR AU command, which will give you your fuel authorization.

Following are examples of CFN System command execution:

The codes 1 to 4 [see [Figure 4-7](#page-33-1) [\(i\)\]](#page-33-3) are used and each product corresponds to a number. Product 1 may be diesel [see [Figure 4-7](#page-33-1) [\(ii\)\]](#page-33-2). In this example, Limit 5 equals a limit of \$50.

<span id="page-33-1"></span>![](_page_33_Figure_8.jpeg)

### **Figure 4-7: CFN System Command Prompt**

<span id="page-33-3"></span><span id="page-33-2"></span>In our sample card number -5039-1036792579110014439-15125271, this card would be limited product numbers 1 and 3 (maybe diesel and unleaded) and \$50 per transaction.

Therefore, we would apply a group rule of \$50 of diesel and unleaded only.

**3** In the FHO, click **New** on the rules tab (**Main Screen** > **Fleet Management** > **Rules**).

|               | Name | Station ID | <b>Station</b><br>type | HostilP | Address | Module | Status. | Push<br>pending | Last<br>time | Do<br>map | Version |  |
|---------------|------|------------|------------------------|---------|---------|--------|---------|-----------------|--------------|-----------|---------|--|
|               |      |            |                        |         |         |        |         |                 |              |           |         |  |
|               |      |            |                        |         |         |        |         |                 |              |           |         |  |
| Main          |      |            |                        |         |         |        |         |                 |              |           |         |  |
| Stations      |      |            |                        |         |         |        |         |                 |              |           |         |  |
| Setup         |      |            |                        |         |         |        |         |                 |              |           |         |  |
|               |      |            |                        |         |         |        |         |                 |              |           |         |  |
|               |      |            |                        |         |         |        |         |                 |              |           |         |  |
|               |      |            |                        |         |         |        |         |                 |              |           |         |  |
| Events Viewer |      |            |                        |         |         |        |         |                 |              |           |         |  |
| Admin         |      |            |                        |         |         |        |         |                 |              |           |         |  |
| Help          |      |            |                        |         |         |        |         |                 |              |           |         |  |
| Exit          |      |            |                        |         |         |        |         |                 |              |           |         |  |
| GASBOY        |      |            |                        |         |         |        |         |                 |              |           |         |  |

**Figure 4-8: FHO Screen**

The screen appears with an option to configure the Fuel Rule.

- **4** Select either **Limit** or **Fuel** Rule.
	- **Limit rule**: limits the dollar amount of fuel purchased, refer to ["Creating Limit Rule"](#page-35-0) on [page](#page-35-0) 4-10.
	- **Fuel rule**: limits the type of fuel allowed, refer to ["Creating Fuel Rule"](#page-36-0) on [page](#page-36-0) 4-11.

**Figure 4-9: Selecting Limit Rule**

![](_page_34_Picture_80.jpeg)

## <span id="page-35-1"></span><span id="page-35-0"></span>**Creating Limit Rule**

To create a Limit Rule, proceed as follows:

**a** Enter the name and description (see [Figure 4-10\)](#page-35-1).

#### **Figure 4-10: Naming Rule**

![](_page_35_Picture_58.jpeg)

**b** Specify the amount (in dollars) that you would like to limit some or all vehicles to (see [Figure 4-11\)](#page-35-2).

**c** Click **OK**.

<span id="page-35-2"></span>**Figure 4-11: Specifying Amount**

![](_page_35_Picture_59.jpeg)
## <span id="page-36-0"></span>**Creating Fuel Rule**

To create a Fuel Rule, proceed as follows:

**a** Enter the Rule name and Description (see [Figure 4-12](#page-36-0)).

#### **Figure 4-12: Naming Fuel Rule**

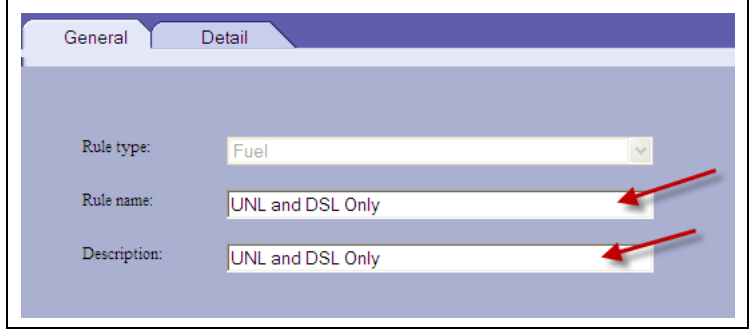

**b** Select the **Detail** tab and input the fuel type you would like to accept or restrict, then Click **OK** (see [Figure 4-13](#page-36-1)).

<span id="page-36-1"></span>**Figure 4-13: Specifying Amount**

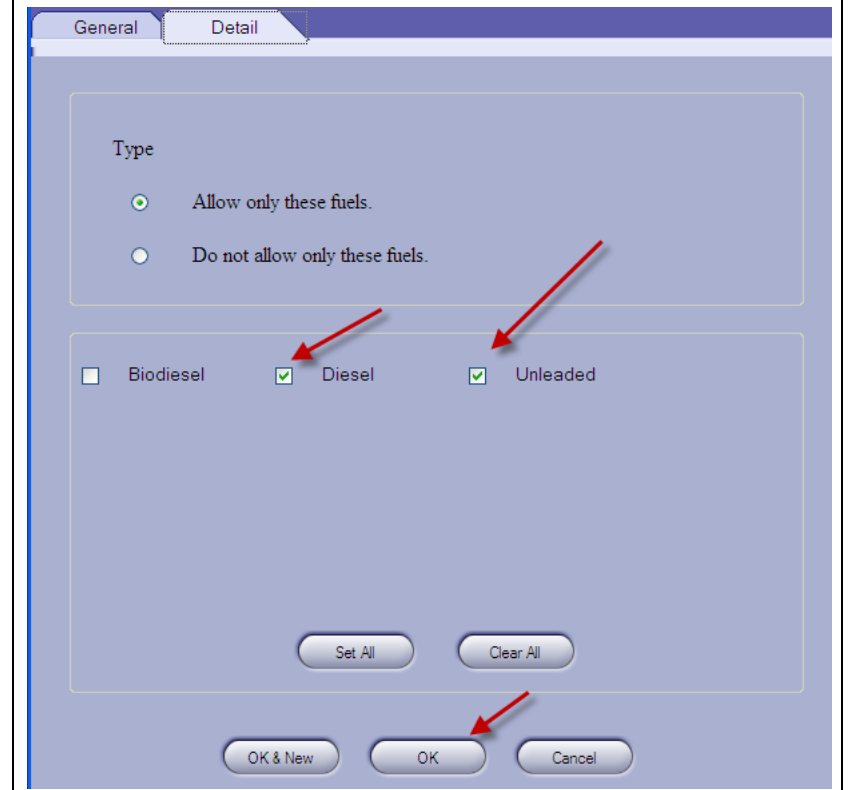

- *Notes: 1) For limit rules, determine how much fuel you would like to create a limit for (in dollars). For fuel rules, determine what fuel types you would like to limit (one fueling per day). To disable the purchase of some or all dry goods at a PAS site, select a Dry Goods Rule.*
	- *2) Other types of rules are configurable. Explanation of these can be found in MDE-4821 Fleet Head Office System Installation and User's Manual.*

## <span id="page-37-0"></span>**Creating Group Rules**

To create the group rules, proceed as follows:

**1** Click **New** on the Group Rules Screen [see [Figure 4-14](#page-37-0) (**Main Screen** > **Fleet Management**  > **Group Rules**)].

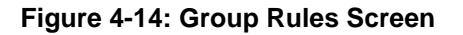

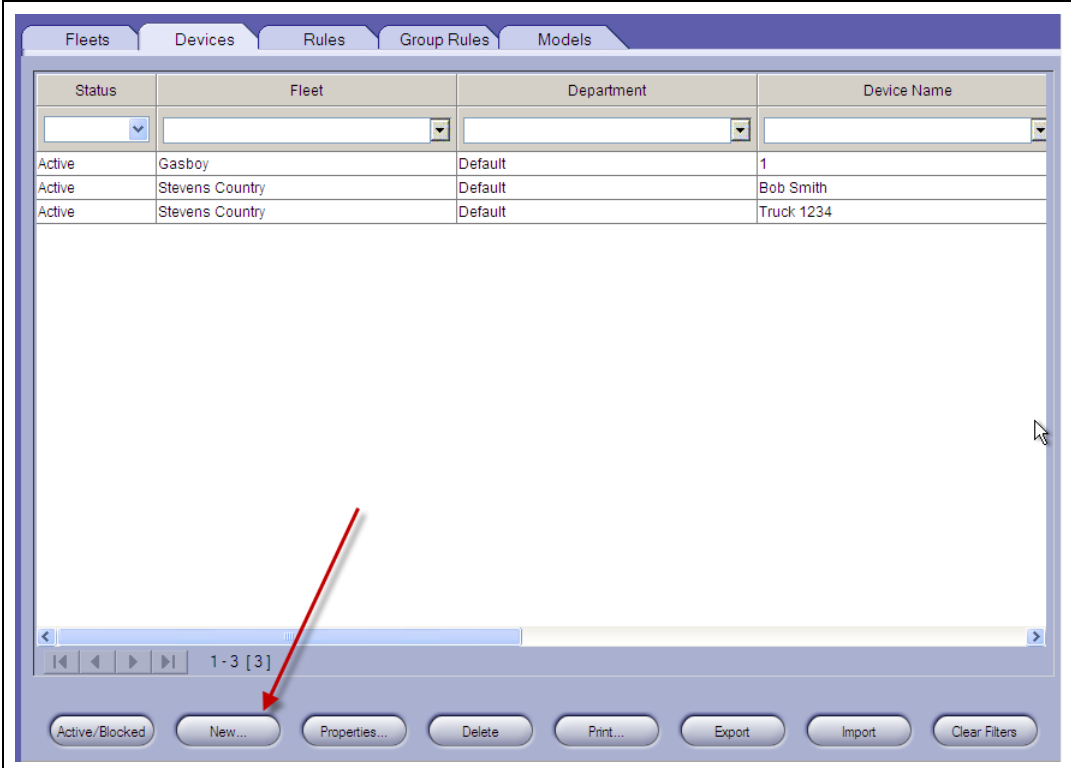

The Group Rule Properties - SiteOmat screen appears.

<span id="page-37-1"></span>**2** Enter the Name and Description of the Group Rule (see [Figure 4-15](#page-37-1)).

**Figure 4-15: Naming Group Rule**

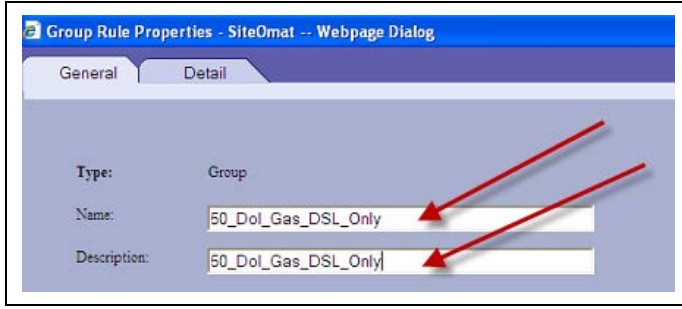

**3** Click the **Detail** tab and select the rules to be applied (see [Figure 4-16\)](#page-38-0). In this example, select \$50 rule, and diesel and unleaded only rule.

*Note: When creating Group Rules, it is best to keep their names short so they can be easily and quickly selected from the GUI or input into an import file.*

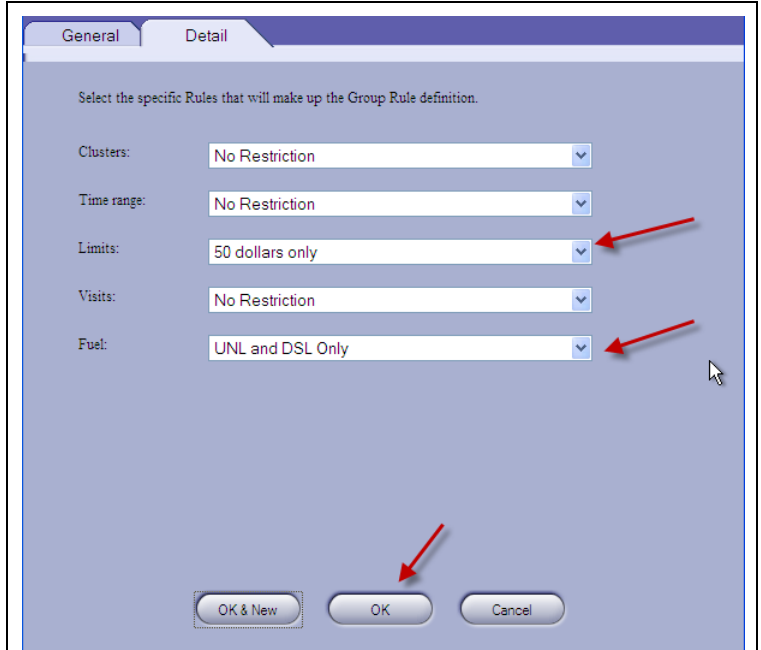

### <span id="page-38-0"></span>**Figure 4-16: Configuring Group Rule**

**4** After clicking **OK**, the new rule is ready to apply to devices.

Creating group rule is now complete.

## **Adding Fleet**

While not present in the CFN3 System, at least one fleet must be added to the Fleet PLUS System before devices may be added.

To add a Fleet, proceed as follows:

**1** To add a Fleet, go to the **Fleets** tab and click **New** [see [Figure 4-17](#page-39-0) (**Main Screen > Fleet Management** > **Fleets**)].

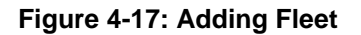

<span id="page-39-0"></span>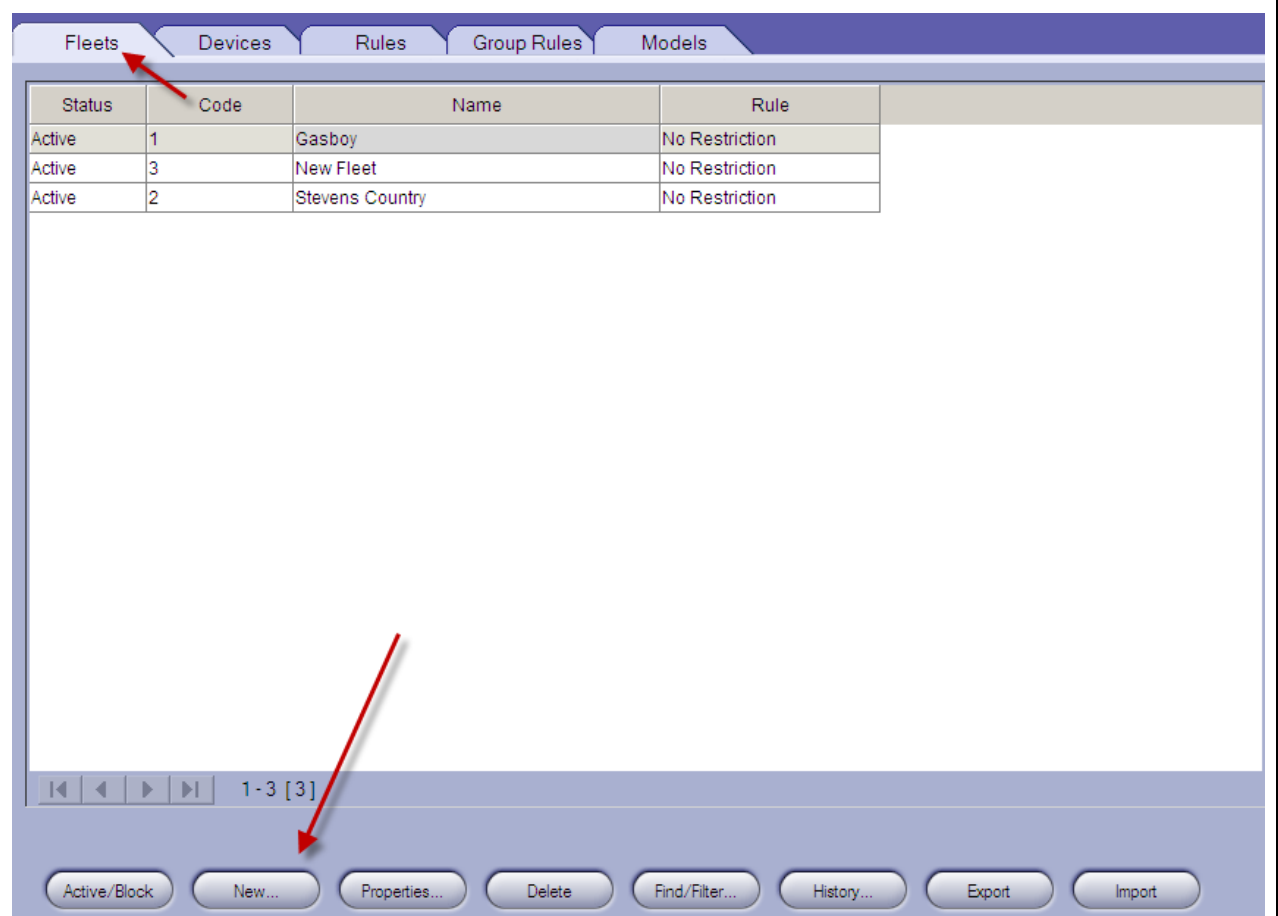

**2** Name the fleet and assign a Fleet code of 1 (see [Figure 4-18](#page-40-0)), then click **OK**.

<span id="page-40-0"></span>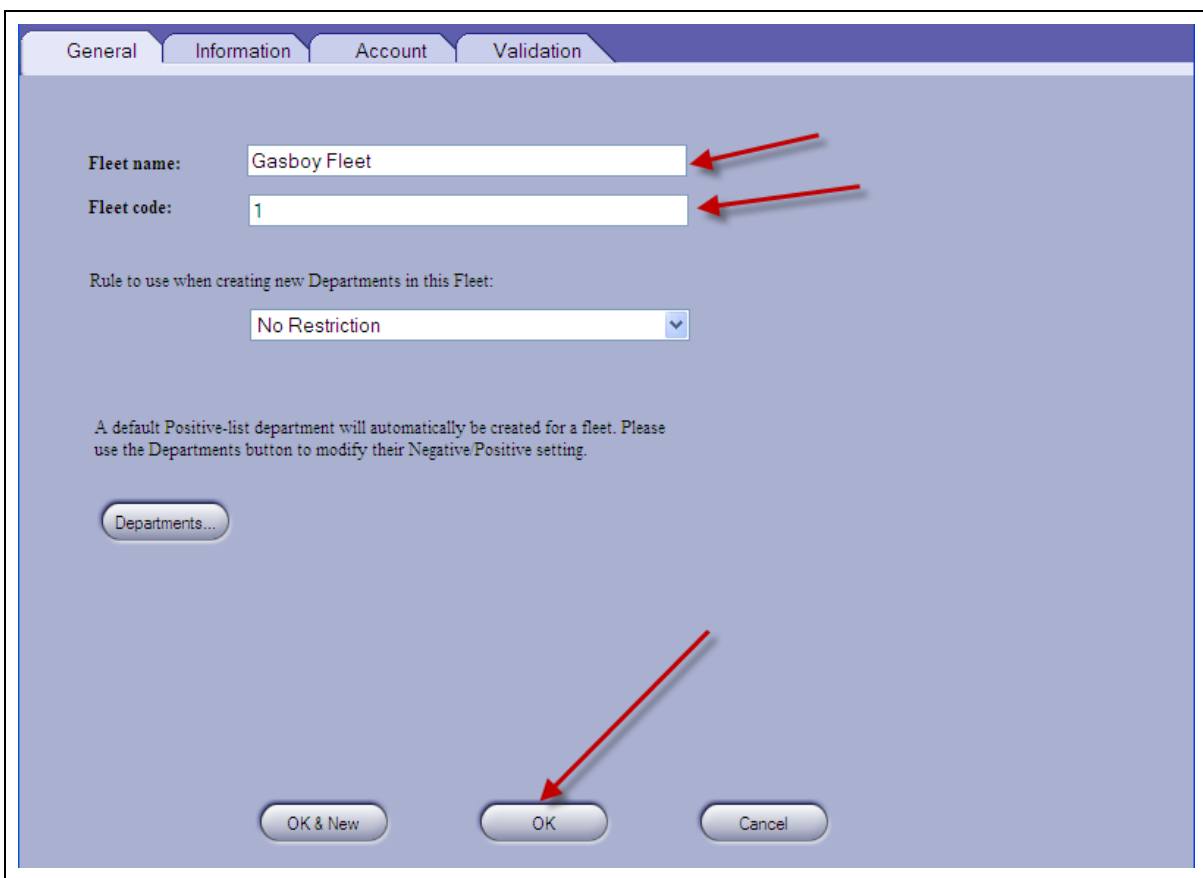

### **Figure 4-18: Naming and Assigning Fleet Code**

For the purpose of this example, one fleet is added. To add multiple fleets, refer to *MDE-4821 Fleet Head Office System Installation and User's Manual*.

## **Creating Price List**

Creating a price list allows you to apply a set price to a vehicle's fuel. *Note: Limit rules will be enforced on the street price and not on any discounted prices.*

To create a price list, proceed as follows:

<span id="page-41-0"></span>**1** Click **Setup** and click the **Products** tab, then click **Price Lists** (see [Figure 4-19\)](#page-41-0).

**Figure 4-19: Navigation to Price List**

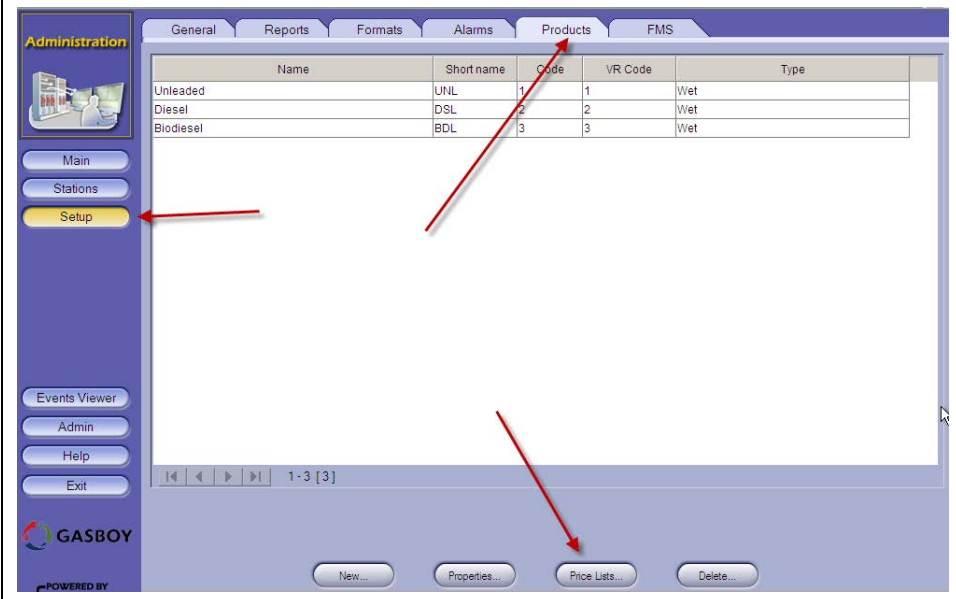

The screen for creating price list appears (see [Figure 4-20\)](#page-41-1).

<span id="page-41-1"></span>**2** Name the price list and then click **New** in the top section of the page.

**Figure 4-20: Creating Price List**

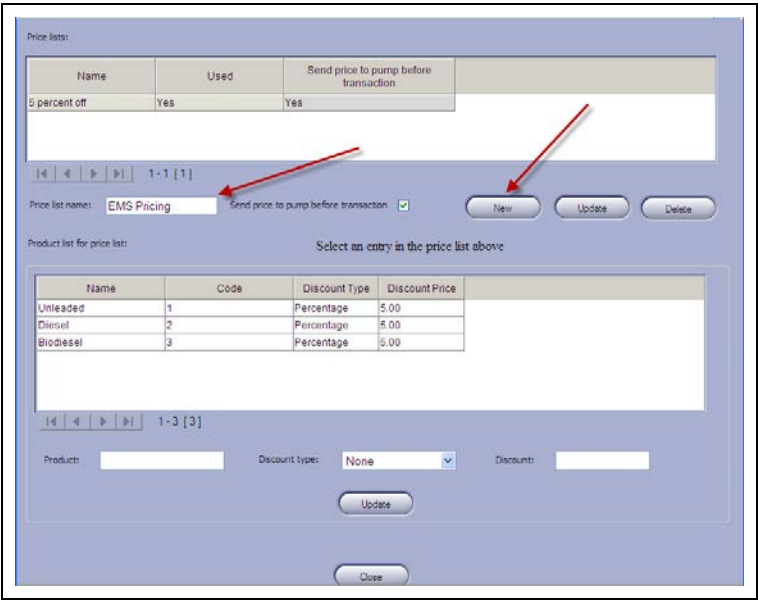

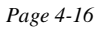

- **3** Select the price list (see [Figure 4-21\)](#page-42-0).
	- *Note: For discounted price list, select the Discount Type as Fixed and input the price you would like to charge per unit for that product. After setting the price for each product, click the Update button. You may also add Percent or Absolute (cents off) discounts as well.*

<span id="page-42-0"></span>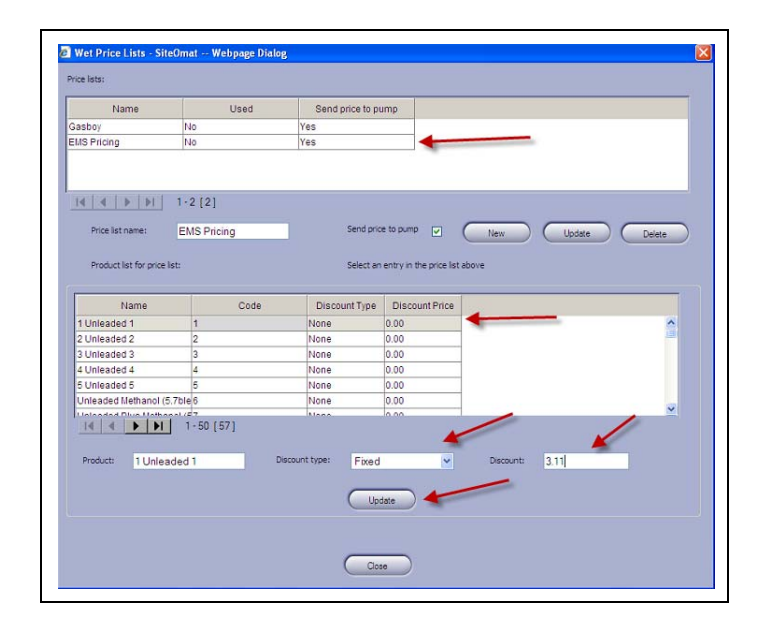

**Figure 4-21: Configuring Price List**

Creating Price List is now complete.

### **Creating Devices**

Add few devices that cover each of your group rules and price lists. Export your list of devices as a template for your import. To create devices, proceed as follows:

<span id="page-42-1"></span> **1** Click **New** [see [Figure 4-22](#page-42-1) (**Main Screen** > **Fleet Management** > **Devices**)].

**Figure 4-22: Creating New Devices**

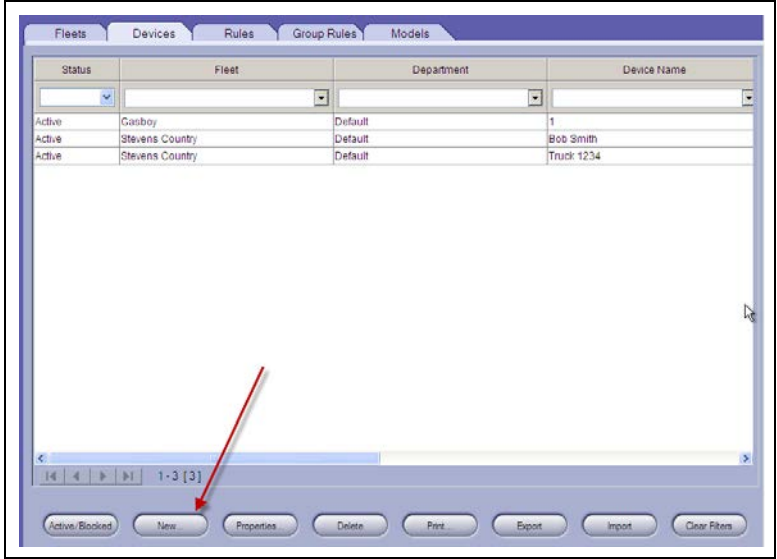

<span id="page-43-0"></span> **2** Select **Handheld Device** and whether the device belongs to a driver or vehicle (see [Figure 4-23\)](#page-43-0).

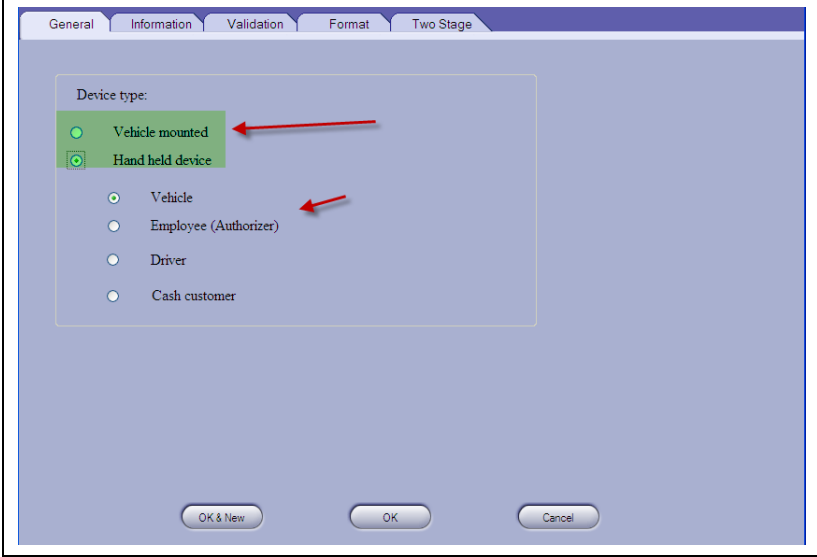

### **Figure 4-23: Configuring Device Type**

<span id="page-43-1"></span> **3** Select the **Information** tab. Input the Vehicle name and number. Select the department's fleet, department, and group rule (restriction). Select a price list (if any) for the device (see [Figure 4-24\)](#page-43-1).

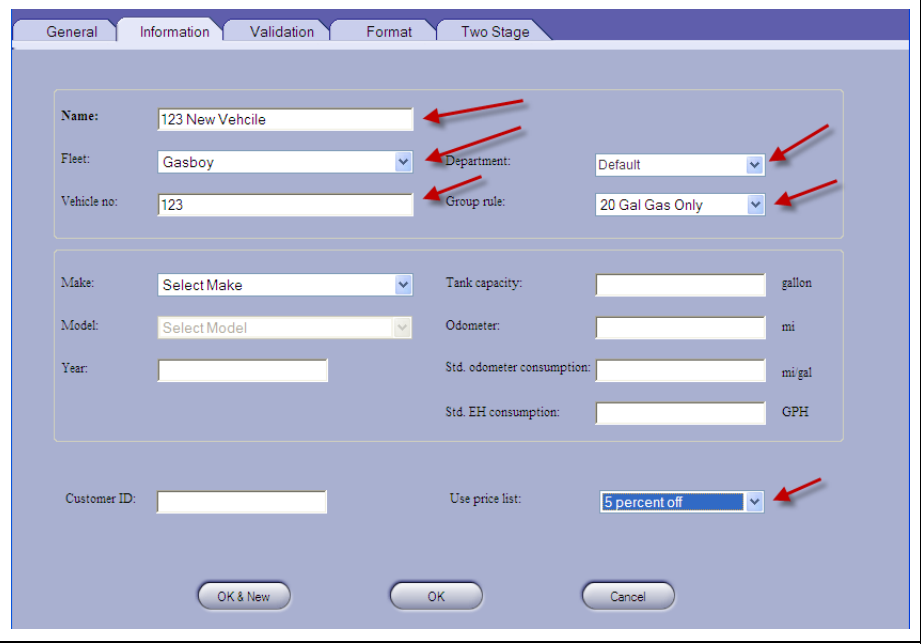

#### **Figure 4-24: Entering Information**

 **4** Select the validation tab and select to require the input of a PIN, odometer or engine hours (see [Figure 4-25](#page-44-0)).

*Notes: 1) Fueling by proxy device can also be defined in this screen. 2) These settings are set based on the check digit of the card in the CFN System.*

For example:

- If you check the PIN box, it will prompt for a PIN.
- If you select the odometer box, it will prompt for odometer.

#### **Figure 4-25: Validating Device**

<span id="page-44-0"></span>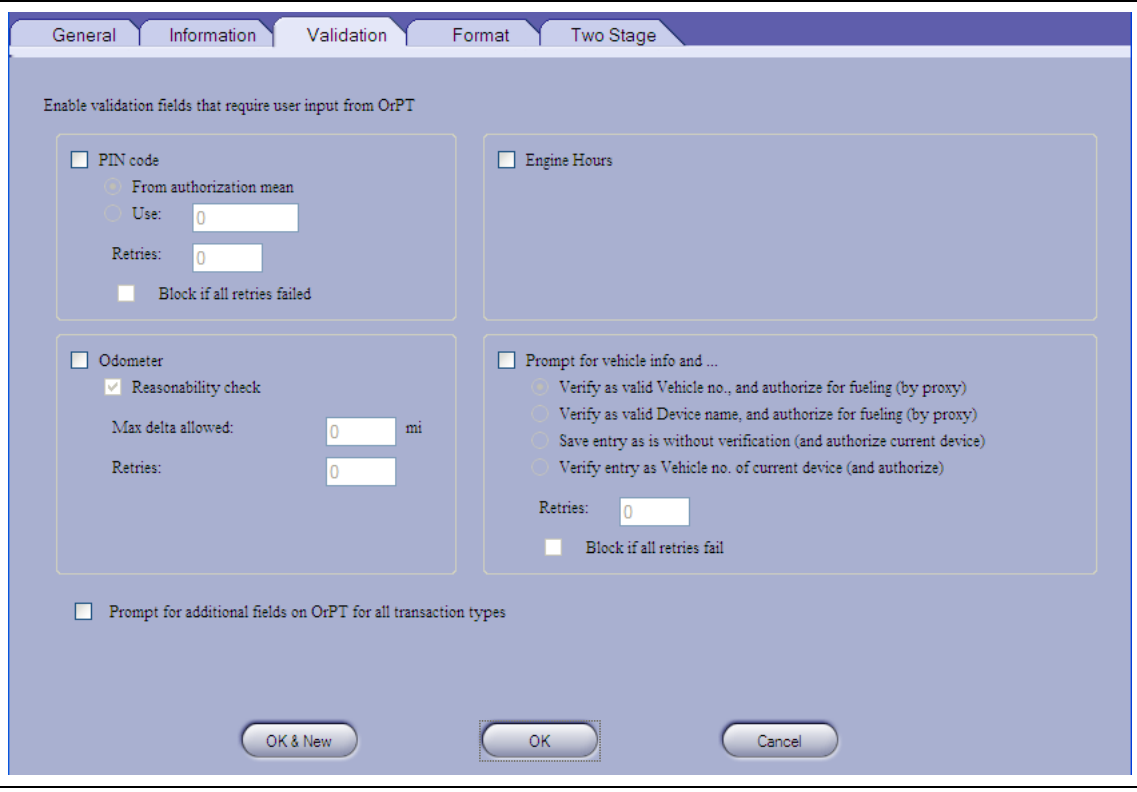

 **5** Select the **Format** tab. Enter the device's card number, and select the Hardware Type (see [Figure 4-26\)](#page-45-0).

The ["Assembling Your Card Data"](#page-30-0) on [page 4-5](#page-30-0) describes how your card numbers should be assembled from the data on your existing cards.

<span id="page-45-0"></span>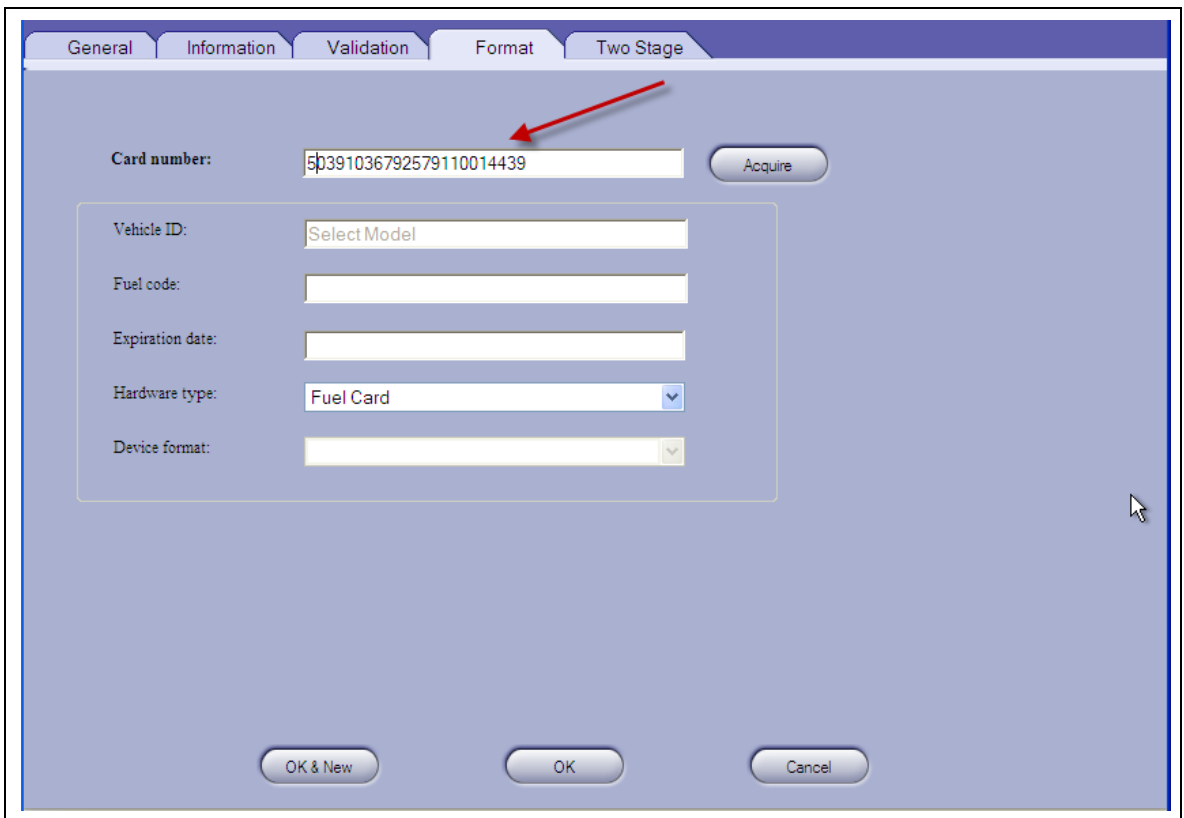

#### **Figure 4-26: Formatting Device**

*Note: The card number depicted above is the same card number used at the beginning of ["Assembling Your Card Data"](#page-30-0) on [page](#page-30-0) 4-5 in the string field of your import file. Note how it is comprised using the material at the beginning of this section.*

## <span id="page-46-0"></span>**Dual Card Setup**

In the CFN system a dual card is set up the same as a single card except it begins with two field separators (see [Figure 4-27](#page-46-0)).

*Note: The second separator does not count against your count of three that limit the number of digits that can be read by the PLUS System.*

#### **Figure 4-27: Raw Write Mode**

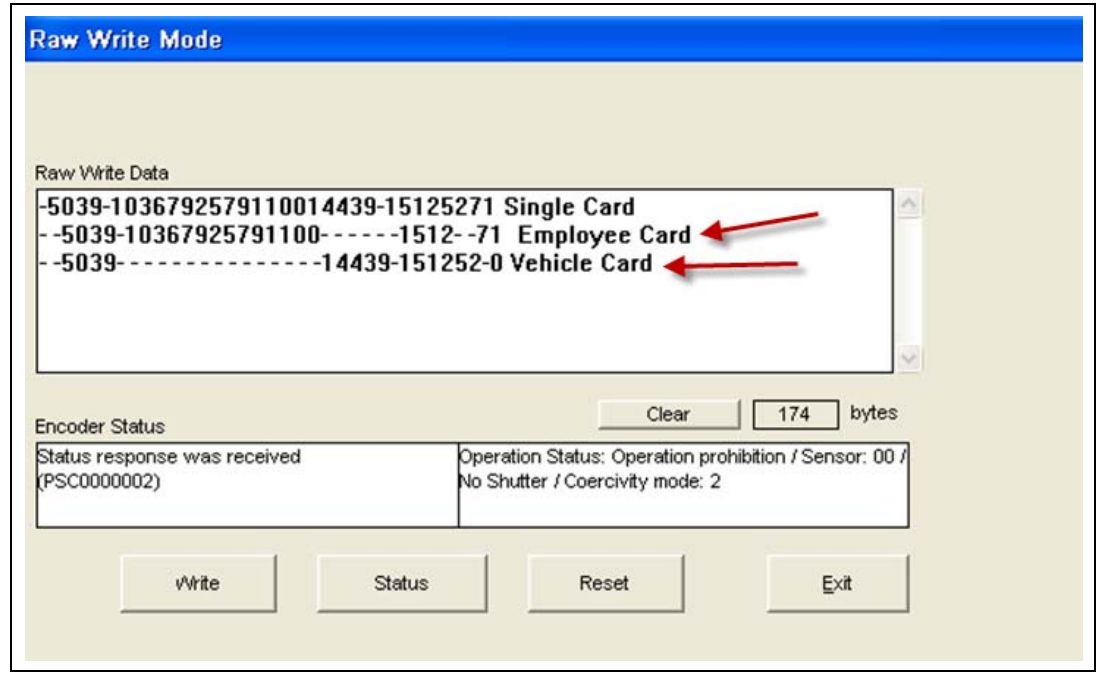

You may associate a vehicle card with a driver or group of drivers in the PLUS System, similarly to how you did it in the CFN System. Note the single card, employee card (known as a driver card in the PLUS System) and the vehicle card depicted above. The CFN System could process the sample number as a single card, or it could handle that card data split into a driver and vehicle card.

Single Card No. in the CFN System = -5039-1036792579110014439-15125271 Single Card No. in the PLUS System = -5039-103679252579110014439

Dual Cards Nos. in the CFN System Employee/Driver Card = -5039-1036792525791100-1512-71 Vehicle Card = -5039-14439-151252-0

Dual Card Nos. in the PLUS System Employee/Driver Card = -5039-1036792525791100- Vehicle Card = -5039-14439-

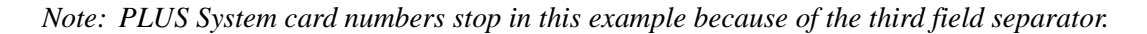

In the PLUS system, if you wanted to make our sample card number both a driver card and a vehicle card, we could create a set of cards that says that only our sample driver can drive our sample vehicle. This can be done easily through an import (refer to "Important Safety [Information"](#page-8-0) on [page 2-1\)](#page-8-0) or using the following steps:

Our sample "Driver" card is set as a driver (see [Figure 4-28](#page-47-0)).

<span id="page-47-0"></span>**Figure 4-28: Configuring Device**

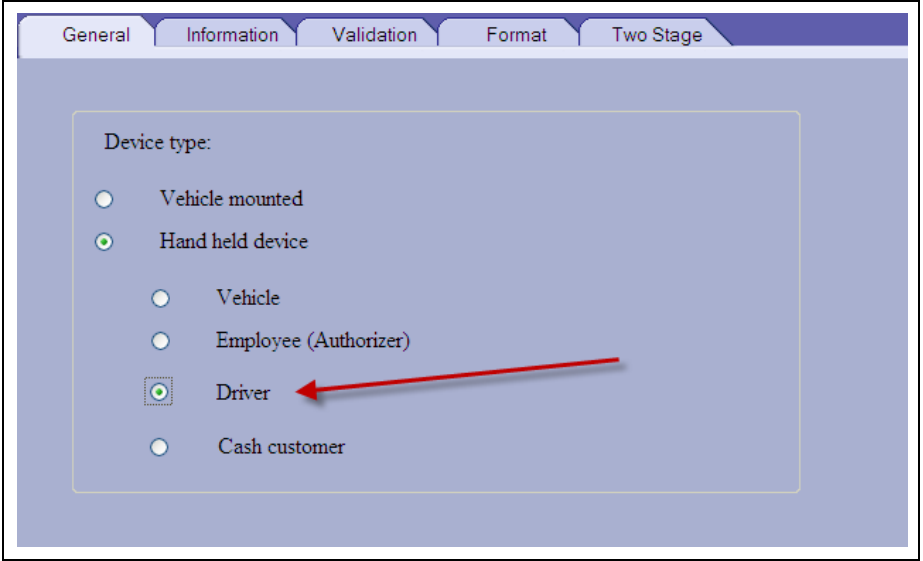

<span id="page-47-1"></span>**1** The Name and Vehicle Number (employee number or card number) should be populated in the Vehicle Number field (see [Figure 4-29](#page-47-1)).

**Figure 4-29: Entering Card Information**

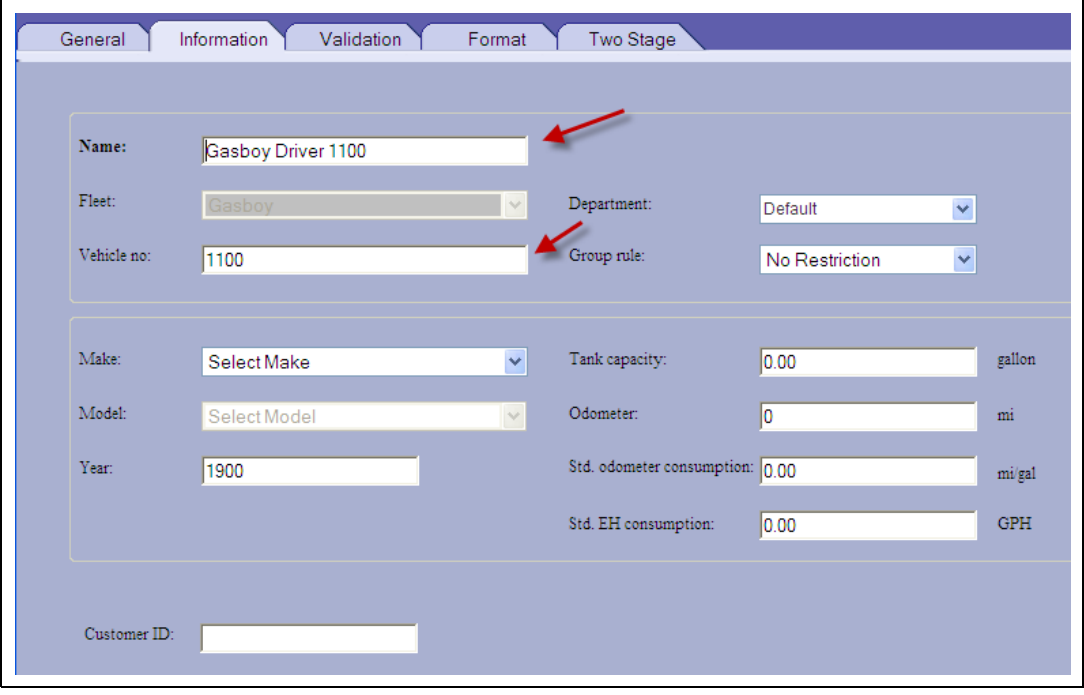

A PIN may be required for a driver. It is not recommended to ask for Odometer or Engine Hours for a driver (see [Figure 4-30\)](#page-48-1).

*Note: Prompting for PIN was previously determined by your check digit in the CFN System. Consult the card's check digit to determine whether PIN prompting is required.*

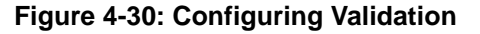

<span id="page-48-1"></span>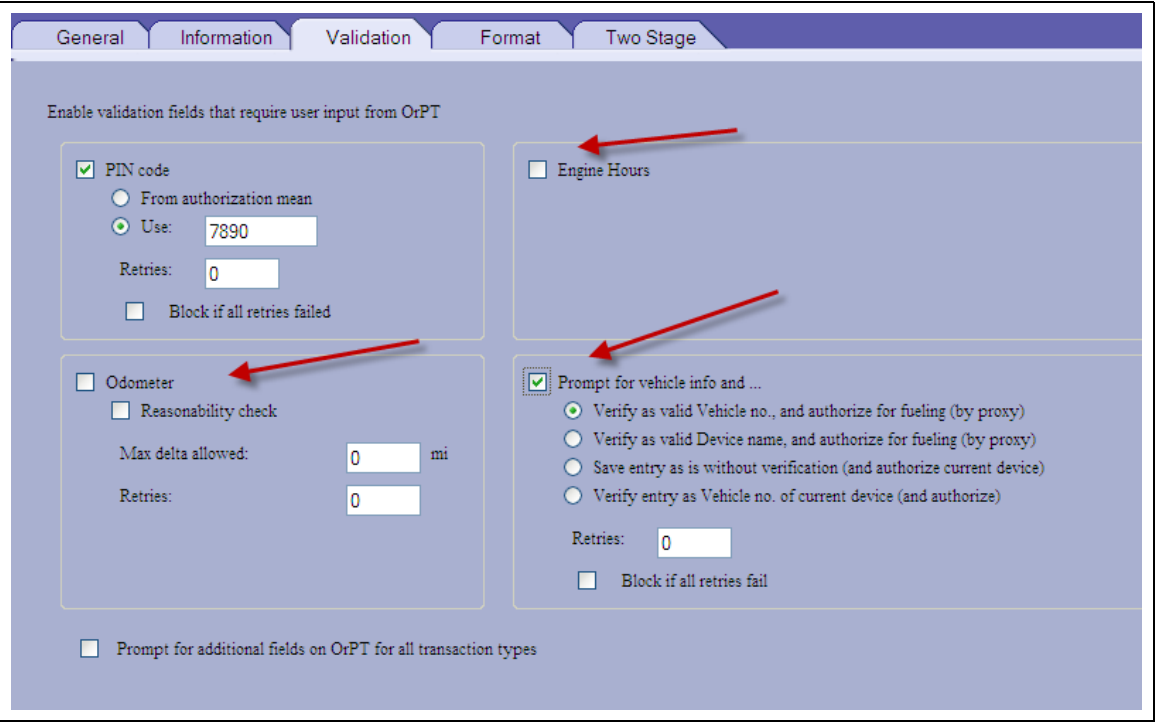

**2** The card number is entered, and the Two Stage tab is not accessible for a Driver. After Clicking **OK** to save a device, you may associate this device with a Vehicle.

Driver card number was obtained from the Raw Write Mode Screen in the CFN System (see [Figure 4-31\)](#page-48-0).

<span id="page-48-0"></span>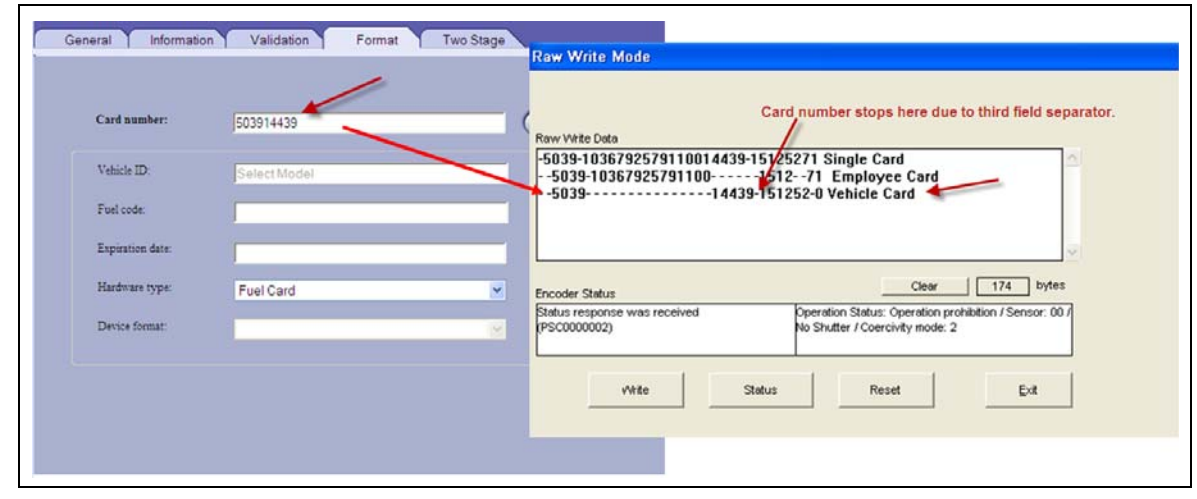

#### **Figure 4-31: Configuring Format**

**3** Click **New** to create a new device (see [Figure 4-32](#page-49-0)).

<span id="page-49-0"></span>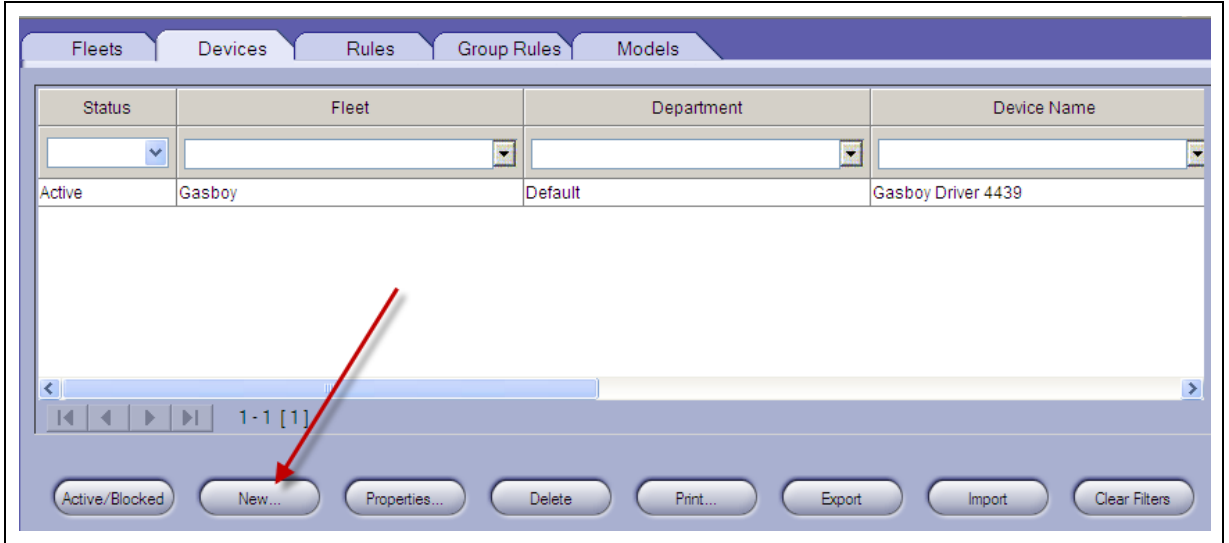

#### **Figure 4-32: Creating New Device**

The Device Properties - SiteOmat screen appears (see [Figure 4-33\)](#page-49-1).

<span id="page-49-1"></span>**4** Select **Hand held device** and Vehicle in the General tab (see [Figure 4-33\)](#page-49-1).

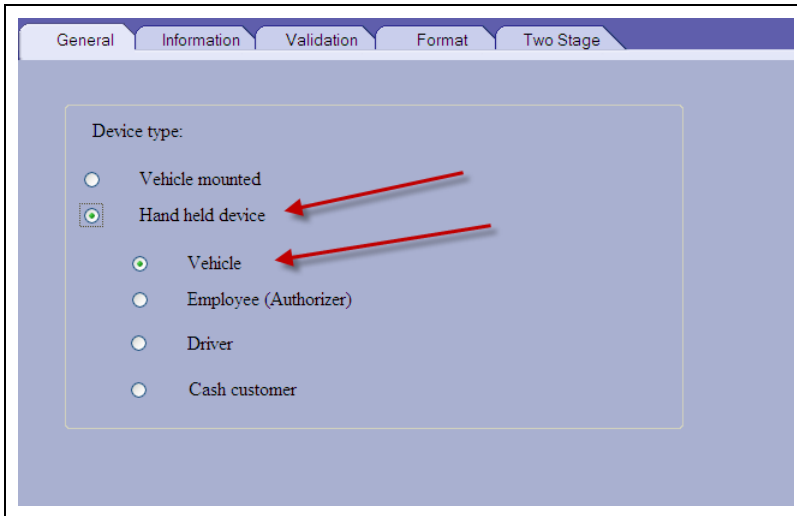

#### **Figure 4-33: Configuring General Tab**

**5** Name the vehicle and input the vehicle number. If desired, populate a group rule that governs the amount and/or type of fuel the customer can get.

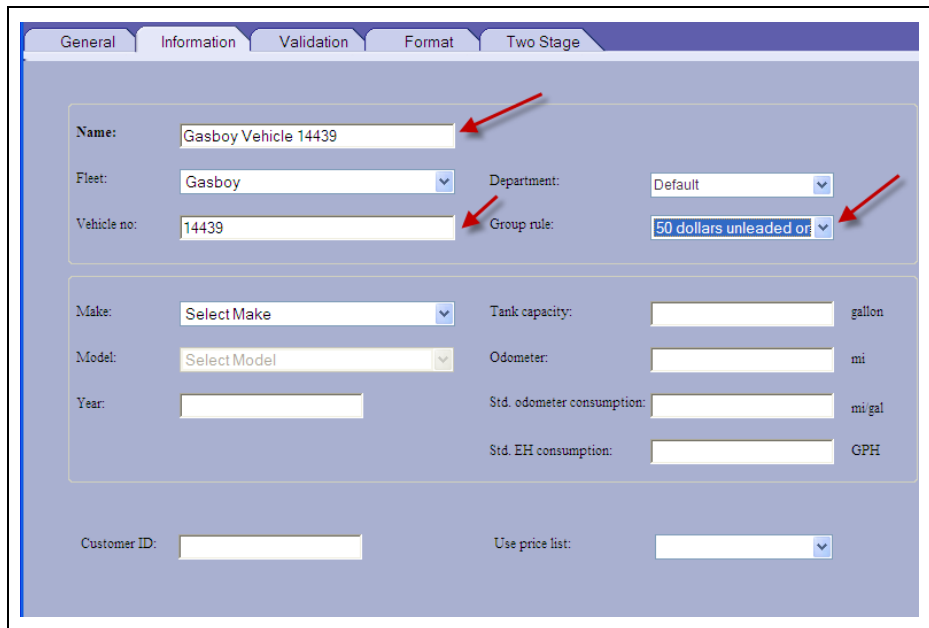

#### **Figure 4-34: Entering Vehicle Information**

- **6** Check Odometer or Engine Hours and/or prompting for vehicle ID, if desired. *Notes: 1) This information is determined by the check digits in your CFN System Card* 
	- *Number.*
	- *2) Consult your vehicle card's check digits to determine what inputs should be prompted.*

#### **Figure 4-35: Configuring Validation**

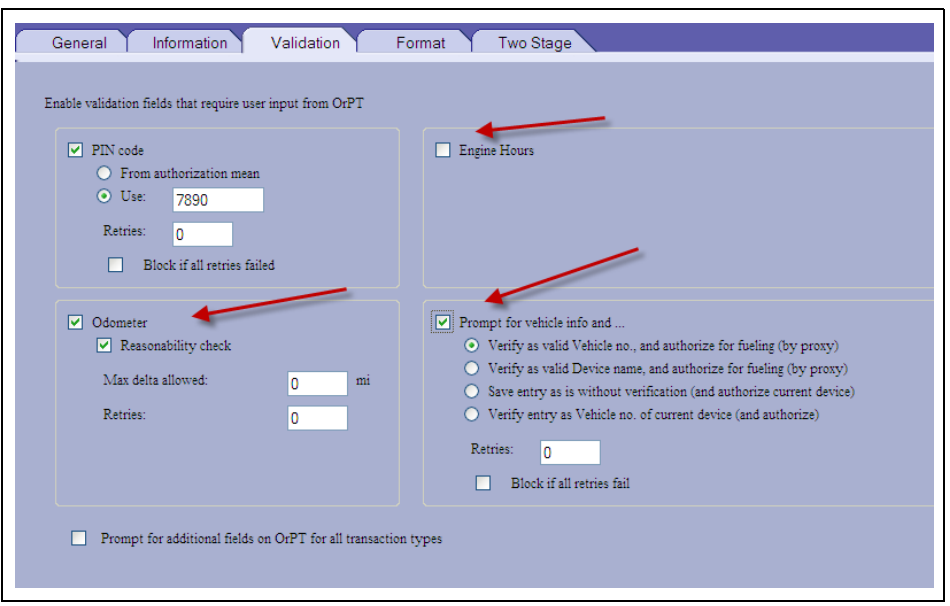

- **7** Input the card number and click **OK** to save the device.
	- *Note: The Vehicle card number was obtained from the Raw Write Mode Screen in the CFN system (see [Figure 4-36\)](#page-51-0).*
- **8** Reopen the vehicle record and click the **Two Stage** tab.

#### **Figure 4-36: Entering Card Number**

<span id="page-51-0"></span>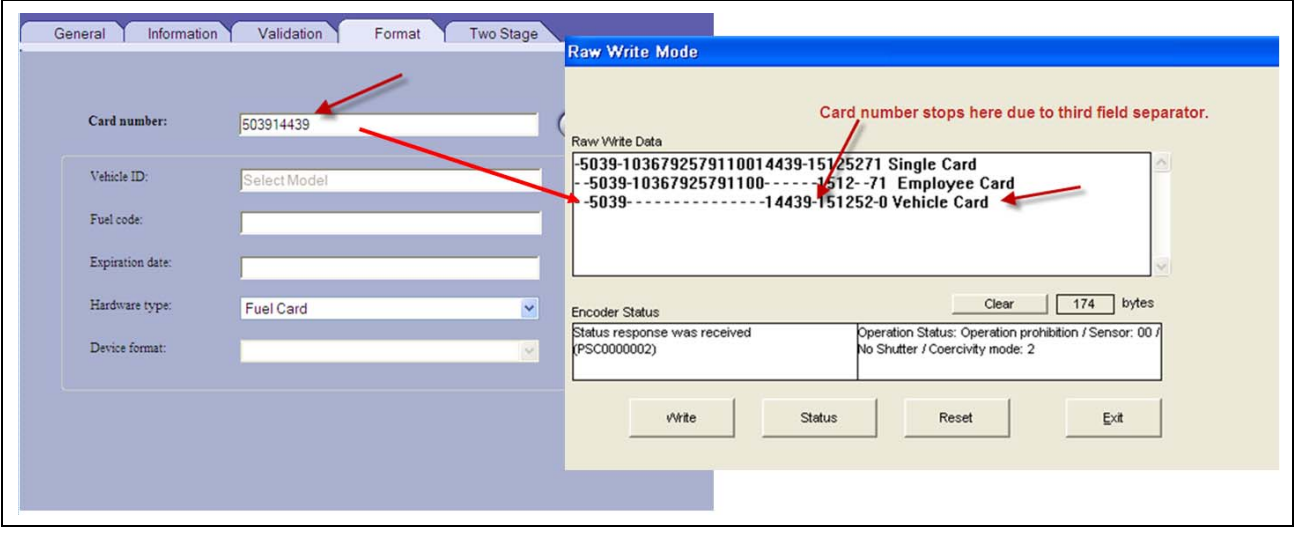

**9** On the Two Stage tab, select the "This means requires driver ID for authorization" check box.

In this example, our sample driver is the only one who can fuel our sample vehicle (multiple drivers can be selected by holding down the **Ctrl** key while clicking drivers). If you want to allow a broader spectrum of drivers to fuel the vehicle or for additional information, refer to *MDE-4821 Fleet Head Office System Installation and User's Manual*.

**10** Click **OK** to save.

**Figure 4-37: Two Stage Tab**

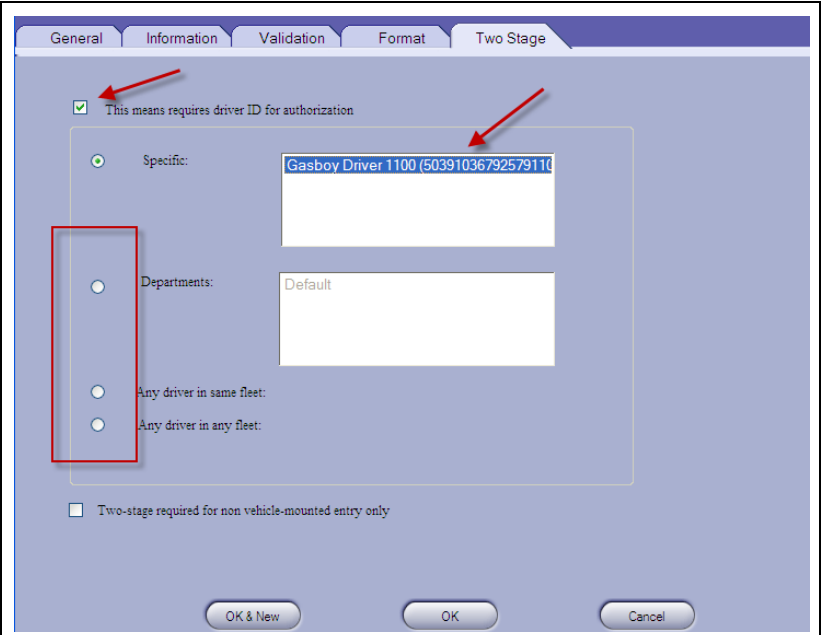

# **5 – Performing Device Import (Cards, Keys, Tags, or Manual Entries)**

This section shows how to transfer information from existing Gasboy systems to Orpak systems.

# **Required Information**

A Microsoft Excel or Text file that has the basic information about the card/key/code data you want to enter into the Orpak system:

- Card/Key/Code Number
- System ID
- Fuel Type for each Device (Card/Key/Code/and so on)
- Fuel Limit for each Device (Card/Key/Code/and so on)
- Department
- Optional information:
	- Device Description (Vehicle or Driver ID)
	- Odometer Prompting
	- PIN Number and PIN Prompting

# **Performing Device Import (Example)**

Following is a basic real life example. Customer has 10 keys assigned to Vehicles and is using a Gasboy Fleet key 1000 system. Customer has the required information in an Excel file, along with some optional information. To perform a device import, proceed as follows:

- **1** Create your Fleets, Department, Rules, and Group Rules as necessary in the FHO software using the supplied menus in Fleet Management.
- **2** Create one device setup exactly as you want it to be for Vehicle Number, Rules, and Card/Key/Code numbers.

#### **Figure 5-1: Creating New Device**

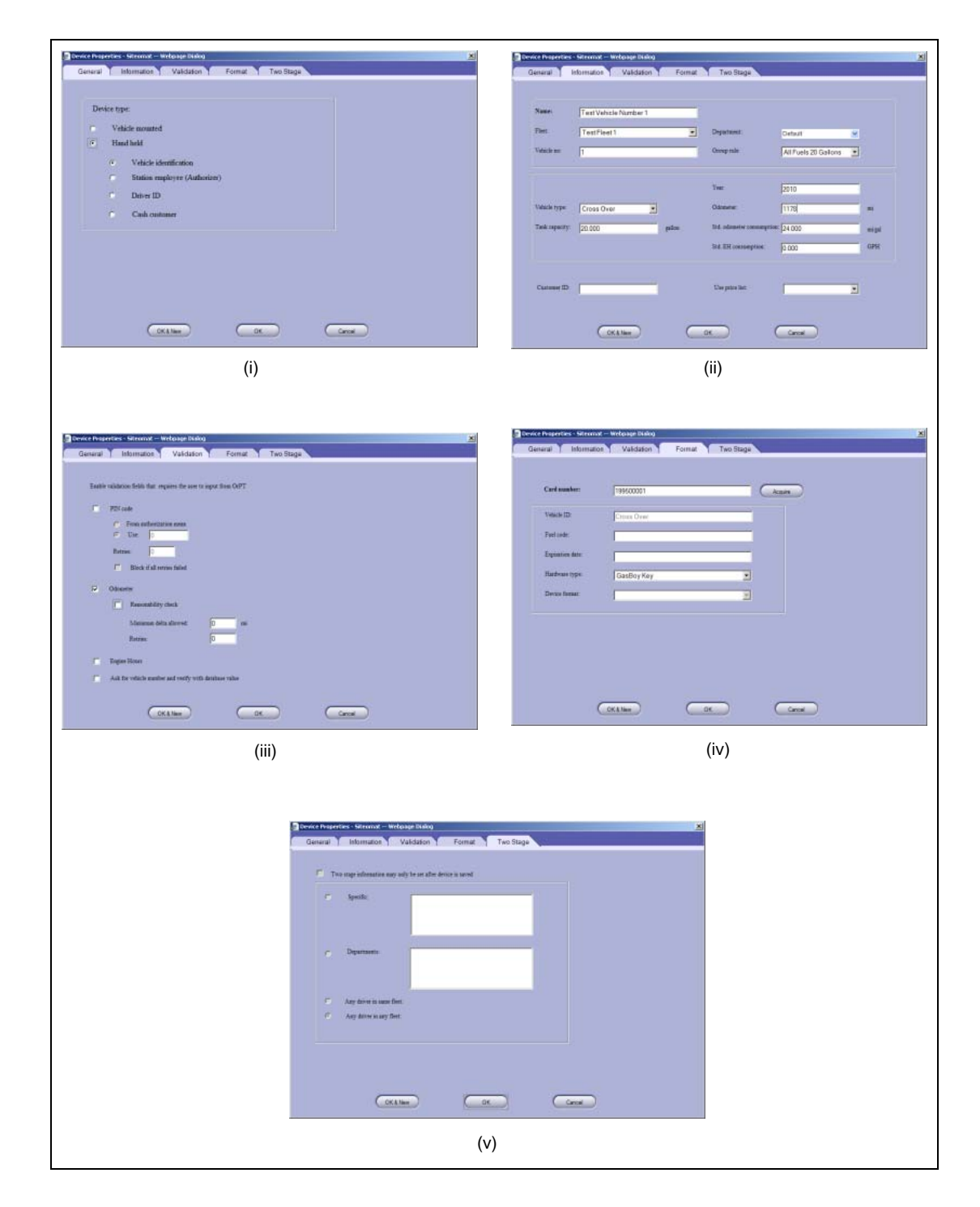

**3** Once this device is created and saved, from the Device Tab, select **Export**, and save the data to a file on your computer (see [Figure 5-2](#page-54-0)). *Note: Computer must have IE7 or later.*

<span id="page-54-0"></span>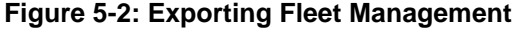

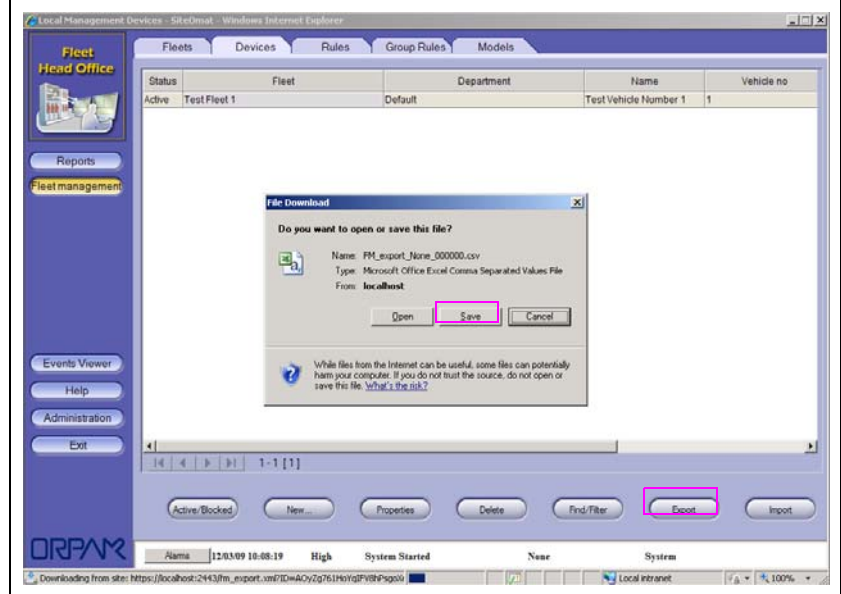

**4** After saving the file, open it with Excel (see [Figure 5-3](#page-54-1)).

**Figure 5-3: Opening Exported File Using Excel**

<span id="page-54-1"></span>

|                                        | 图 File                  | Edit<br>View                       |                                      | Insert Format Tools Data Window                |                                                                                        |                  |                                                     | Help      |        |                                                |                                   |                                                                               |                          |         |                     |          |               |      |    |    | Type a question for help                                                                           | $\overline{ }$ $\overline{ }$ | a x |
|----------------------------------------|-------------------------|------------------------------------|--------------------------------------|------------------------------------------------|----------------------------------------------------------------------------------------|------------------|-----------------------------------------------------|-----------|--------|------------------------------------------------|-----------------------------------|-------------------------------------------------------------------------------|--------------------------|---------|---------------------|----------|---------------|------|----|----|----------------------------------------------------------------------------------------------------|-------------------------------|-----|
|                                        | 100                     |                                    |                                      |                                                |                                                                                        |                  |                                                     |           |        |                                                |                                   |                                                                               |                          |         |                     |          |               |      |    |    |                                                                                                    |                               |     |
|                                        | DB                      |                                    |                                      |                                                |                                                                                        |                  |                                                     |           |        |                                                |                                   |                                                                               |                          |         |                     |          |               |      |    |    | ▼10 ▼   B / U   青春看函  \$ % , 18 .28   建建  田 • ③ • A • 。                                            |                               |     |
|                                        | A1                      | $\overline{\phantom{0}}$           |                                      | ☆ // Export level: mean                        |                                                                                        |                  |                                                     |           |        |                                                |                                   |                                                                               |                          |         |                     |          |               |      |    |    |                                                                                                    |                               |     |
| $\mathbf{1}$                           | $\overline{\mathbf{A}}$ | $\overline{B}$                     | $\overline{C}$                       | $\overline{D}$                                 | $\overline{E}$                                                                         | $\overline{F}$   | G                                                   | H         |        |                                                |                                   |                                                                               | M                        | N.      | $\circ$             |          | $\Omega$      | B.   | s  |    | $\cup$                                                                                             | W                             |     |
| $\overline{c}$                         | H Version: 1.04         | H Export level: mean               |                                      |                                                |                                                                                        |                  |                                                     |           |        |                                                |                                   |                                                                               |                          |         |                     |          |               |      |    |    |                                                                                                    |                               |     |
| $\mathbf{3}$                           |                         |                                    | # Exported at: 2009-12-03 10:55:22   |                                                |                                                                                        |                  |                                                     |           |        |                                                |                                   |                                                                               |                          |         |                     |          |               |      |    |    |                                                                                                    |                               |     |
| $\ddot{\phantom{1}}$<br>5 <sub>5</sub> |                         | H Number of rules (at most): 2     |                                      |                                                |                                                                                        |                  |                                                     |           |        |                                                |                                   |                                                                               |                          |         |                     |          |               |      |    |    |                                                                                                    |                               |     |
| 6                                      |                         |                                    |                                      |                                                |                                                                                        |                  |                                                     |           |        |                                                |                                   |                                                                               |                          |         |                     |          |               |      |    |    |                                                                                                    |                               |     |
| $\overline{\phantom{a}}$               |                         | # Action Record tu Name            |                                      |                                                | Rule_type Description Content_s Fleet_list Allow_type Weekday From                     |                  |                                                     |           |        |                                                | To                                |                                                                               |                          |         |                     |          |               |      |    |    |                                                                                                    |                               |     |
| 8<br>$\overline{3}$                    | H Action                | Record_ty Name                     |                                      |                                                | Rule_type Description Content_s Fleet_list Limit_type Single                           |                  |                                                     |           |        | Day                                            | Veek                              | Month                                                                         |                          |         |                     |          |               |      |    |    |                                                                                                    |                               |     |
| 10                                     |                         |                                    |                                      |                                                |                                                                                        |                  |                                                     |           |        |                                                |                                   |                                                                               |                          |         |                     |          |               |      |    |    |                                                                                                    |                               |     |
| 11<br>12                               |                         | H Action Record ty Name            |                                      |                                                | Rule type Description Content s Fleet list   Day                                       |                  |                                                     |           | Week   | Month                                          |                                   |                                                                               |                          |         |                     |          |               |      |    |    |                                                                                                    |                               |     |
| 13                                     | H Action                | Record ty Name                     |                                      |                                                | Rule_type Description Content_s Fleet_list Allow_type Product                          |                  |                                                     |           |        |                                                |                                   |                                                                               |                          |         |                     |          |               |      |    |    |                                                                                                    |                               |     |
| 14<br>15                               |                         |                                    |                                      |                                                |                                                                                        |                  |                                                     |           |        |                                                |                                   |                                                                               |                          |         |                     |          |               |      |    |    |                                                                                                    |                               |     |
| 16                                     | H Action<br>R           | Record_ty Name<br>Rule             | All Fuels Fuel                       |                                                | Rule_type Description Content_s Fleet_list Allow_type Cluster                          |                  | All Fuels Fuel: Allow: Diesel, Plu: Allow           |           | Diesel | Plus                                           | Unleaded                          |                                                                               |                          |         |                     |          |               |      |    |    |                                                                                                    |                               |     |
| $17$ R                                 |                         | Bule                               | 20 Gallons Limit                     |                                                |                                                                                        |                  | 20 Gallons Limit: Type:Volume; Sir Volume           |           | 20     | 0.                                             | O                                 | $\Omega$                                                                      |                          |         |                     |          |               |      |    |    |                                                                                                    |                               |     |
| 18                                     |                         |                                    | # Number of group rules (at most): 2 |                                                |                                                                                        |                  |                                                     |           |        |                                                |                                   |                                                                               |                          |         |                     |          |               |      |    |    |                                                                                                    |                               |     |
| 19<br>20                               |                         |                                    |                                      |                                                |                                                                                        |                  |                                                     |           |        |                                                |                                   |                                                                               |                          |         |                     |          |               |      |    |    |                                                                                                    |                               |     |
|                                        |                         | 21 H Action Record ty Name         |                                      |                                                | Description Limit_rule Visit_rule Time_rule Fuel_rule Cluster_rul Content_s Fleet_list |                  |                                                     |           |        |                                                |                                   |                                                                               |                          |         |                     |          |               |      |    |    |                                                                                                    |                               |     |
| 22<br>23                               | lв.                     |                                    |                                      | GroupBule All Fuels 21 All Fuels 21 20 Gallons |                                                                                        |                  |                                                     | All Fuels |        |                                                | Limit:20 Gallons: Fuel:All Fuels: |                                                                               |                          |         |                     |          |               |      |    |    |                                                                                                    |                               |     |
|                                        |                         | 24 H Number of fleets (at most): 2 |                                      |                                                |                                                                                        |                  |                                                     |           |        |                                                |                                   |                                                                               |                          |         |                     |          |               |      |    |    |                                                                                                    |                               |     |
| 25<br>26                               |                         |                                    |                                      |                                                |                                                                                        |                  |                                                     |           |        |                                                |                                   |                                                                               |                          |         |                     |          |               |      |    |    |                                                                                                    |                               |     |
| 27                                     | H Action<br>lв.         | Record tui Name<br>Fleet           | <b>Test Fleet</b>                    | <b>Status</b><br>$\mathcal{P}$                 | Code                                                                                   | 1 No Restriction | Group_rule Price_list_Address Phone                 |           |        | Fax                                            | Email                             | Contact                                                                       | Contact2 Contact3 Acctup |         |                     | $\Omega$ | n             | n    | n. | n  | Available_  Min_allow Line_of_cr  Use_pin_o  Auth_pin_f Nr_pin_ret(Block_if_p  OrPT_pror OrPT<br>2 |                               |     |
| 28                                     |                         |                                    |                                      |                                                |                                                                                        |                  |                                                     |           |        |                                                |                                   |                                                                               |                          |         |                     |          |               |      |    |    |                                                                                                    |                               |     |
| 29<br>30                               |                         | H Number of depts (at most): 1     |                                      |                                                |                                                                                        |                  |                                                     |           |        |                                                |                                   |                                                                               |                          |         |                     |          |               |      |    |    |                                                                                                    |                               |     |
| 31                                     |                         |                                    | # Action Record_ty Fleet_nam Name    |                                                | Status                                                                                 | Code             |                                                     |           |        | Group_rule Positive_n Price_list_Address Phone |                                   | Fax                                                                           | Email                    | Contact |                     |          |               |      |    |    | Use_pin_o Auth_pin_f Nr_pin_ret( Block_if_p OrPT_prof OrPT_prof Do_odom Max_odon Nr_odome OrPT     |                               |     |
| 32 <sub>2</sub>                        | lв.                     | Dept.                              | <b>Test Fleet Default</b>            |                                                | $\mathbf{2}$                                                                           |                  | 1 No Restric                                        |           |        |                                                |                                   |                                                                               |                          |         |                     | $\Omega$ | $\mathcal{L}$ | n.   | n. | n. |                                                                                                    |                               |     |
| 33<br>34                               |                         | H Number of models: 0              |                                      |                                                |                                                                                        |                  |                                                     |           |        |                                                |                                   |                                                                               |                          |         |                     |          |               |      |    |    |                                                                                                    |                               |     |
| 35                                     |                         |                                    |                                      |                                                |                                                                                        |                  |                                                     |           |        |                                                |                                   |                                                                               |                          |         |                     |          |               |      |    |    |                                                                                                    |                               |     |
| 36<br>37                               |                         | H Action Record_ty Name            |                                      |                                                | Company_Capacity   Consumpt EH_consu Description Class description                     |                  |                                                     |           |        |                                                |                                   |                                                                               |                          |         |                     |          |               |      |    |    |                                                                                                    |                               |     |
| 38                                     |                         | H Number of means: 1               |                                      |                                                |                                                                                        |                  |                                                     |           |        |                                                |                                   |                                                                               |                          |         |                     |          |               |      |    |    |                                                                                                    |                               |     |
| 39                                     |                         |                                    |                                      |                                                |                                                                                        |                  |                                                     |           |        |                                                |                                   |                                                                               |                          |         |                     |          |               |      |    |    |                                                                                                    |                               |     |
| 41                                     | R                       | 40 H Action Record tu Name<br>Mean | <b>Test Vehic</b>                    | <b>Status</b><br>$\overline{c}$                | Tupe<br>٠                                                                              |                  | Hardware Auth-type Employee Vehicle nd String<br>20 |           |        |                                                | 2E+08 Test Fleet Default          | Fleet_nam Departmer Rule_name Driver_id_t Price_list_ Model_nar Pump_nan Year | All Fuels 21             |         |                     |          |               | 2010 | 20 | 24 | Capacity Consumpt Odometer Cust id<br>1178                                                         | Address Acco                  |     |
| 42                                     |                         |                                    |                                      |                                                |                                                                                        |                  |                                                     |           |        |                                                |                                   |                                                                               |                          |         |                     |          |               |      |    |    |                                                                                                    |                               |     |
| 43<br>44                               |                         |                                    |                                      |                                                |                                                                                        |                  |                                                     |           |        |                                                |                                   |                                                                               |                          |         |                     |          |               |      |    |    |                                                                                                    |                               |     |
| 45                                     |                         |                                    |                                      |                                                |                                                                                        |                  |                                                     |           |        |                                                |                                   |                                                                               |                          |         |                     |          |               |      |    |    |                                                                                                    |                               |     |
| $14$ $4$                               |                         |                                    |                                      | H FM_export_None_000000                        |                                                                                        |                  |                                                     |           |        |                                                |                                   |                                                                               |                          |         | $\vert \cdot \vert$ |          |               |      |    |    |                                                                                                    |                               |     |

**5** Find the line with the exported device you just created, then find the header line above that. Select and delete all the cells above that header record. The file looks similar to [Figure 5-4](#page-55-2).

**Figure 5-4: Example of Exported Device File**

<span id="page-55-2"></span>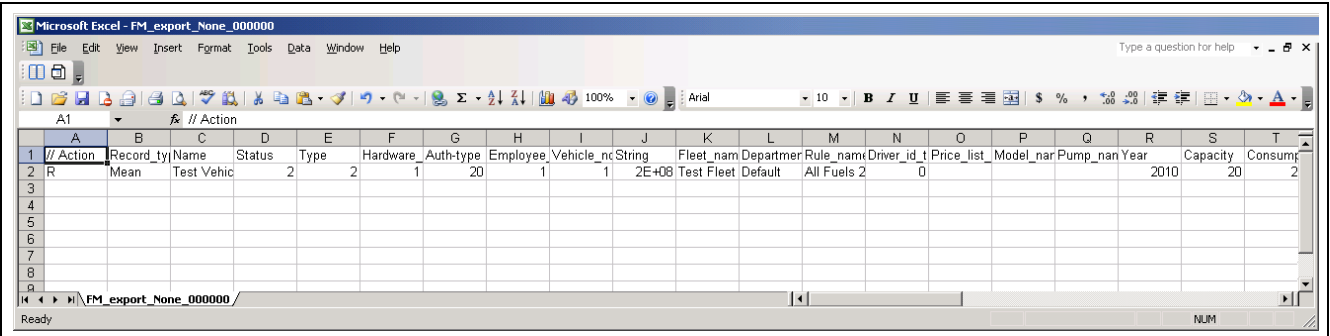

Refer to **CELL J2** in [Figure 5-5](#page-55-0), it has some strange data. This is the data from the card number/key number/code number and Excel does not display that correctly. To correct, highlight that cell, select **Format > Cells > Number**, from the Category list-box select **Numbers** and enter 0 in **Decimal places** (see [Figure 5-6](#page-55-1)).

**Figure 5-5: Example of Exported Device File**

<span id="page-55-0"></span>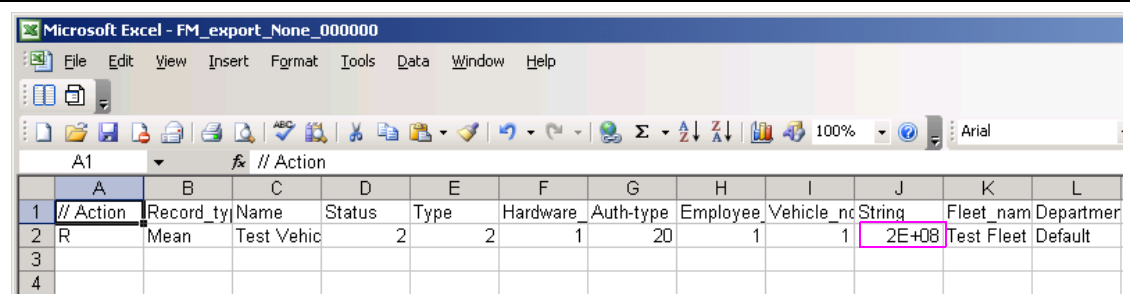

<span id="page-55-1"></span>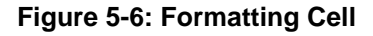

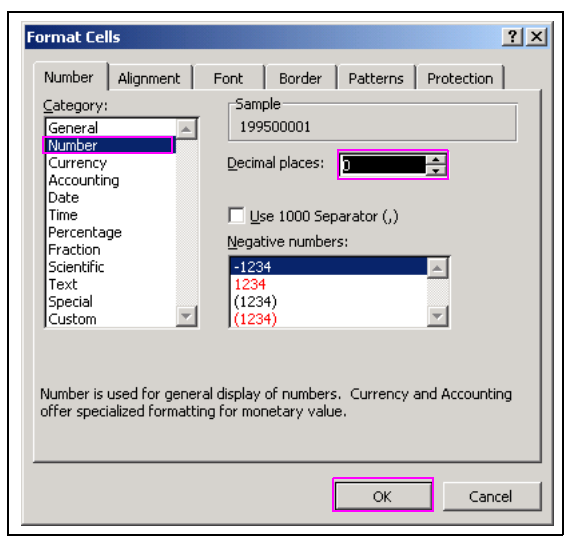

[Figure 5-7](#page-56-0) shows the data corrected.

*Note: Ensure that this format is applied to all data in that column.*

#### **Figure 5-7: Formatted String Value**

<span id="page-56-0"></span>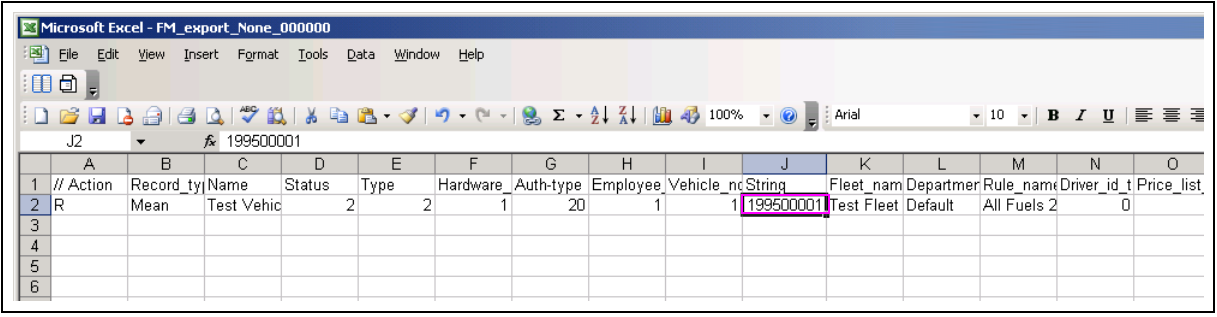

- **6** Edit the file and put your data from the existing Gasboy system.
	- **a** Highlight the entire row 2 and copy the cells.
	- **b** Paste them into as many cells as devices you are going to add. In this example, we are adding 10 new Fleet keys (see [Figure 5-8\)](#page-56-1).

#### **Figure 5-8: Pasting New Fleet Keys**

<span id="page-56-1"></span>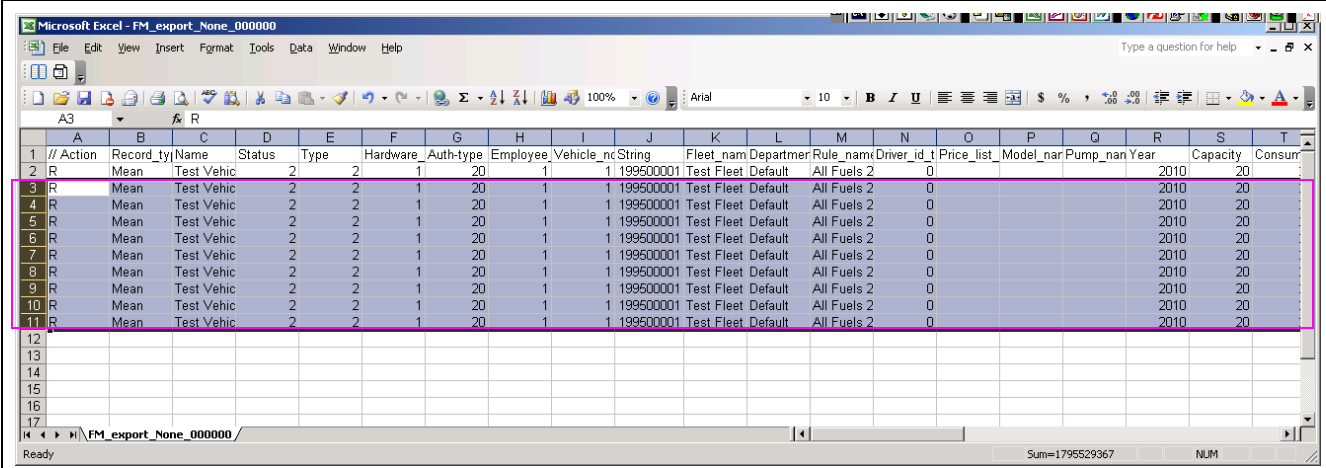

**7** Manually enter the new data into this sheet or if you have other data in an Excel file (see [Figure 5-9](#page-57-0) on [page](#page-57-0) 5-6).

<span id="page-57-0"></span>**8** Take the data from this sheet and make some changes to it using tables and formula's to prepare it for entering back into the FHO by placing it back into our **EXPORTED** file (see [Figure 5-9](#page-57-0)).

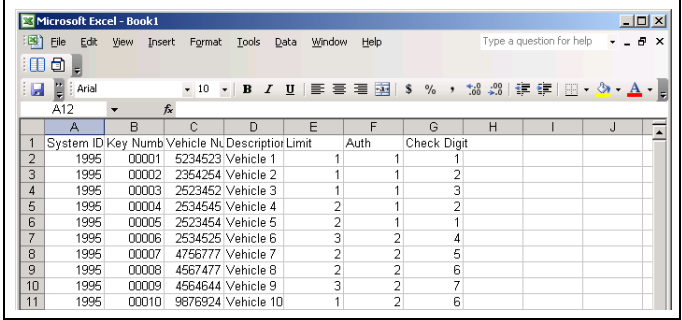

#### **Figure 5-9: Example Exported File**

- *Note: Ensure that you FORMAT the cells that you want to concatenate as TEXT if they start with leading zero's, otherwise Excel will not include them into your new column. To do this, simply highlight the entire column, and select Format > Text.*
- **9** Create a column that combines the SYS\_ID and the KEY number to enter back into our **IMPORT** file. To do this use a function named "**CONCATENATE**" followed by the two cells we want to add together.

[Figure 5-10](#page-57-1) shows the new column that has the new formula applied to the cells.

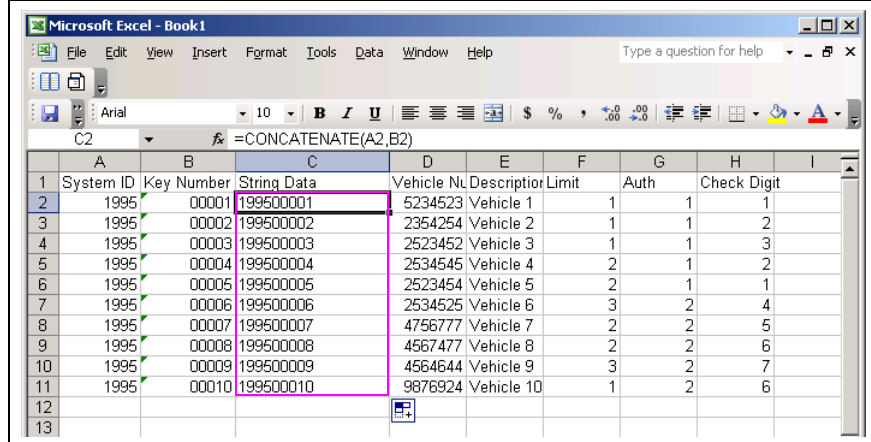

#### <span id="page-57-1"></span>**Figure 5-10: Formatted Cells**

<span id="page-58-3"></span><span id="page-58-0"></span>**10** Paste the new data into the IMPORT file.

*Note: Use paste special, then select Values to get the data from the sheet and not the formula (see [Figure 5-11\)](#page-58-0).*

#### **Figure 5-11: Pasting Cell Values**

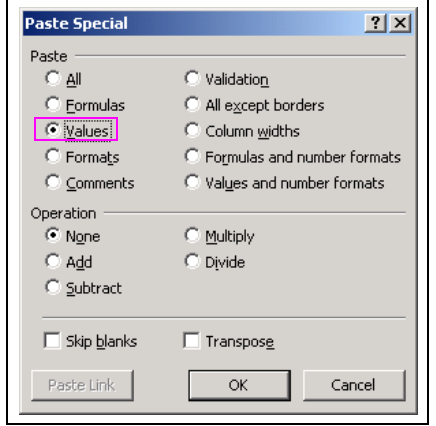

The screen shown in [Figure 5-12](#page-58-2) appears.

#### <span id="page-58-2"></span>**Figure 5-12: Edited Excel File**

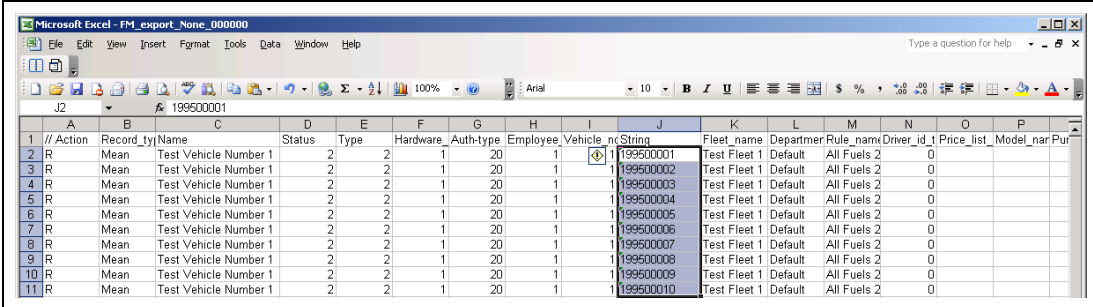

<span id="page-58-4"></span><span id="page-58-1"></span>**11** Copy and paste the data for the Name Field in the Export file, from the Vehicle Number field of the original Gasboy data (see [Figure 5-13](#page-58-1)).

#### **Figure 5-13: Editing Name and Vehicle Number Fields**

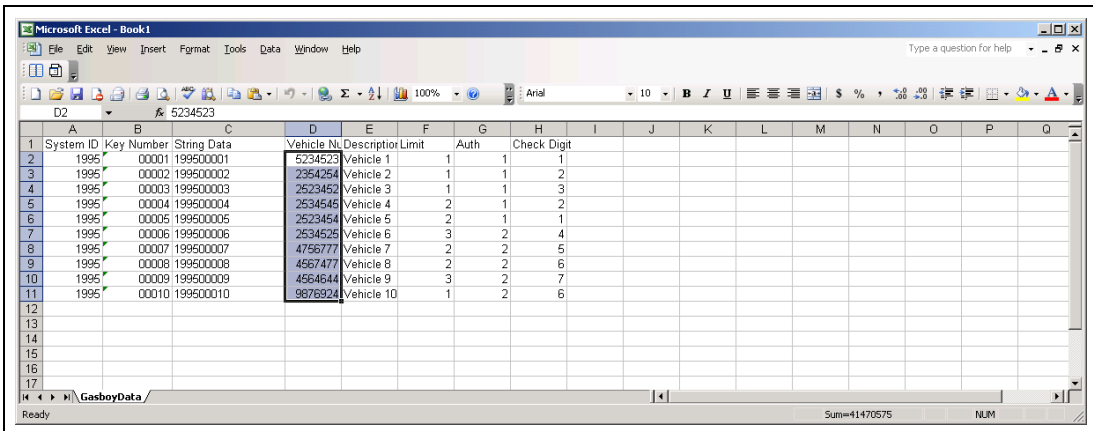

[Figure 5-14](#page-59-0) shows the result of copy/paste action.

#### <span id="page-59-0"></span>**Figure 5-14: Edited Name and Vehicle Number Fields**

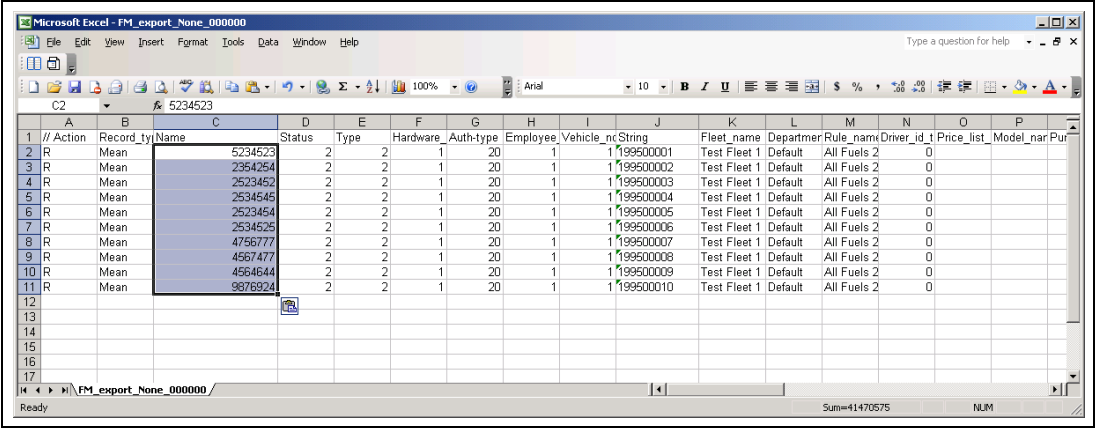

**12** Make a group rule from the Limit and Auth fields using the LOOKUP function of Excel. See example from the Gasboy Data sheet.

*Note: The lookup vector is using "\$"'s before the cells. This makes the loopkup vector table a constant so when we copy the cells down for all the vehicles, Excel keeps that lookup table as a CONSTANT and does not copy the relative values.*

**13** Repeat the same process for the Auth-type Column, refer to step [10](#page-58-3) to [11](#page-58-4) on [page](#page-58-3) 5-7.

**14** Using the **CONCATENATE** function again, put the two new Rule columns back together and add a space between them. You will see that you have a rule named "10 gal Unleaded".

**Figure 5-15: Excel Formulas**

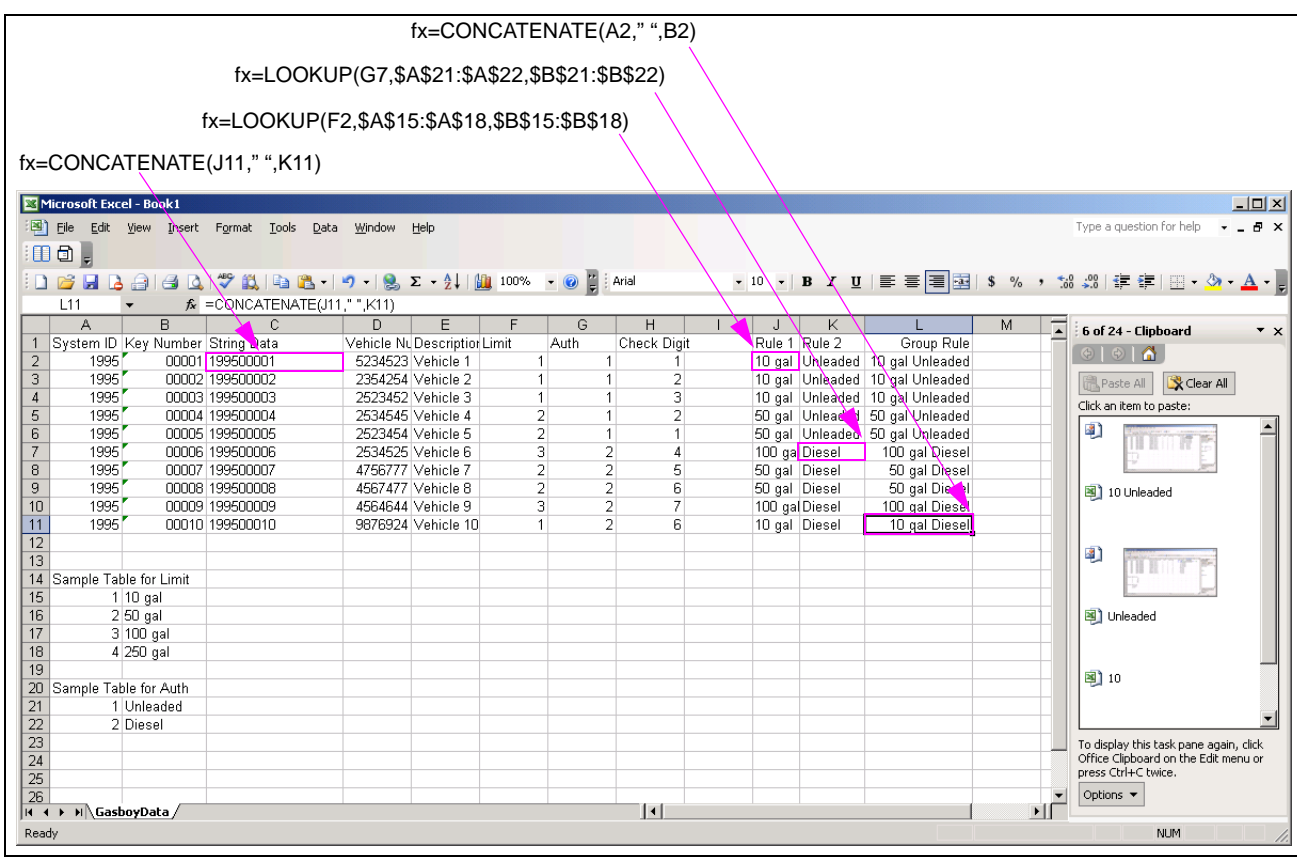

- **15** Once this is all completed, return to your Original **EXPORT** file, and copy the respective fields into it for the Card number, Group Rule, and Plate (Vehicle Number).
- **16** Go to the FHO software and select **Import** from the Devices tab.

#### **Figure 5-16: Importing Fleet Management File**

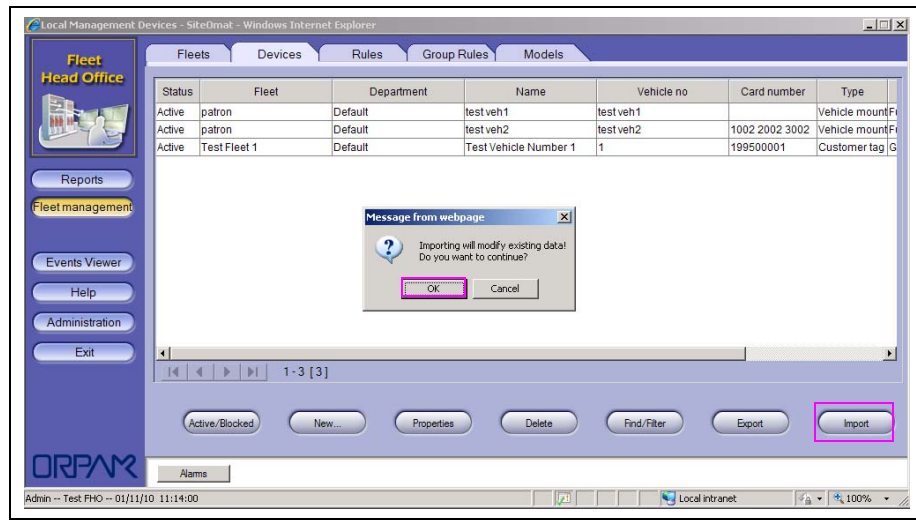

You will see a warning that you are about to replace the data in the existing database.

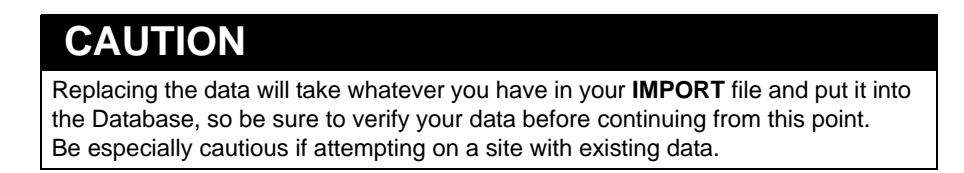

**17** You will be presented with a dialog box allowing you to select the file which you want to **IMPORT**.

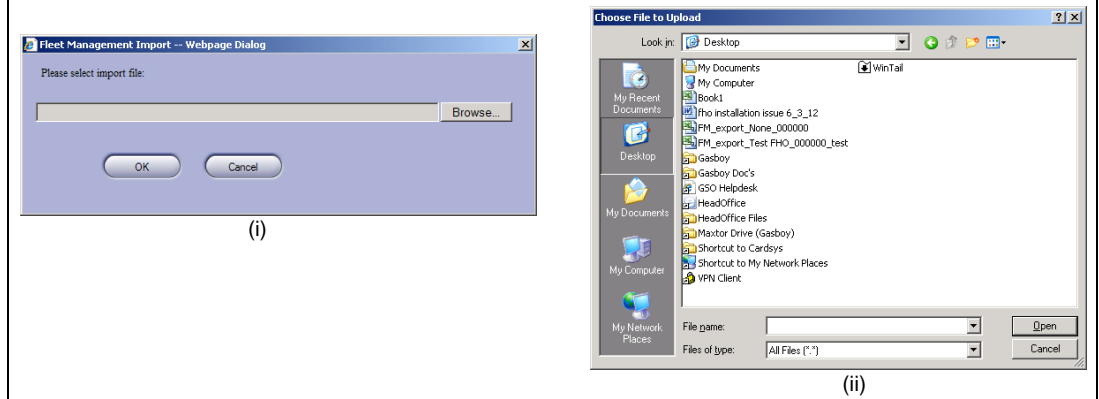

**Figure 5-17: Browsing for Fleet Management File**

- **18** Click **Browse** to navigate to your file and then press **OK**.
- **19** If you receive this error message during the **IMPORT** it indicates that there is an issue in the file you are **IMPORTING**, and you will be presented with an option to open or save the **ERROR** log/report.

*Note: If NO error was encountered, proceed to step [20](#page-62-0) on [page](#page-62-0) 5-11.*

#### **Figure 5-18: Import Fail Error**

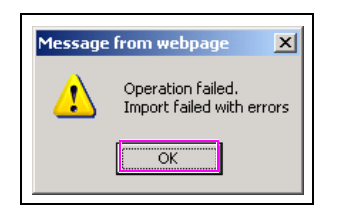

<span id="page-62-0"></span>**20** Select **Open** to see detailed information on what the error was specific to the line number in the file, and specific problem.

#### **Figure 5-19: Opening Imported File**

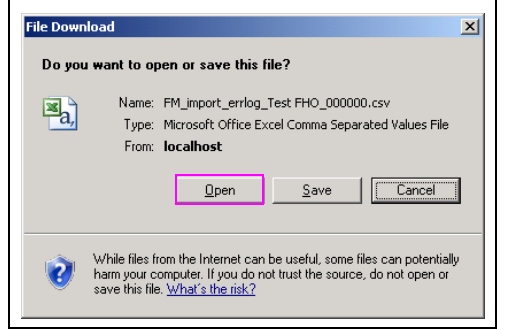

**21** In this example, there is an issue with the data in the Rule\_Name field on **Line Number** 2. A closer look shows that there is no such Group rule in the system, because the Rule should have been "10 gal Diesel", not "10 GALLON GAS". Research the error, correct your **IMPORT** file, and retry.

#### **Figure 5-20: Editing Rule\_Name Field**

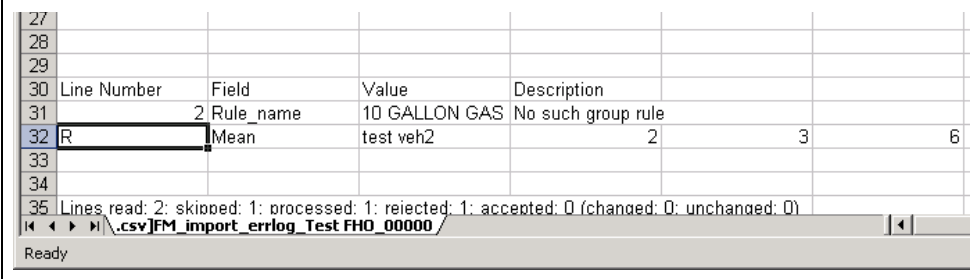

**22** If no **ERROR** message appears, then open the **ERROR** log report to see how many records imported.

In this example, 1 record was processed, 0 was rejected, and 1 was accepted.

**Figure 5-21: Editing Import File**

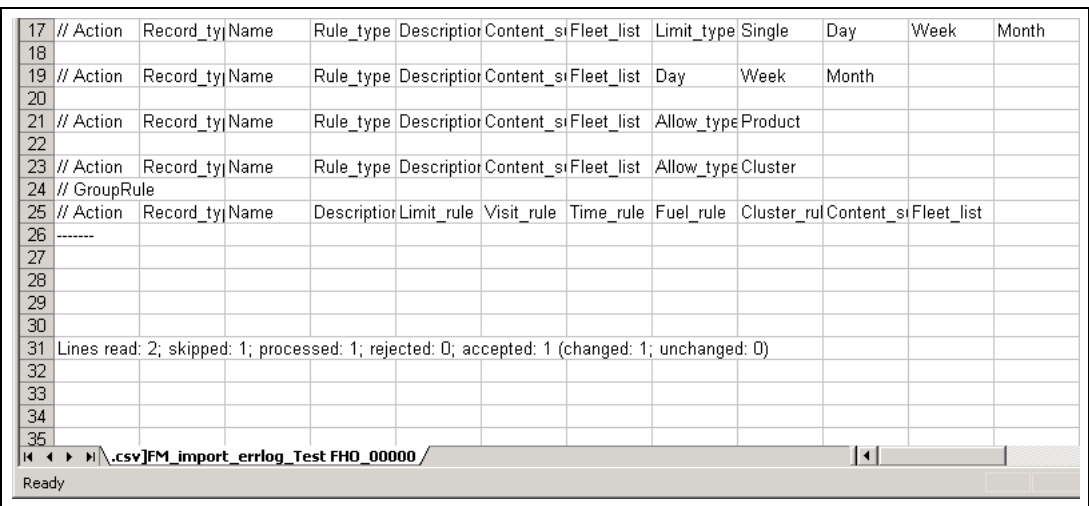

At this point you should have a fully populated database containing all the information from your Excel sheet. It is a good practice to navigate through the FHO devices, looking at a few records to verify all imported as you expected.

- **23** Often one may find that a few records are rejected from the import routine for a variety of reasons (often that the syntax of a rule is slightly misspelled). You may find what made the record unacceptable in the import error log that opens following an import.
	- If all imported perfectly, you will see no records.
	- If there were errors, you will see a list of the rejected records and a description of why it was rejected. You may either repair those records and reimport or manually enter those devices, if it is only a few records.

[Figure 5-22](#page-63-0) shows the record on line 11 of the import file was rejected because the name field is too long (longer than 31 characters).

Shortening this field and reimporting will fix the issue.

#### **Figure 5-22: Example of Import File**

<span id="page-63-0"></span>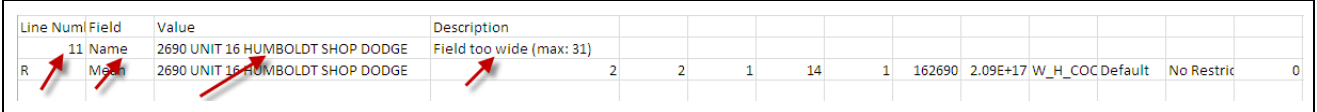

# **Rule File**

The rules, defined in this file, are the means by which the vehicle refueling is limited. The FHO System offers a comprehensive mechanism of limit definition. By defining the rules, users can set virtually any desired combination of rules.

The rules defined in this section are individual units, which, in effect, are not applied directly to a fleet/department/vehicle. Instead, once defining the rules, the fleet manager creates group rules consisting of a number of rules. These group rules are then imposed on the fleet/department/vehicle to limit refueling.

The following rule types are available:

- **Cluster**: If the gas stations are bundled in clusters, this limit type defines in which clusters the vehicle may refuel.
- **Limits**: Defines fuel limits per day/week/month, set in money/volume, for the device.
- **Visits**: Specifies the maximum number of visits to fuel stations allowed for the vehicle per day/week/month.
- **Fuel**: Limits the refueling vehicle to certain types of fuel.

Rule file name: Rule\_YYYYMMDD\_hhmm.CSV.

All rules can be imported from one file or separate files for each rule type. Rule file fields vary depending on the rule type. The following tables describe each rule type fields. Refer to ["Limit](#page-64-0)  [Rule File Fields",](#page-64-0) ["Visit Rule File Fields"](#page-65-0) on [page 5-14](#page-65-0), ["Fuel Rule File Fields",](#page-65-1) and ["Cluster](#page-66-0)  [Rule File Fields"](#page-66-0) on [page 5-15](#page-66-0).

## <span id="page-64-0"></span>**Limit Rule File Fields**

Following table lists the rule file fields for limit:

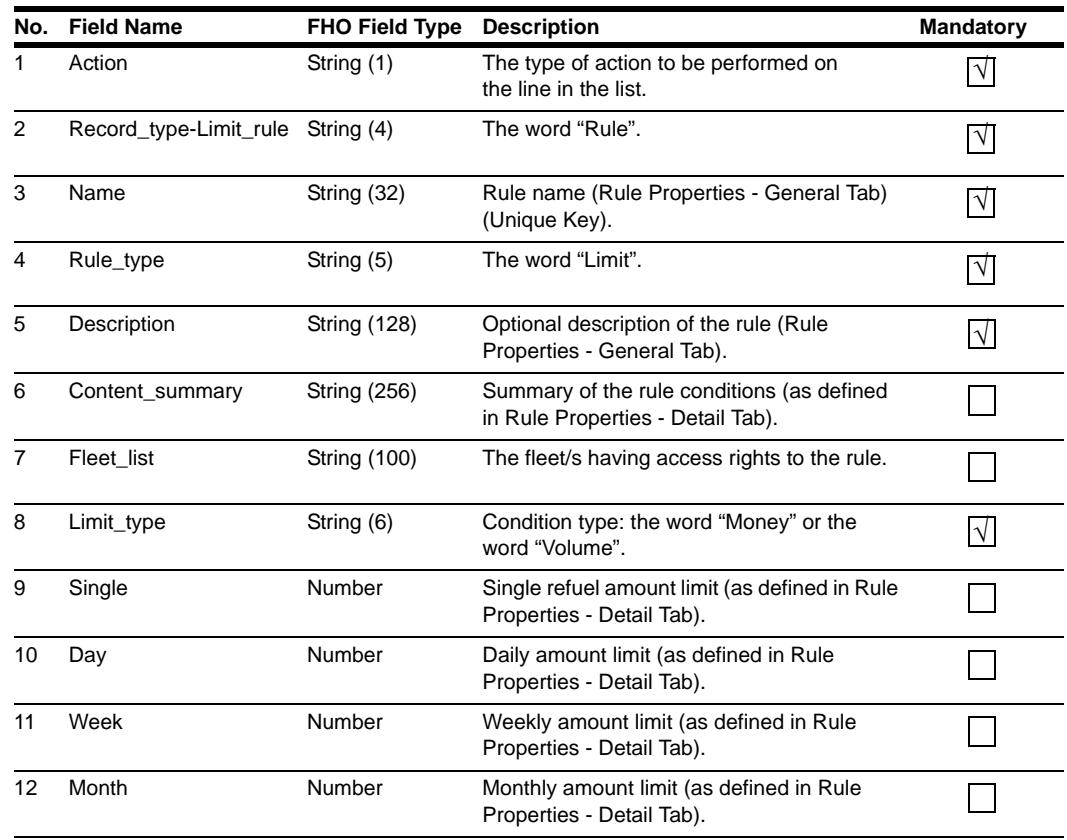

*MDE-5079 Gasboy Fleet PLUS Installation and Implementation Guide to Passport Authorization Server (PAS) · December 2013 Page 5-13*

## <span id="page-65-0"></span>**Visit Rule File Fields**

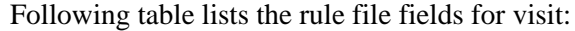

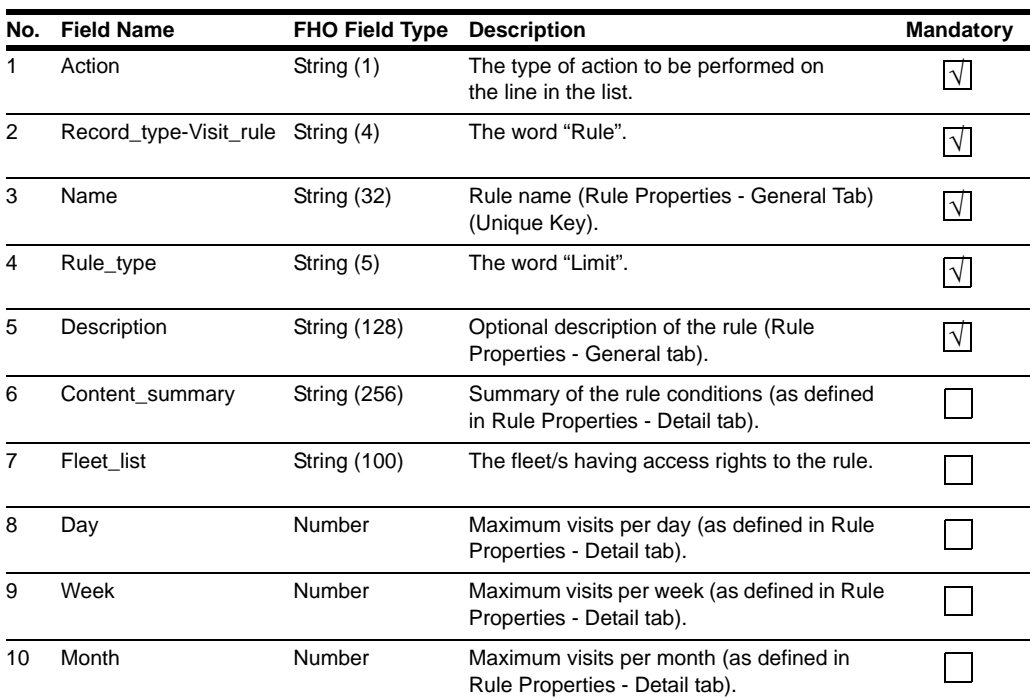

# <span id="page-65-1"></span>**Fuel Rule File Fields**

Following table lists the rule file fields for fuel:

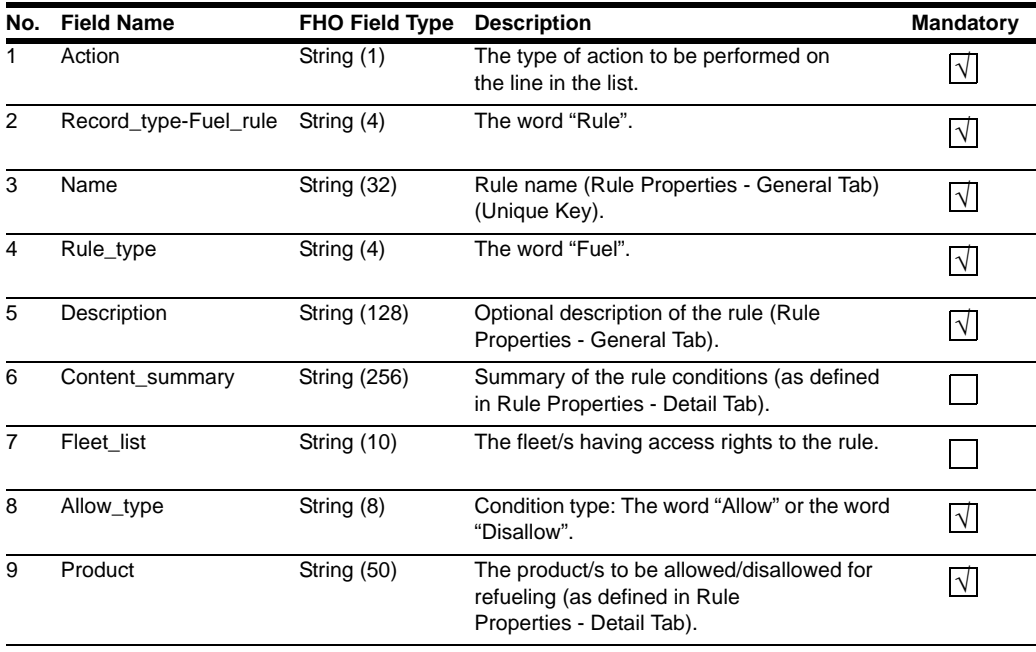

# <span id="page-66-0"></span>**Cluster Rule File Fields**

Following table lists the rule file fields for cluster:

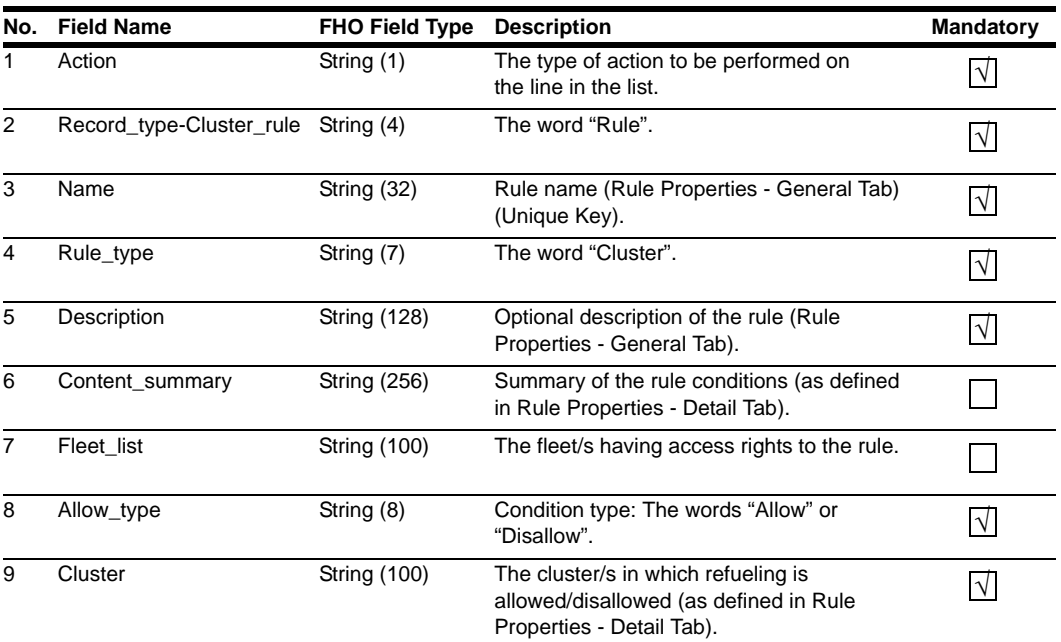

See [Figure 5-23](#page-66-1) for an example of an imported rule file.

#### **Figure 5-23: Example of Imported Rule File**

<span id="page-66-1"></span>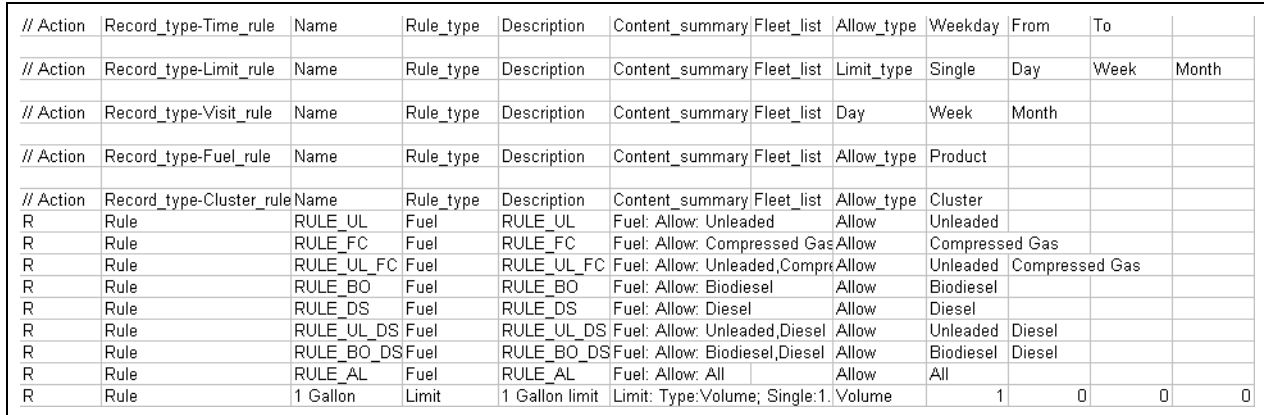

# **Group Rule File**

Rules are not directly applied to a vehicle (device). Once rules are defined, group rules combining the required rules should be created and then imposed on the vehicle to limit refueling. The group rules associated to fleets and departments are only used on the GUI screens to choose initial defaults for newly created devices. Only the group rules applied to the device are relevant operationally.

Group Rule File Name: Group-Rule\_YYYYMMDD\_hhmm.CSV.

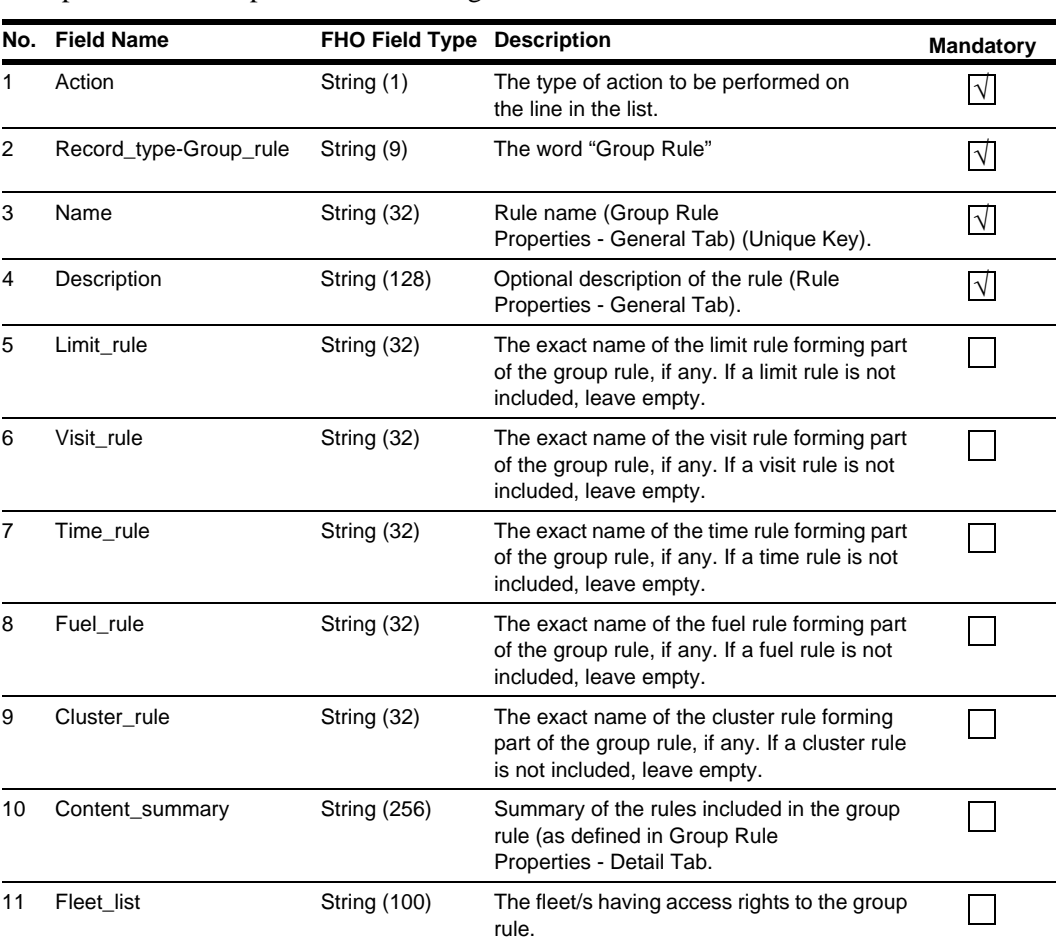

Group Rule File comprises the following fields:

See [Figure 5-24](#page-67-0) for an example of imported group file.

### **Figure 5-24: Example of Imported Group Rule File**

<span id="page-67-0"></span>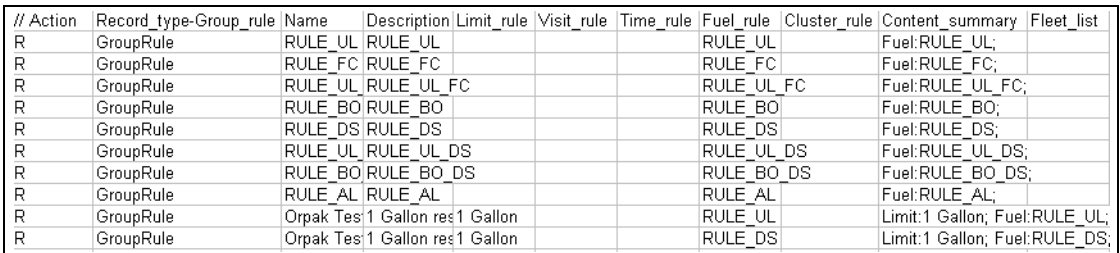

# **Means (Device) File**

The term Device or Means refers to the entity actually defined as the authorizing device, which may be a Vehicle Identifying Unit (VIU), smart tag, key or magnetic card.

Normally, fleets contain vehicles and each vehicle is associated with an authorization device. An attendant or a driver can also use an authorizer device, which, in this case, is not vehicle mounted (i.e. card, key, tag or keypad entry). To make the definition simple and logical, authorizer devices and vehicles are defined in the same entity.

Device file name: Device\_YYYYMMDD\_hhmm.CSV.

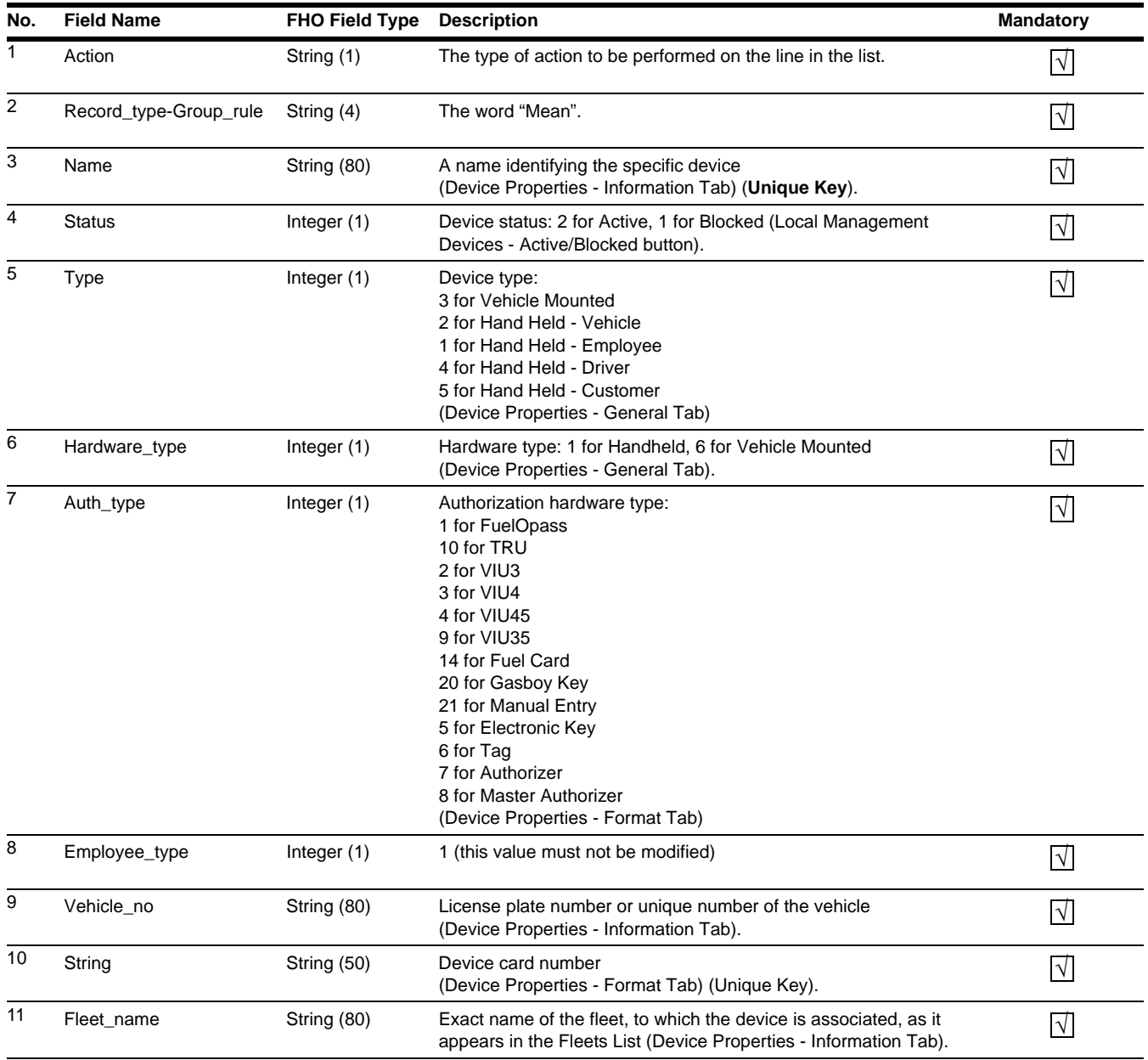

Following table lists the contents of the Device file:

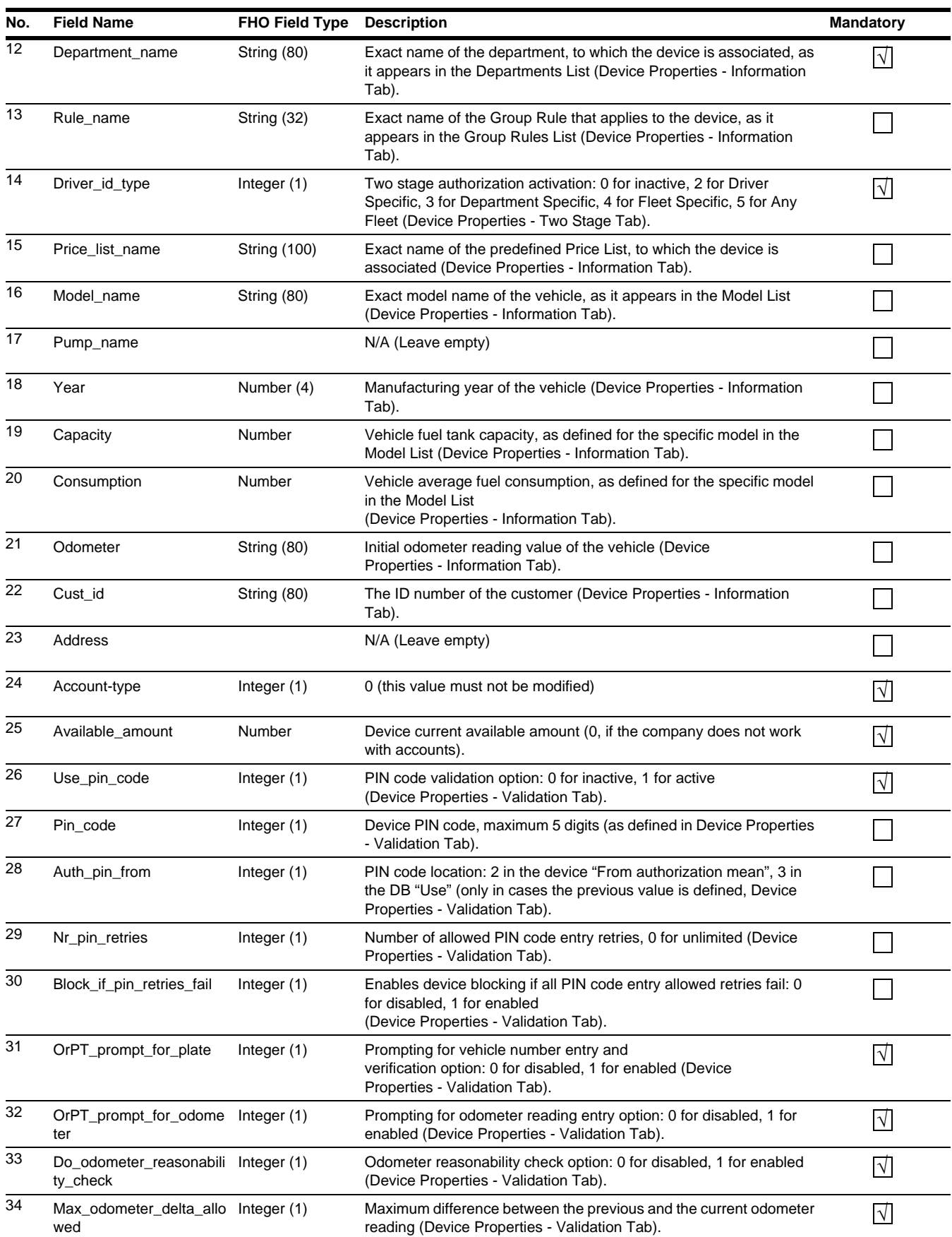

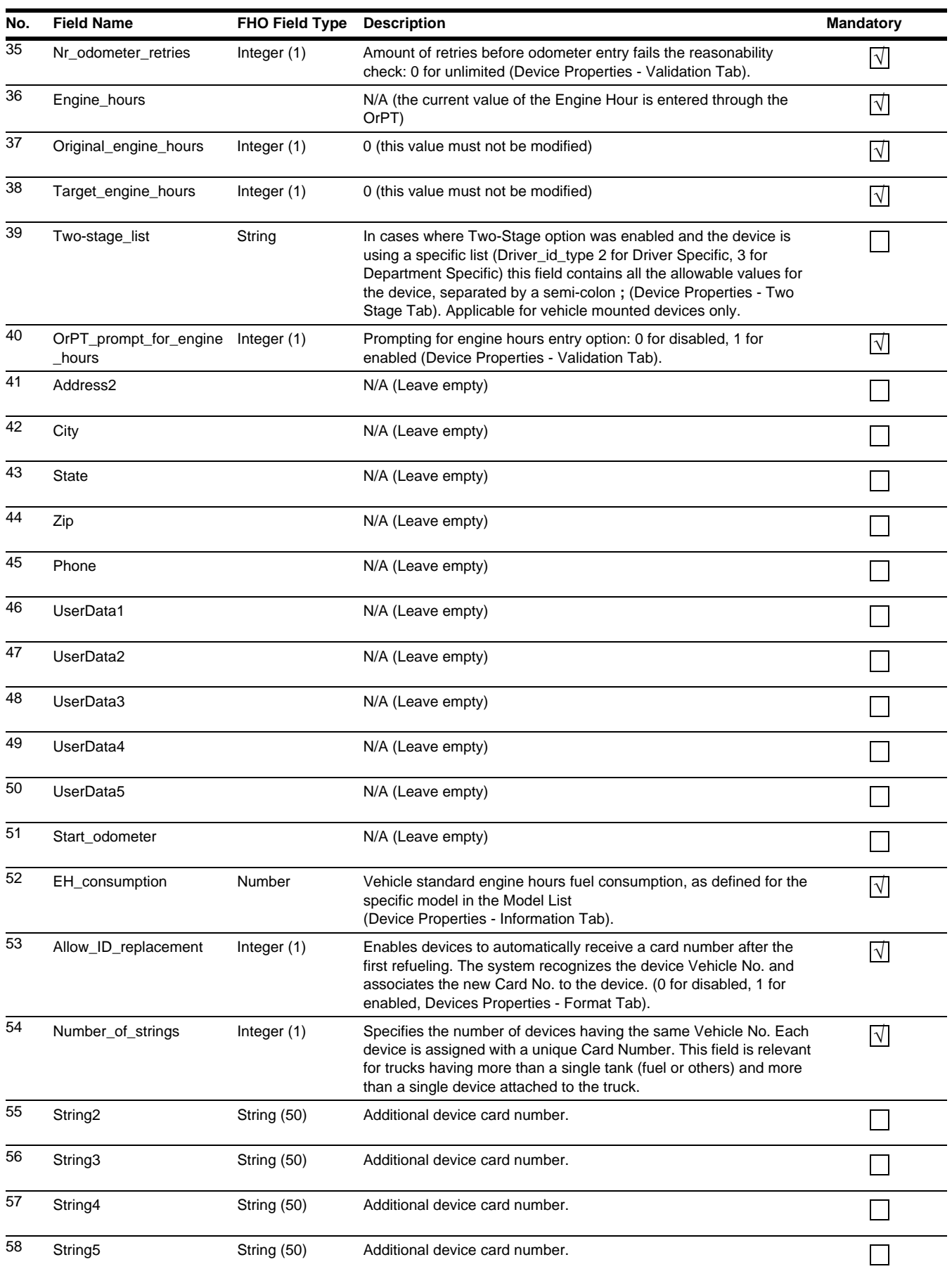

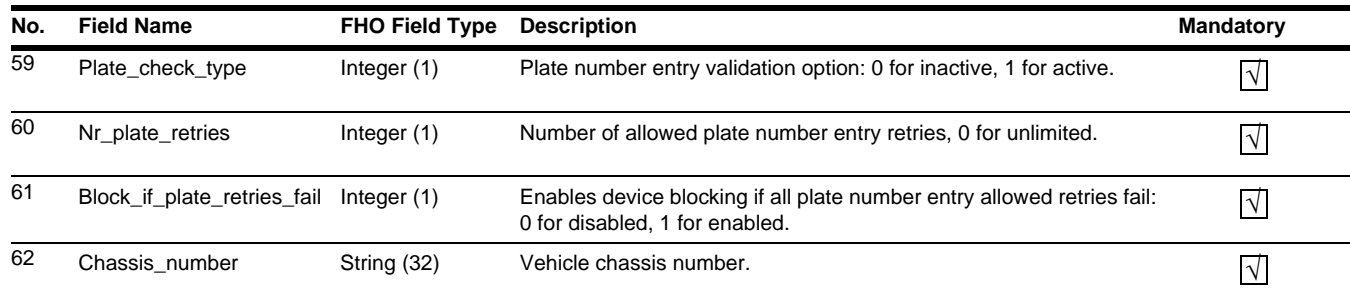

[Figure 5-25](#page-71-0) shows an example of imported device file (fragment).

### **Figure 5-25: Example of Imported Device File (Fragment)**

<span id="page-71-0"></span>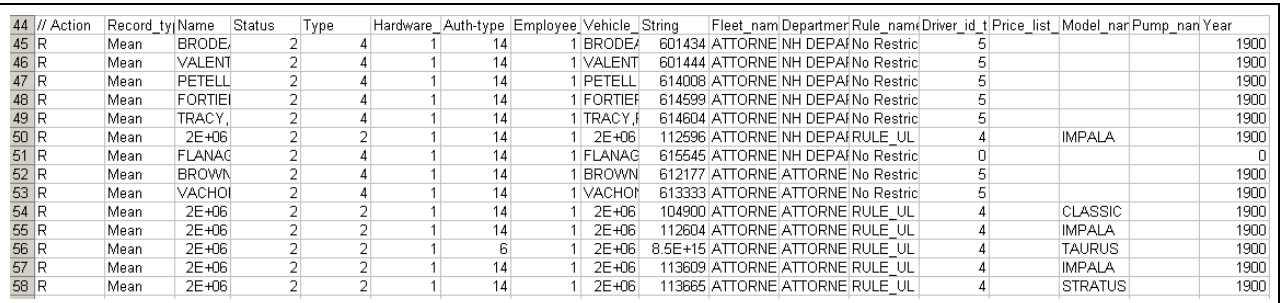
# **6 – Approximating Gasboy RAWTRANS.dat File or CFN Series RAWTRANS**

You may use the Custom Export function to create a file to match your RAWTRANS file from your old Gasboy system. Every customer has a slightly different setup on what they want and what they need for processing. Here is the recommended order for approximating a standard RAWTRANS. Your file may be different and might require some adjustment.

If you work with a third-party vendor or software, they may be the best ones to help you figure out exactly what data and how many digits you will need in the string data (transaction data) you send to them. However, if you cannot gather this information from a third-party who uses it, you will be able to determine what is in the transaction string with the information below.

You can find what is in your **RAWTRANS FILE** in a CFN3 system by doing a print command of your transactions, with RAW mode disabled. The screen will display the files contents with headers at the top. Note that the Site ID also appears [you will need the Site ID for your new export from the FHO (see [Figure 6-1\)](#page-72-0)].

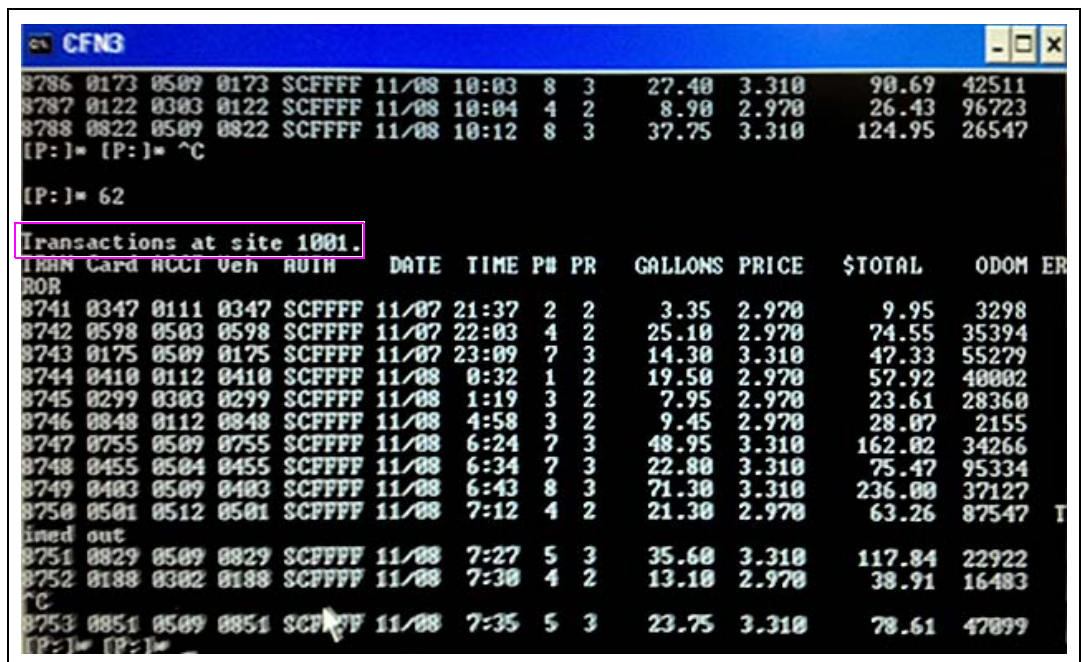

#### <span id="page-72-0"></span>**Figure 6-1: CFN3 System**

*Note: Other data such as the number of spaces in card numbers can be found in the SYSPAR Menu.*

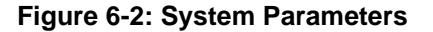

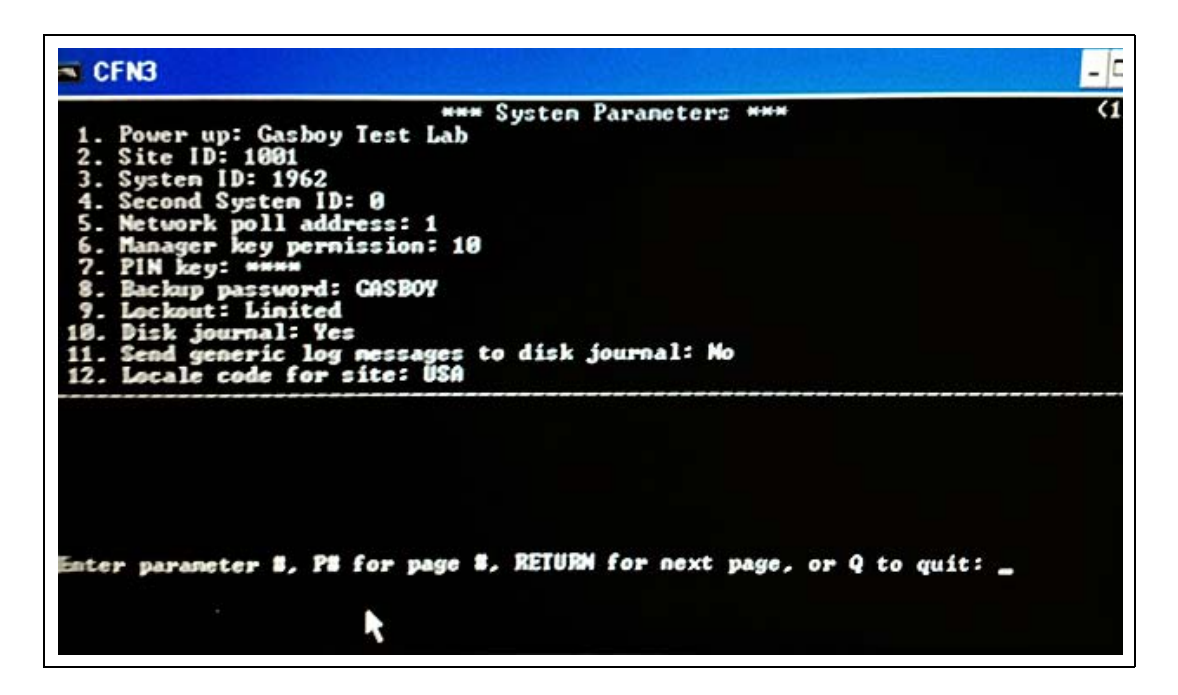

**Figure 6-3: Club Card Format**

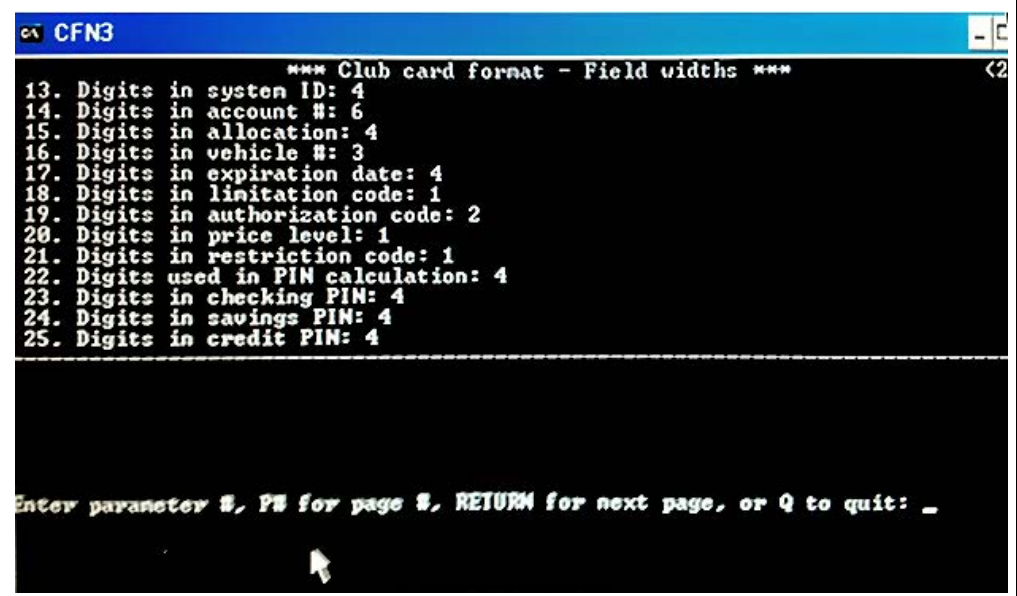

*Note: The information displayed here determines how long each field should be from the CFN System and provides information to build the RAWTRANS file. Once this information is gathered, enable RAW mode on the CFN III console and then perform another print transaction command to get the string data.*

## <span id="page-74-0"></span>**Setting up Standard RAWTRANS**

To configure a standard **RAWTRANS** file export, proceed as follows:

**1** Select **Reports**, the **Export** tab, and **New**.

#### **Figure 6-4: Exporting RAWTRANS File**

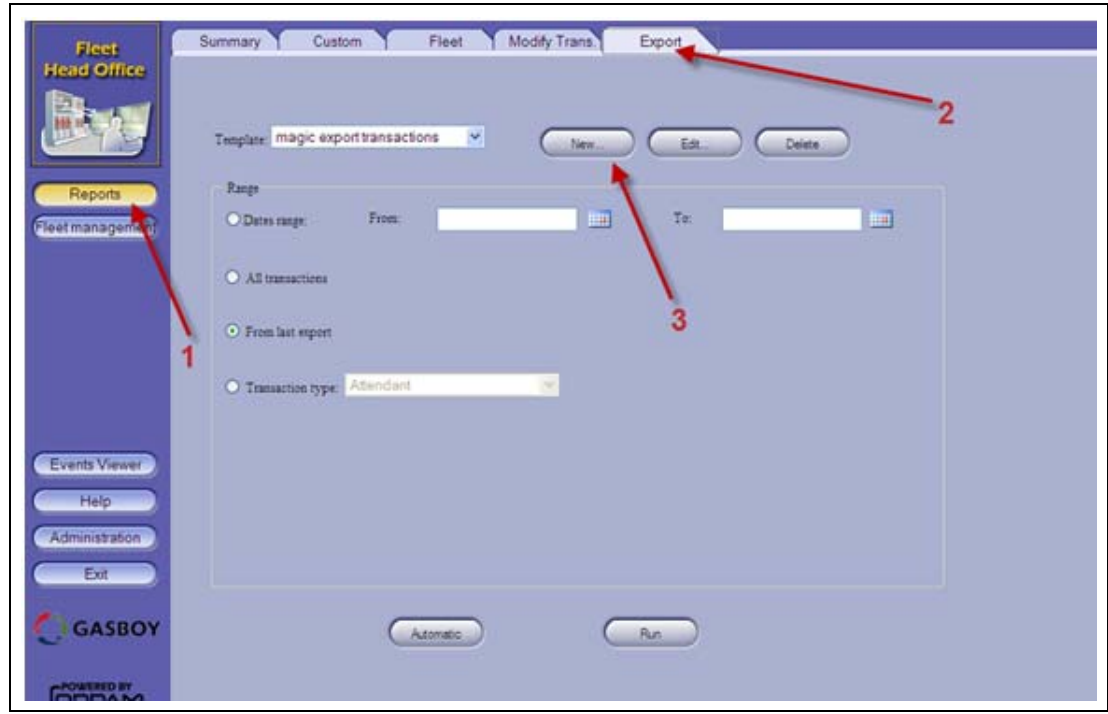

**2** Name the Report Template and create the template by using the Add, Remove, Move Up, and Move Down options. Enter the following information in the respective columns:

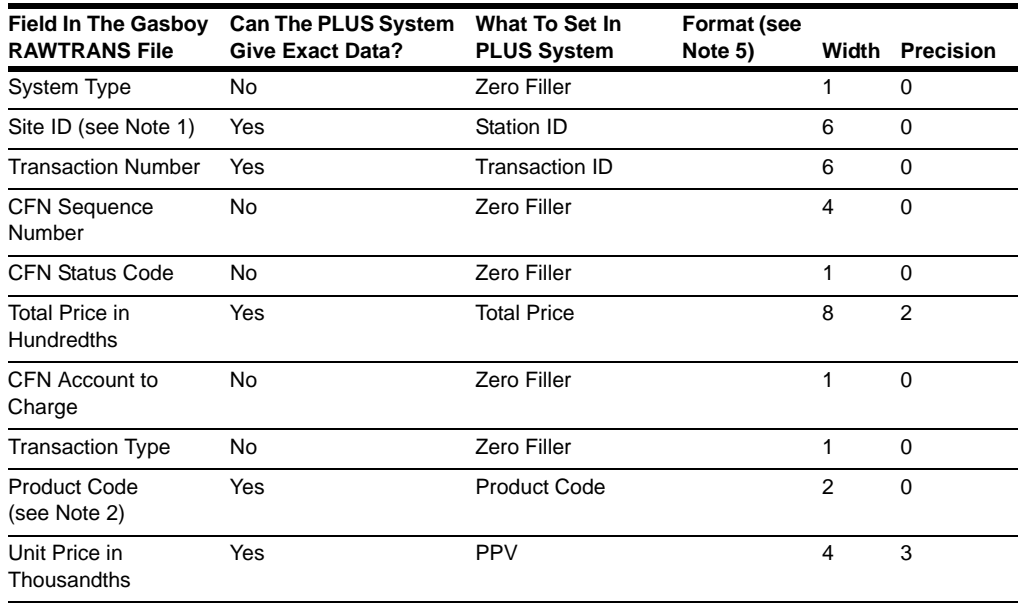

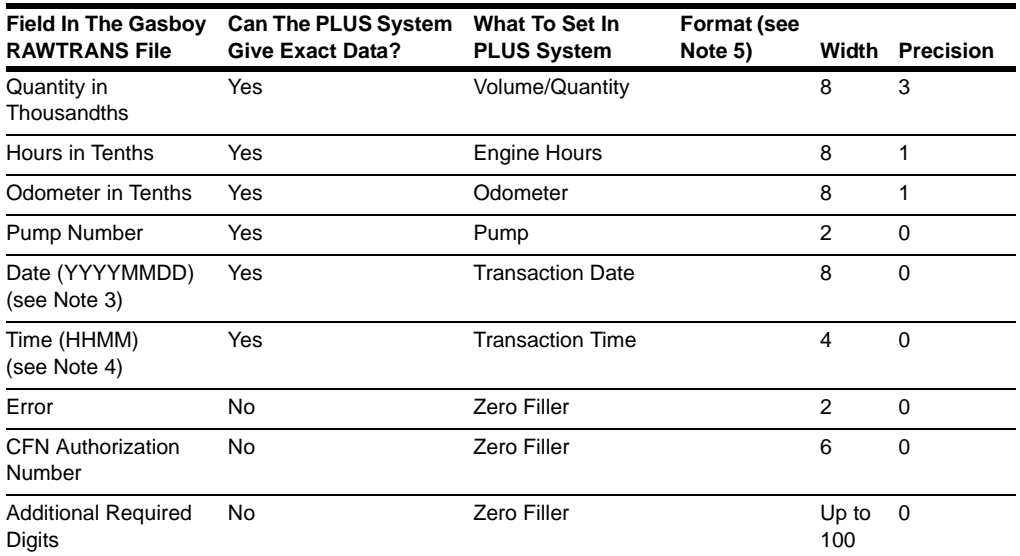

*Notes: 1) Site ID must be set as Station Code in Station Setup.*

*2) Ensure your FHO Product Codes match those that were in your CFN.*

*3) Change the format to YYYYMMDD.*

*4) Change the format to hhmm.*

5*) Use Format column to define 0 padded fields, Date/Time formats, Right and Left of string fields. For example, Total Price must be a 0 PADDED/EXACT FLOAT for its format to match RAWTRANS.*

### **Figure 6-5: Exporting Transaction Template**

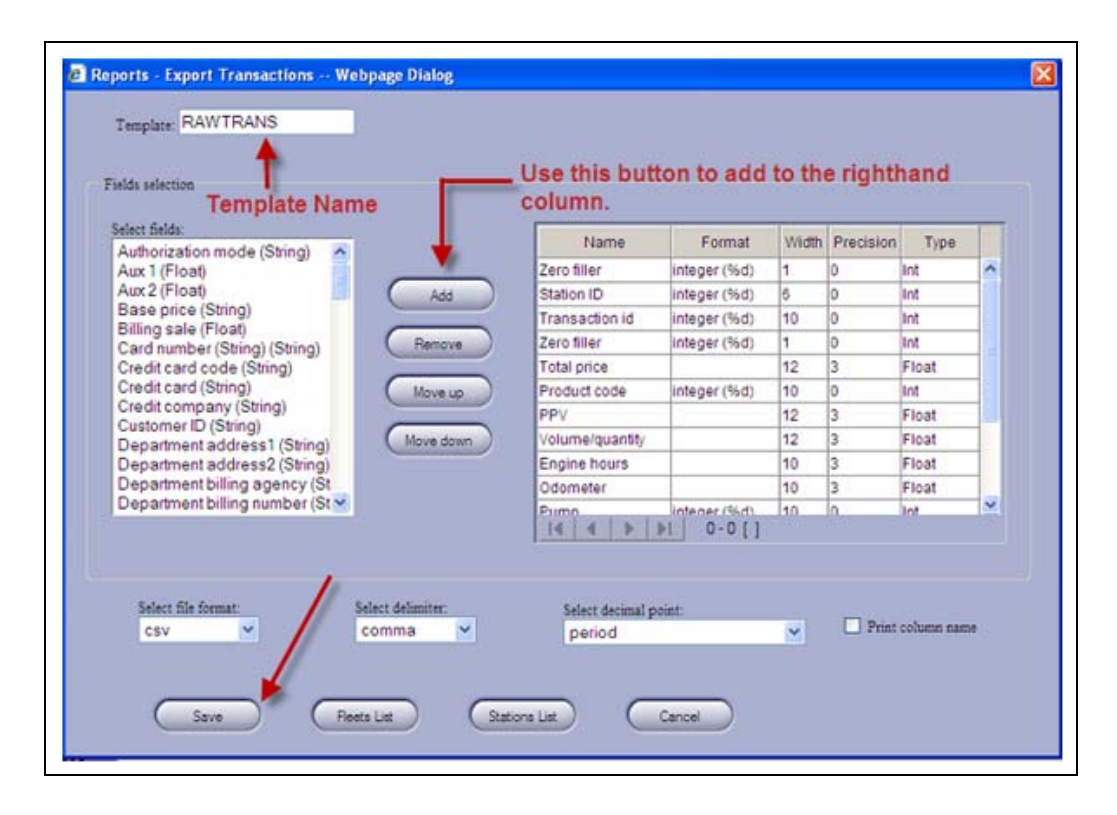

**3** Add items from the left column to the right column to approximate the contents of the RAWTRANS file.

**4** Select **None** for the delimiters and decimals, and save the document. The export will likely be formatted as text, depending on what format your processor needs to use. After creating the preferred export format, ensure that it is saved.

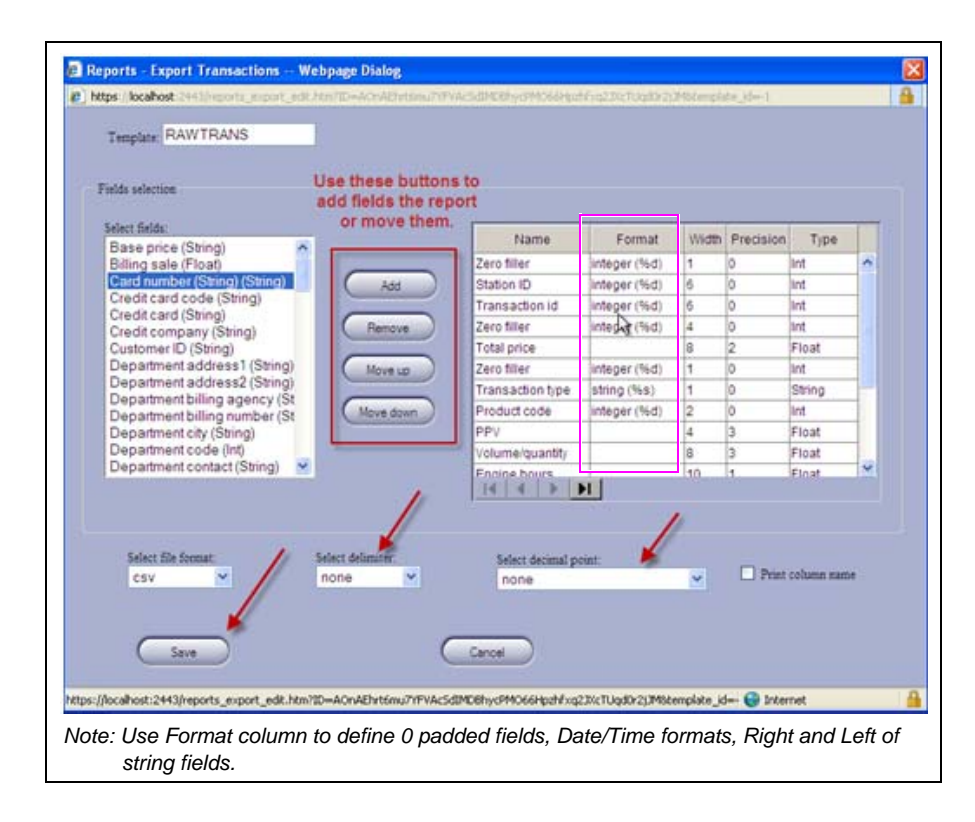

### **Figure 6-6: Configuring Export Transaction Template**

**5** After saving the template, click **Automatic** at the bottom of the screen.

**Figure 6-7: Saving Export Transaction Template**

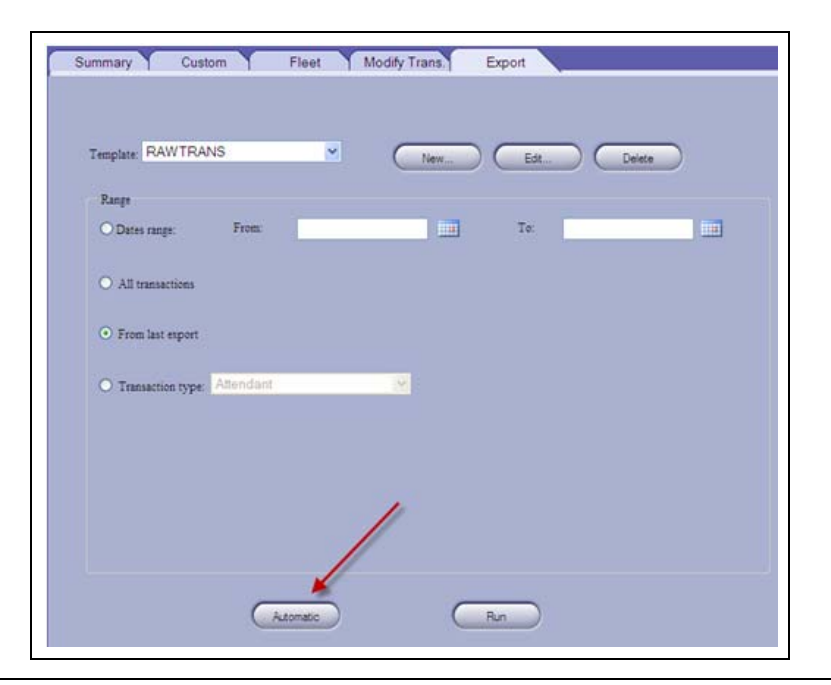

- **6** Select the template, the storage type, the regularity you want the report to run, and when you want it to run (for example: 2 am), the destination (UNC Path for network drives), and then click **Save**.
	- *Notes: 1) Once the RAWTRANS Report is created, create an automatic export and send it to an FTP site or a network or PC directory. Click Automatic at the bottom of the page.*
		- *2) Only one export may be set to automatically run, and it will only run from the time of the last export (if someone does a manual export, it may throw off your automated export, if they use your template).*

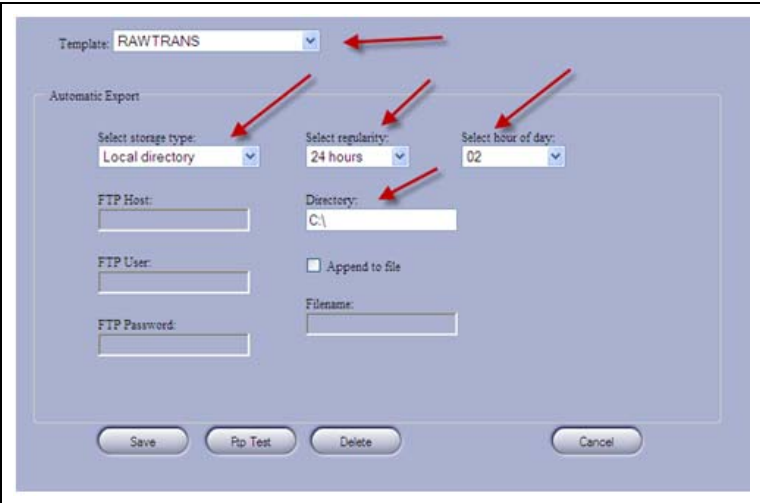

#### **Figure 6-8: Automatic Export of RAWRANS Template**

*Note: The columns highlighted in yellow may be carefully changed, if needed. Only change the format tab to integer types. The width (max number of digits) and precision (places to the right of the decimal) may also be altered by clicking on the fields to match your needs.*

#### **Figure 6-9: RAWRANS Template Field Selection**

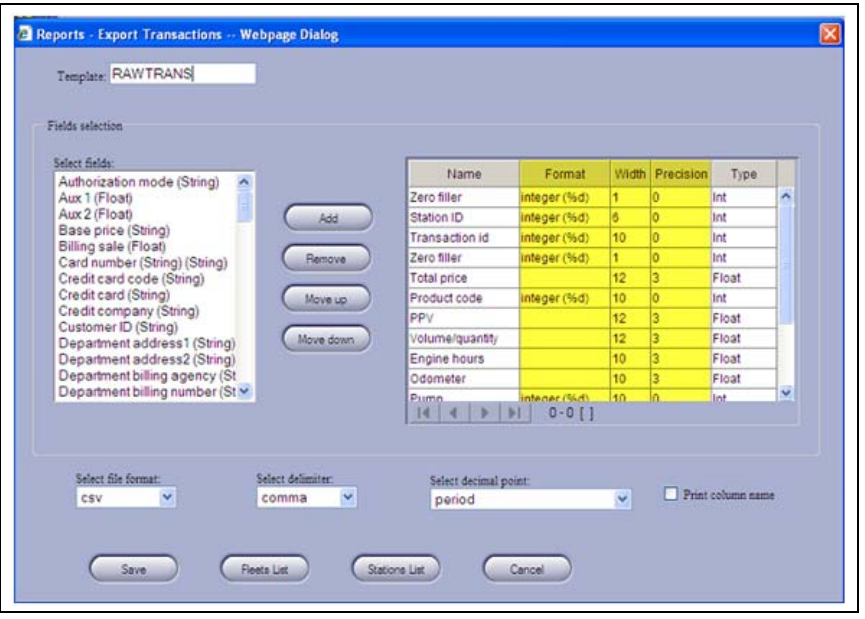

# **7 – Connecting to Stations (Sites)**

To communicate with the newly installed sites, they should be connected first. The installing technician should be contacted to complete this connection. This allows the FHO to push the devices down to the PAS unit and for transaction to be uploaded to the FHO.

# **Before You Begin**

Before connecting to a site, ensure that all the products pumped at the site are defined in the FHO, as well as the FHO administrative information.

# <span id="page-78-1"></span>**Connecting to Site**

To connect to a site, proceed as follows:

**1** Login using administrative login credentials and click **Setup** (see [Figure 7-1\)](#page-78-0).

<span id="page-78-0"></span>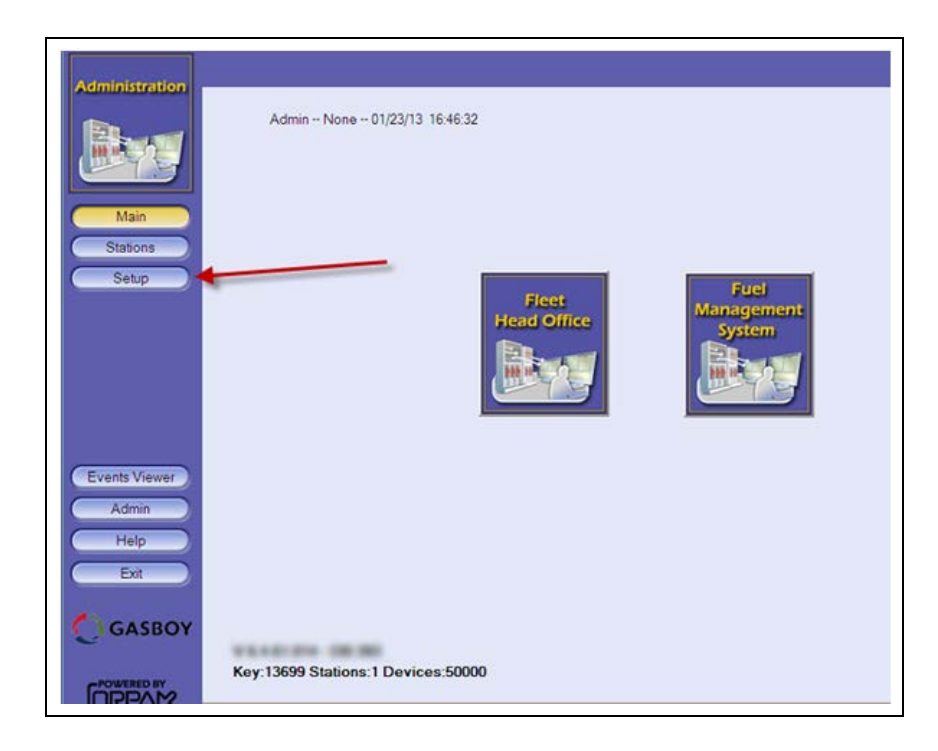

### **Figure 7-1: FHO Login**

<span id="page-79-0"></span>**2** Enter the required site information and click **Save** (see [Figure 7-2\)](#page-79-0).

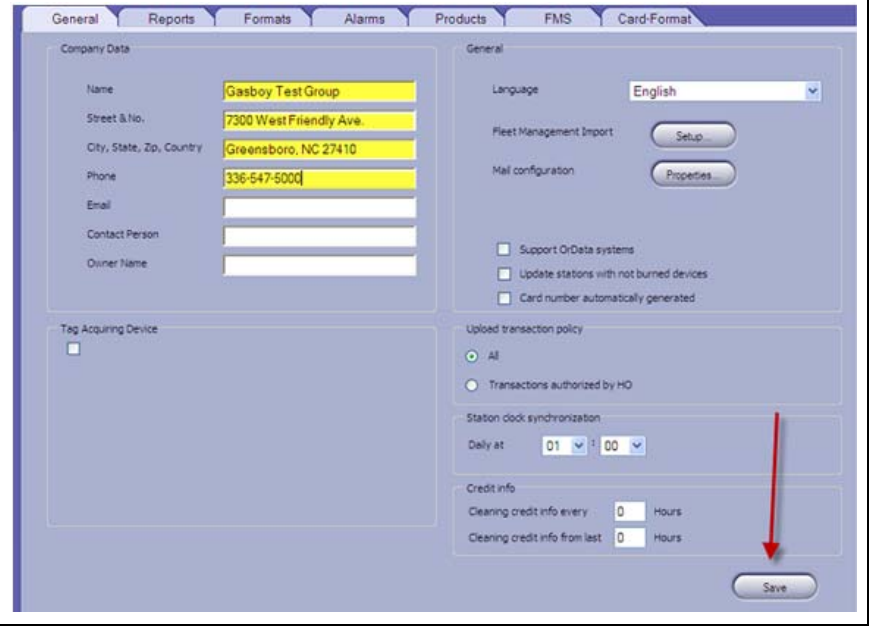

#### **Figure 7-2: Site Information**

<span id="page-79-1"></span>**3** Click the **Products** tab and confirm that all the fuel types are loaded (see [Figure 7-3](#page-79-1)).

٦

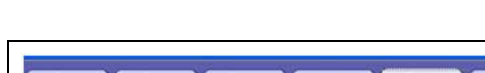

**Figure 7-3: Product Information**

| Name                                                                 | Short name | Code                    | <b>VR Code</b> | Type  |   |
|----------------------------------------------------------------------|------------|-------------------------|----------------|-------|---|
| Unleaded 1                                                           |            | 1                       |                | Wet   | × |
| Unleaded 2                                                           |            | $\overline{\mathbf{c}}$ |                | Wet   |   |
| Unleaded 3                                                           |            | 3                       |                | Wet   |   |
| Unleaded 4                                                           |            | 4                       |                | Wet   |   |
| Unleaded 5                                                           |            | 5                       |                | Wet   |   |
| Unleaded Methanol (5.7blend)                                         |            | l6                      |                | Wet   |   |
| Unleaded Plus Methanol (5.7blen                                      |            | y                       |                | Wet   |   |
| Super Unleaded Methanol (5.7ble)                                     |            | l 8                     |                | Wet   |   |
| Unleaded Methanol (7.7blend)                                         |            | o.                      |                | Wet   |   |
| Unleaded Plus Methanol (7.7blen                                      |            | 10                      |                | Wet   |   |
| Super Unleaded Methanol (7.7ble                                      |            | 37                      |                | Wet   |   |
| Unleaded Methanol (10blend)                                          |            | 38                      |                | Wet   |   |
| Unleaded Plus Methanol (10blend                                      |            | 39                      |                | Wet   |   |
| Super Unleaded Methanol (10blen                                      |            | 40                      |                | Wet   |   |
| Unleaded Ethanol (5.7blend)                                          |            | 11                      |                | Wet   |   |
| Unleaded Plus Ethanol (5.7blend                                      |            | 12                      |                | Wet   |   |
| Super Unleaded Ethanol (5.7blen)                                     |            | 13                      |                | Wet   |   |
| Unleaded Ethanol (7.7blend)                                          |            | 14                      |                | Wet   |   |
| Unleaded Plus Ethanol (7.7blend)                                     |            | 15                      |                | Wet   |   |
| Super Unleaded Ethanol (7.7blen)                                     |            | 41                      |                | Wet   |   |
| <b>Liningdod Cthangl (10hland)</b><br>$1 - 50$ [231]<br>$\mathbf{F}$ |            | $\mathbf{A}$            |                | stone | v |

*Note: Once the site-based components (PAS or SiteOmat) have been installed by the technician, connect to the site and push the card file database to the site.*

**4** Login using administrative login credentials and click **Stations** (see [Figure 7-4](#page-80-0)).

<span id="page-80-0"></span>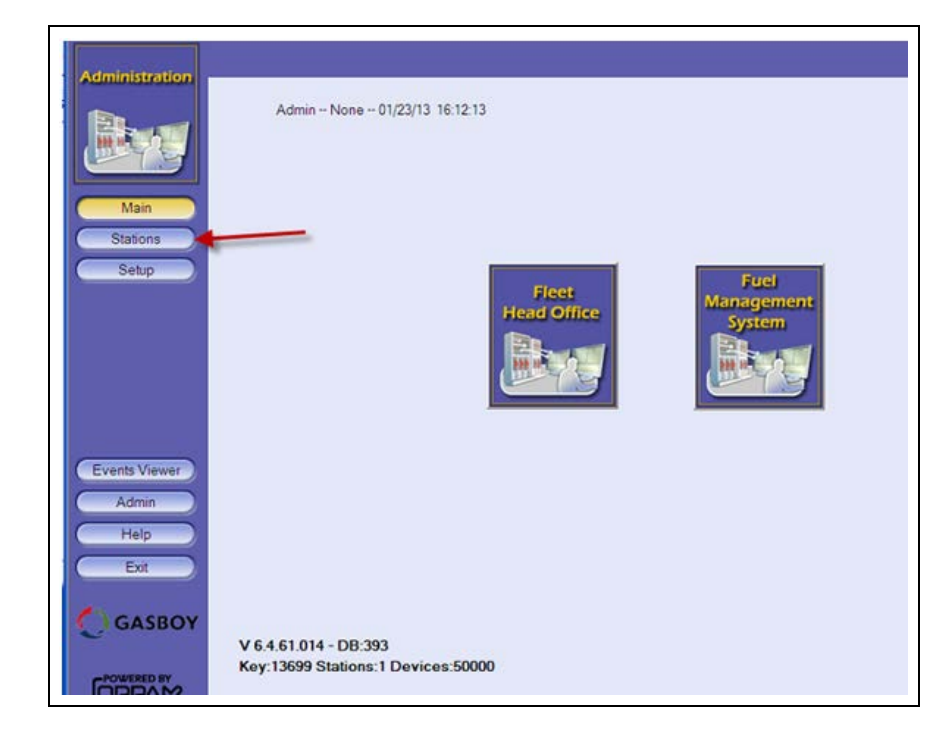

**Figure 7-4: Station Information**

<span id="page-80-1"></span>**5** Click **New** (see [Figure 7-5\)](#page-80-1).

**Figure 7-5: Creating New Station**

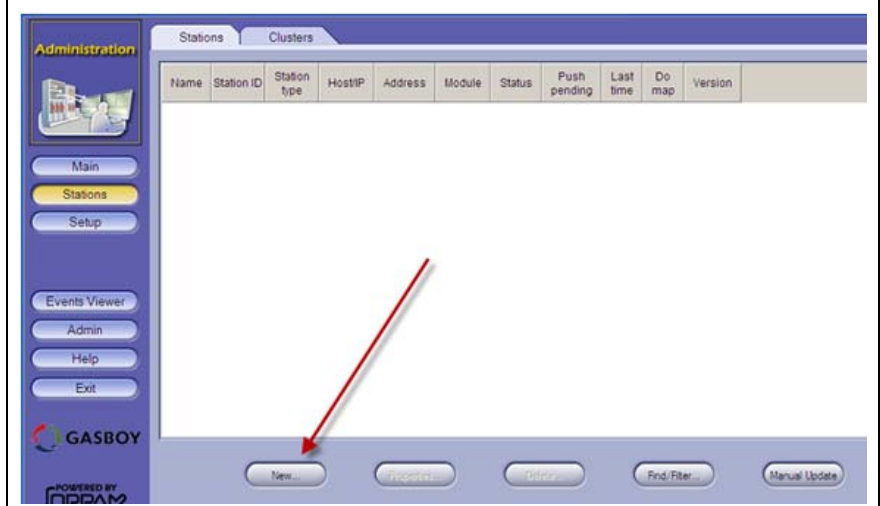

- **6** Select the correct type [for example, Passport or SiteOmat (see [Figure 7-6](#page-81-0))].
- **7** Enter the Station Number (must match the information in the PAS or Orpak Controller Unit (OrCU) that the technician installed at the site), Station Name, IP address, user name for the HOCOMM user (HOCOMM), and the password (123456).
- **8** Update the Frequency (generally 1 minute for only a few sites, 5 minutes for more than 15 sites) and the Outage Tolerance (most will set it for at least one week and some for one month).
- <span id="page-81-0"></span>**9** Check the **Synchronize station clock with Head Office** box and click **Connect**  (see [Figure 7-6](#page-81-0)).

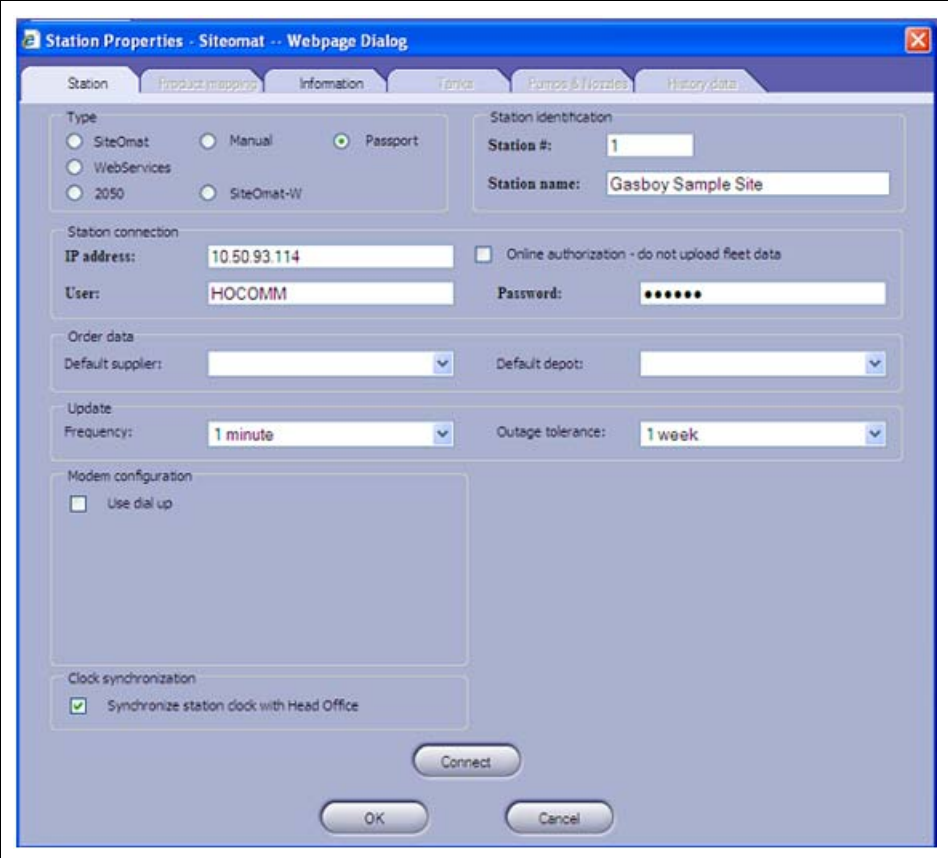

#### **Figure 7-6: Station Properties**

- *Notes: 1) A SiteOmat site contains a box to map products (double-click each line in the FHO Column. Match Diesel to Diesel and Unleaded to Unleaded, and so on).*
	- *2) The amount of time that is required for the PAS to be able to accept cards depends on how long the download takes. Downloading the entire list of devices/card file to the PAS is dependent on server resources, bandwidth and size of the card file.*

# <span id="page-82-1"></span>**8 – Troubleshooting**

# <span id="page-82-0"></span>**Failure to Run/Install FHO Program**

Possible causes for the failure are:

- No HASP protection key. Verify that the HASP is connected to the USB port. You may use the HASP Viewer Application to determine whether a HASP is being detected by the PC. It is not certain that USB Passthrough has been achieved since it shows up in the Device Manager.
- .Net 3.5 or Windows Installer 4.0 are not installed.
- The server Web Port 443 is being used by another application. Verify that no other Web server, such as IIS, is running. Some programs such as Skype™ may also use this port, and cause failure. Port 443 must be available. In cases where it is occupied by other applications, define another port for them.
- A Remote Desktop session is active on the server (this will sometimes interfere with the FHO's ability to see the HASP through USB Passthrough. Ensure that all remote desktop sessions are closed (connections using vSphere, VNC or TeamViewer usually do not have this issue).
- Open Database Connectivity (ODBC) connection to database does not work. Go to ODBC connection window, select Control Panel, Administrative Tools and then Data Sources.

*Note: These instructions are for advanced users only.*

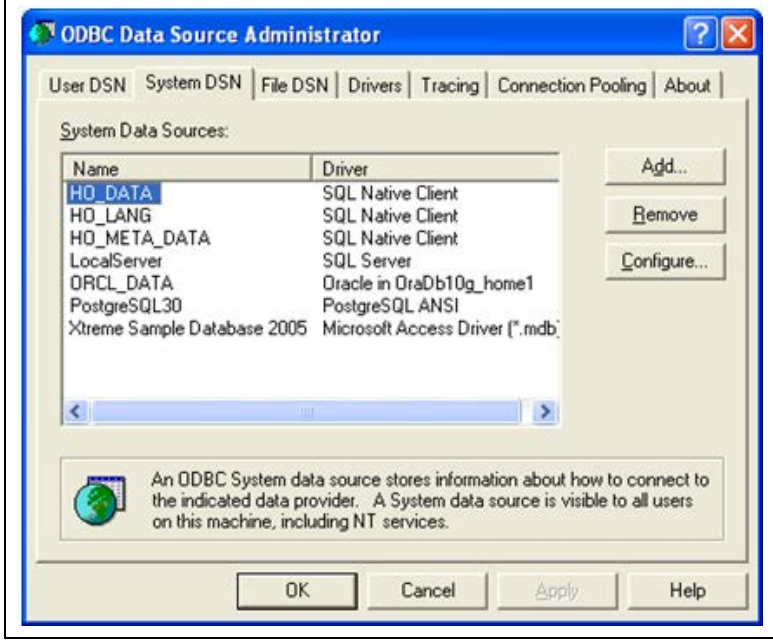

#### **Figure 8-1: ODBC Connection Dialog Screen**

To connect to the ODBC dialog screen, proceed as follows:

**1** Select the **System DSN** tab.

**Figure 8-2: ODBC Connection Dialog Screen**

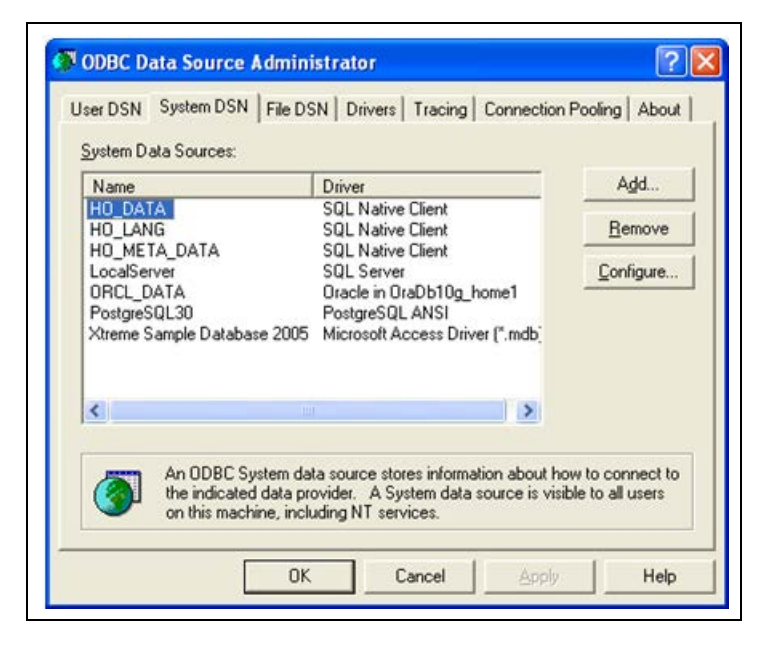

**2** Select **HO\_DATA** and click **Configure**.

*Note: ODBC Microsoft SQL Server Setup is part of Microsoft Windows installation, therefore the procedure is not described in this manual.*

**Figure 8-3: SQL Server DSN Configuration**

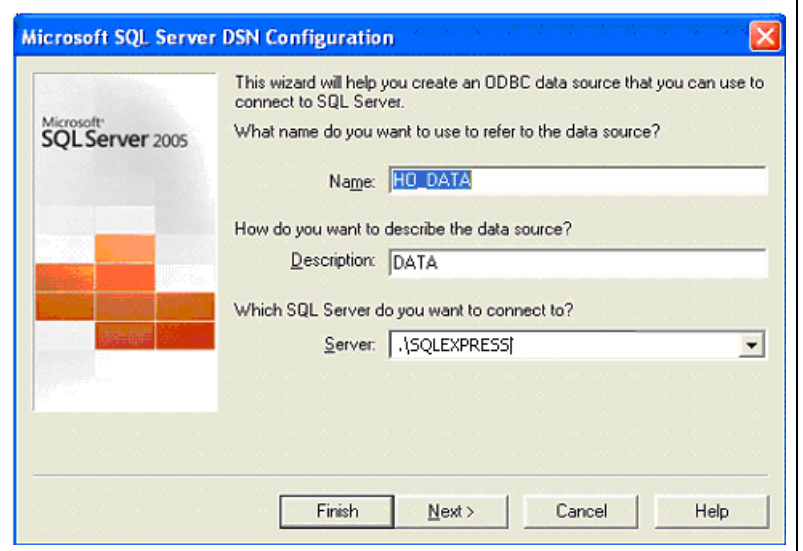

**3** If the user manages a small fleet using SQL Express software, ensure that the definition in the Server box is **.\SQLEXPRESS**.

- **4** Click **Next** and follow the instructions until the connection can be tested.
- **5** Repeat the same procedure for **HO\_LANG** and **HO\_META\_DATA**.

To use a language other than English, change the language in the Head Office Setup screen. If the change has been made but the correct fonts do not appear, open SQL Studio and run the following scripts in **C:\Orpak\HeadOffice\DB\mssql: LANG\_drop.sql**, followed by **LANG.sql**, and then **META\_DATA\_drop.sql** followed by **META\_DATA.sql**.

- *Notes: 1) Database collection needs to be set correctly (requires a highly trained technician). 2) Database is case sensitive (requires a highly trained technician).*
- **6** If the Head Office does not start, ensure that all the four Orpak services are running.
- **7** If the install does not complete, ensure that the installer is being run with administrative permission.
- **8** If the Head Office does not run, ensure that all the four Orpak services are being run as by an administrative user.

## **Connection Issues to PAS**

To resolve connection issues to the PAS, consider these questions:

- Can you ping the PAS IP from the FHO server? If not, network connectivity has not been achieved.
- Is the PAS powered on? If not, power the PAS on.
- Is the PAS connected to a live network jack that is on the same network as the FHO server? If not, make the connection.

## **IMPORTANT INFORMATION**

If the reports do not load/display properly, consider which version of Internet Explorer (IE) is being used. Only IE 8 and below are supported. IE 9 may be used in compatibility mode. Browsers other than Internet Explorer are not yet supported.

# **Installation Files**

The installation of the HO installs the following files:

### • Under **C:\Orpak\HeadOffice**

- History.log history of HO installation and upgrades
- Installation\_HeadOffice\_ yy\_mm\_dd\_X\_X\_X\_XX\_XXX.log log of the installation (its name varies upon on the installed version)
- Uninstall.exe HO uninstall program
- VERSION contains the full version of the current installed HO
- Under **C:\Orpak\HeadOffice\bin**
	- HO\_Serv\_start.bat starts all services at once
	- HO\_Serv\_stop.bat stops all services at once
- Under **C:\Orpak\backup**, all the automatic backup DB files are placed.

*This page is intentionally left blank.*

# **Appendix A: PAS Versus SiteOmat Installations**

Following table lists the PAS versus SiteOmat installation differences:

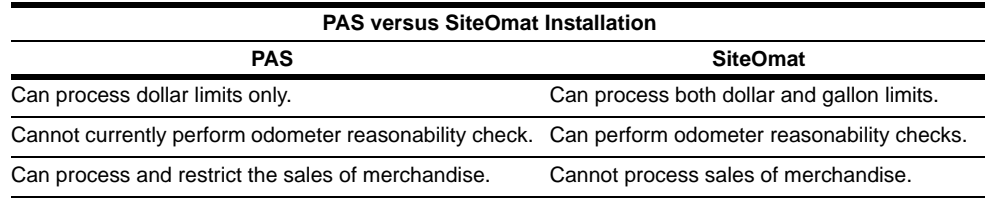

*This page is intentionally left blank.*

# **Appendix B: Cenex Local Cards**

# <span id="page-88-0"></span>**Cenex Local Card Format**

Cenex local cards use a format that is different from the standard Gasboy Club Card format.

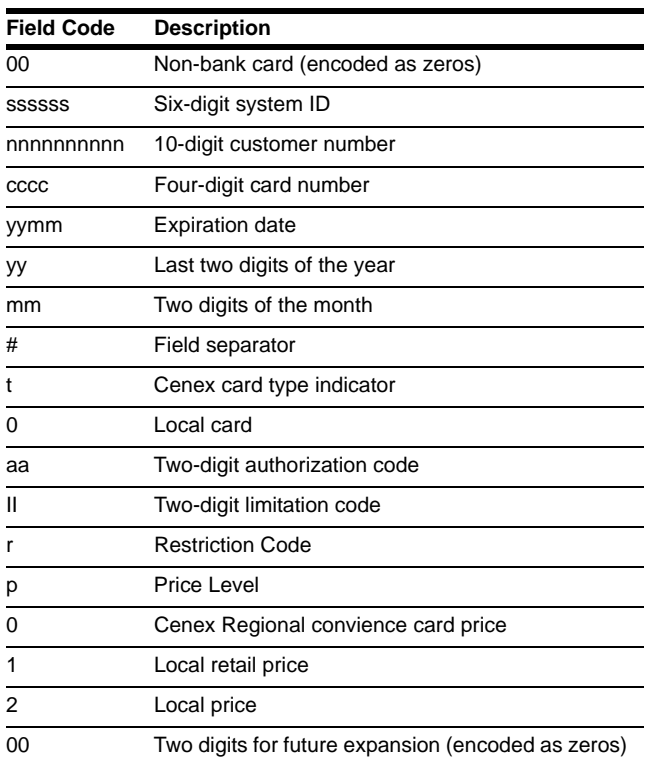

Cenex card format is 00ssssssnnnnnnnnnncccc#yymm#taallrp00.

*This page is intentionally left blank.*

# <span id="page-90-0"></span> **Glossary**

Following table lists some of the terms and their descriptions used across this manual:

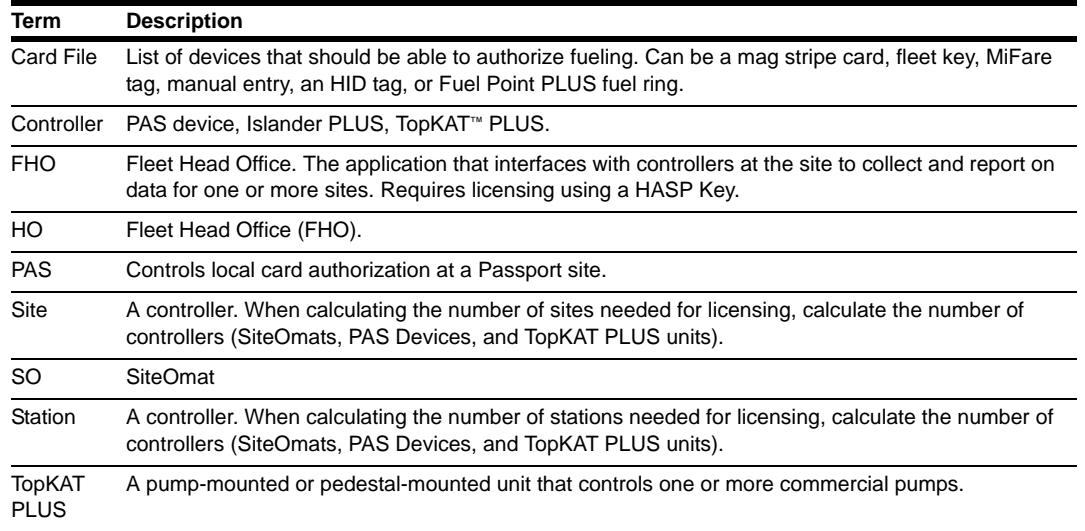

*This page is intentionally left blank.*

# **Index**

## **A**

[Assembling Your Card Data 4-5](#page-30-0)

## **C**

[Card/User Data 4-1](#page-26-0) [Cenex 1-1](#page-88-0) [Cenex Local Card Format 1-1](#page-88-0) [CFN Commands 4-2](#page-27-0) [Connecting to Site 7-1](#page-78-1) [Creating Rules 4-8](#page-33-0)

### **E**

[Expiration Date 4-6](#page-31-0)

### **F**

[Failure to Run/Install FHO](#page-82-0)  Program 8-1

### **G**

[Glossary 9-1](#page-90-0) [Group Rule File 5-16](#page-67-0)

### **H**

[HASP Key 1-3](#page-6-0)

### **K**

[KS612K004 1-2](#page-5-0) [KS612K005 1-2](#page-5-1) [KS612K015 1-2](#page-5-2)

**L** [Limit and Authorization Fields 4-6](#page-31-1)

### **M**

[Means \(Device\) File 5-17](#page-68-0) [Medium PC Database 3-1](#page-12-0) [Medium PC Hardware](#page-5-3)  Configuration 1-2 [Minimum PC Hardware](#page-4-0)  Configuration 1-1

### **N**

[Networking 1-3](#page-6-1) [New Card Number 4-5](#page-30-1)

### **P**

[PC Configuration VMware 1-1](#page-4-1) [Performing Device Import](#page-52-0)  (Example) 5-1 [Prompt Information 4-2](#page-27-1)

### **R**

[Required Information 5-1](#page-52-1)

### **S**

[Server Database 3-1](#page-12-1) [Server Hardware Configuration 1-2](#page-5-4) [Setting up Standard RAWTRANS 6-3](#page-74-0) [SQL Connections 1-3](#page-6-2) [Standard Club Card Format 4-2](#page-27-2)

## **T**

[Troubleshooting 8-1](#page-82-1)

*Adobe® is a registered trademark of Adobe Systems Incorporated. Anywhere USB® is a registered trademark of Digi International Inc. CFN® is a registered trademarks of FleetCor Technologies Operating Company LLC. Digi® is a registered trademark of a Delaware Corporation. Ethernet® is a registered trademark of Xerox Corporation. Gilbarco® and Passport® are registered trademarks of Gilbarco Inc. GOLDSM is a service mark of Gilbarco Inc. Intel® is a registered trademark of Intel Corporation. Internet Explorer®, Microsoft®, Windows®, Windows Server®, and Windows XP® are registered trademarks of Microsoft Corporation. Java™ is a trademark of Sun Microsystems Inc. Orpak™ is a trademark of Orpak Systems Ltd. Skype™ is a trademark of Skype Group of Companies. VMware® is a registered trademark of VMware Inc.*

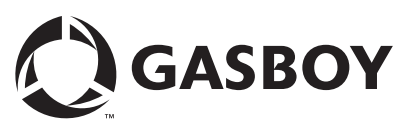

*© 2013 GASBOY 7300 West Friendly Avenue · Post Office Box 22087 Greensboro, North Carolina 27420 Phone 1-800-444-5529 · <http://www.gasboy.com>· Printed in the U.S.A. MDE-5079 Gasboy Fleet PLUS Installation and Implementation Guide to Passport Authorization Server (PAS) · December 2013*